# **Imprimante multifonction KODAK ESP série 5200**

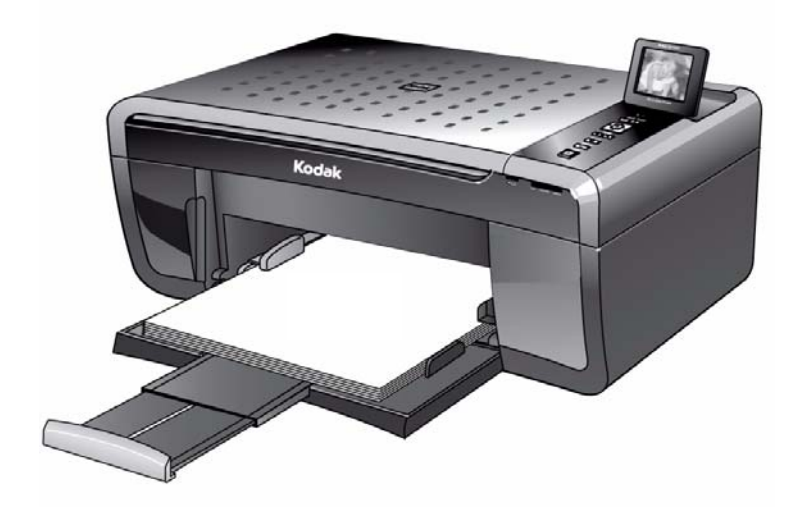

## **Guide d'utilisation étendu**

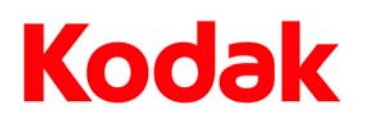

Eastman Kodak Company Rochester, NY 14650 © Eastman Kodak Company, 2010 Kodak, EasyShare, ESP et Perfect Touch sont des marques d'Eastman Kodak Company. Les spécifications suivantes peuvent faire l'objet de modifications sans préavis. Réf. 1K5831\_fr Juin 2010

## Table des matières

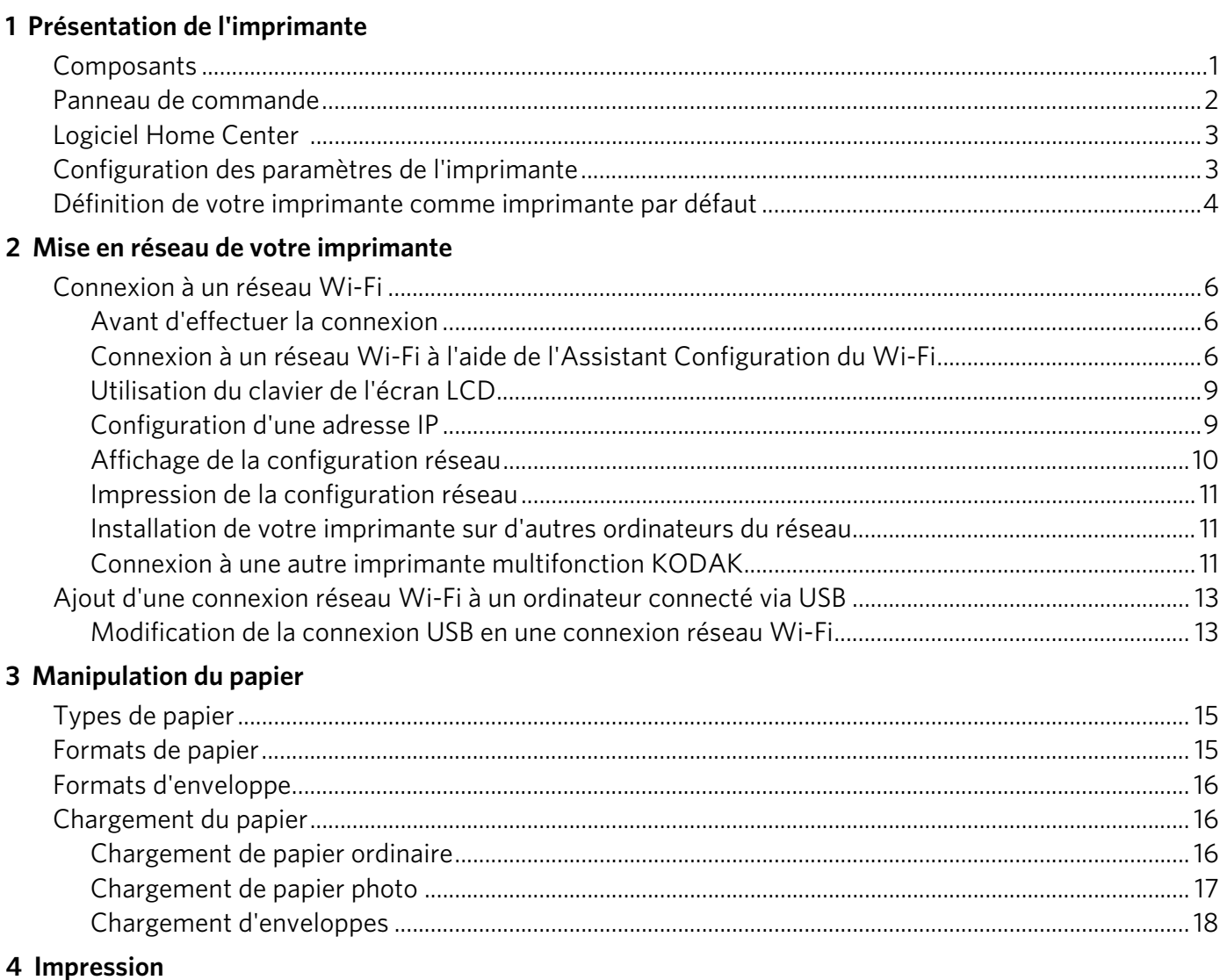

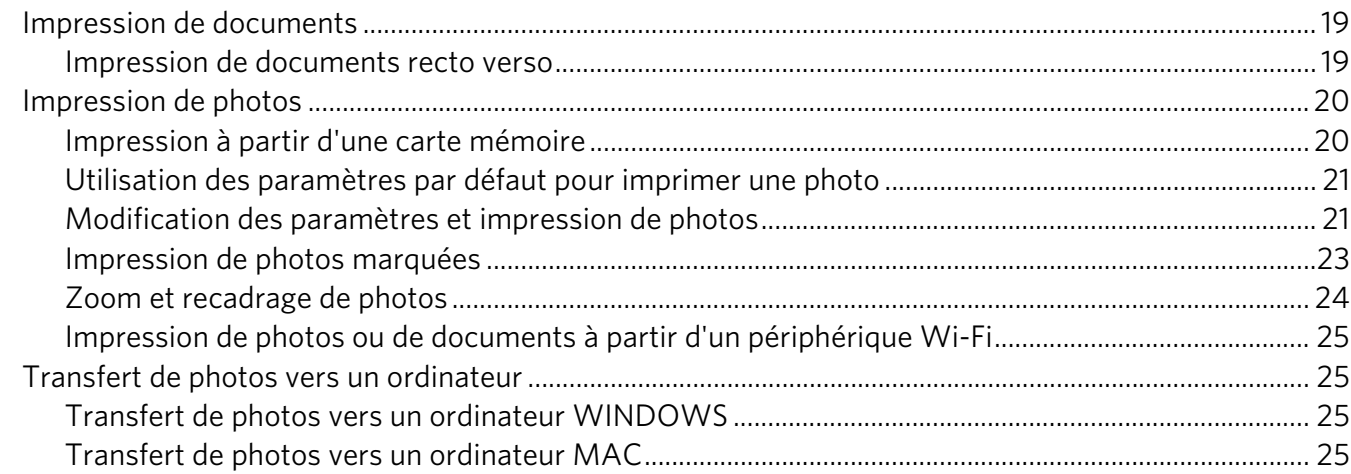

(FR)

 $\sim$ i

### 5 Copie

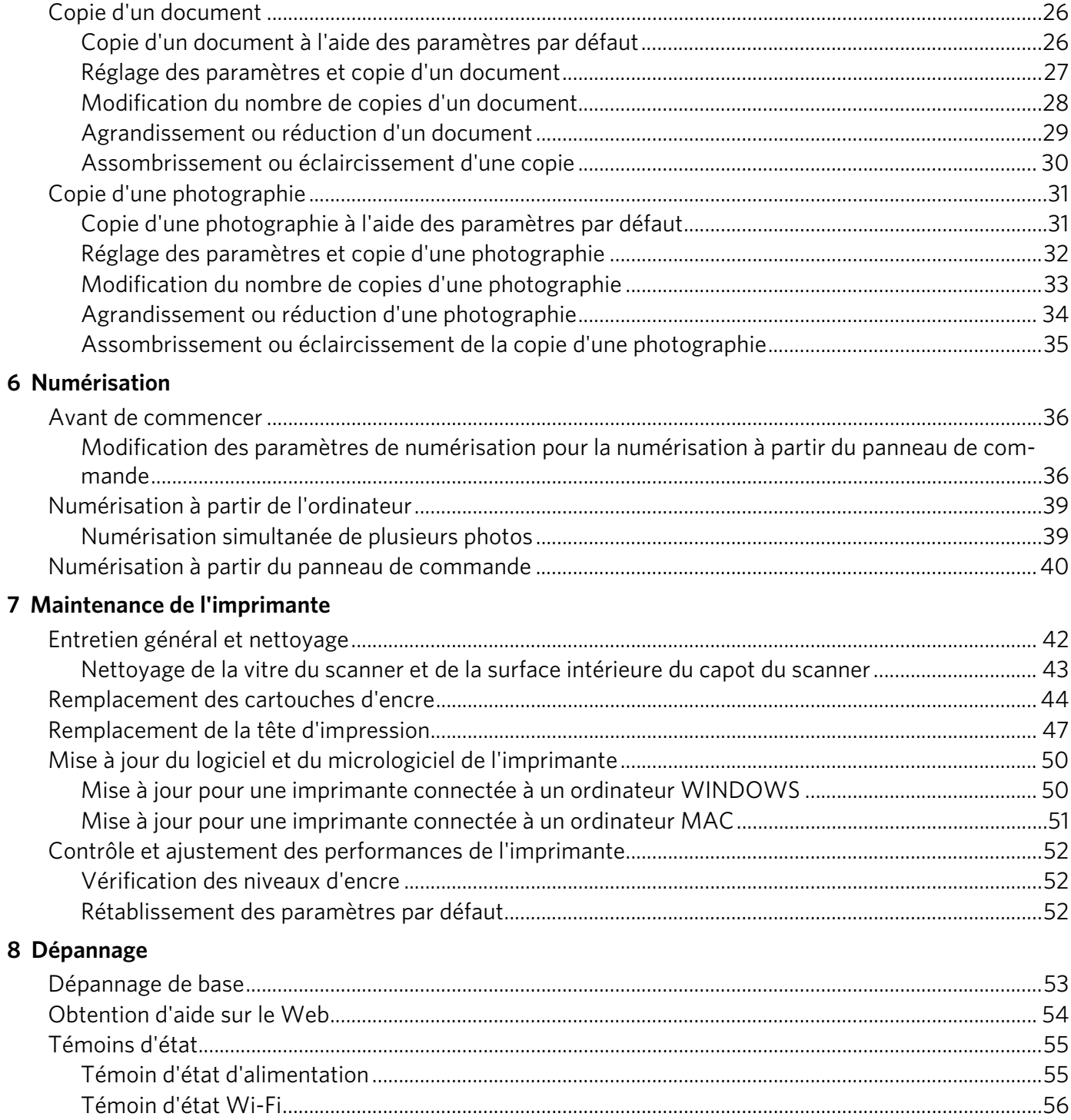

 $\mathrm{ii}$ 

 $(FR)$ 

### 9 Spécifications du produit et indications de sécurité

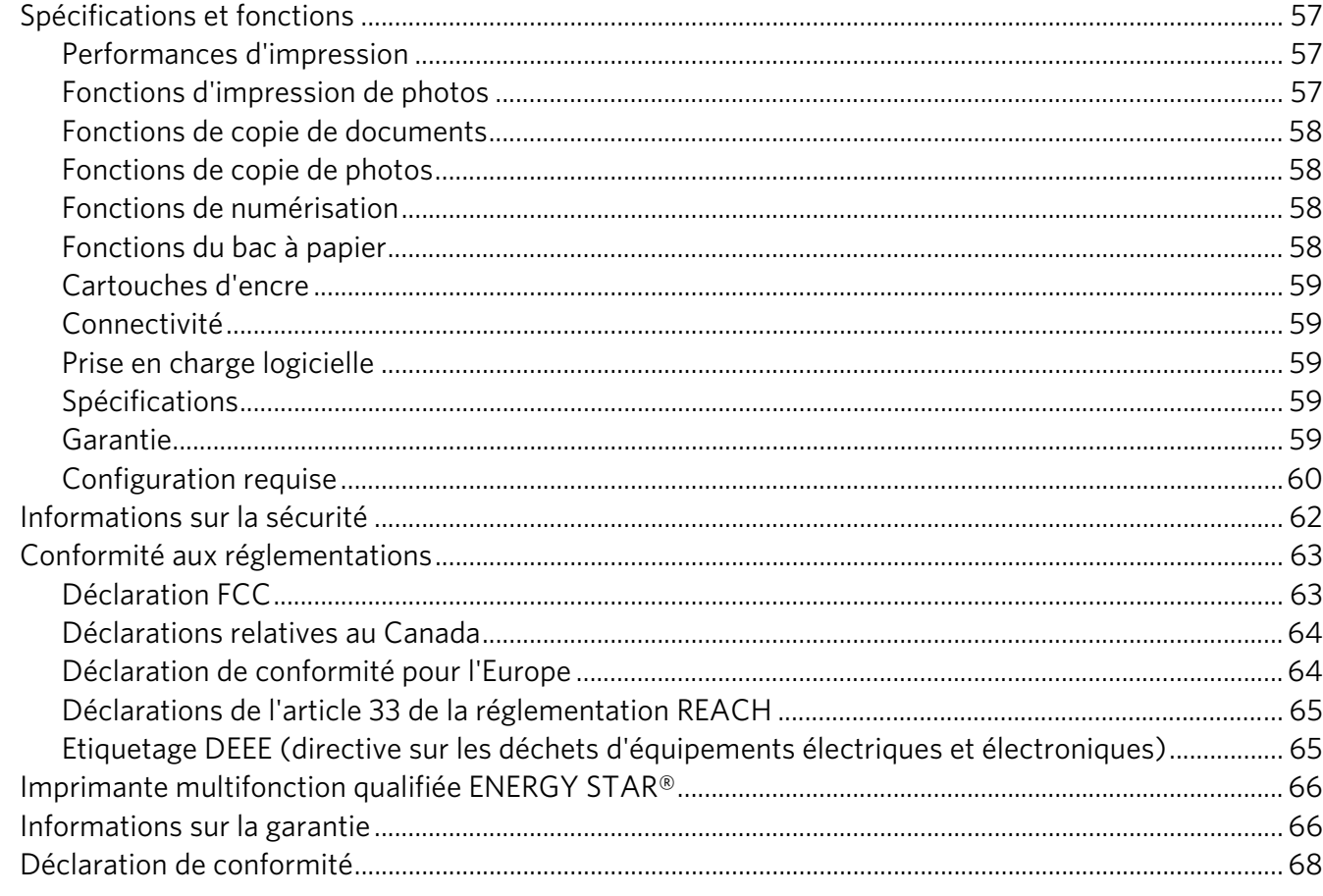

### Index

$$
\bigoplus\quad \ \ \, iii
$$

## <span id="page-5-0"></span>**Présentation de l'imprimante**

Cette imprimante vous permet d'imprimer, de copier et de numériser des photos et des documents. En outre, cette imprimante prend en charge la mise en réseau, ce qui vous permet d'y accéder par le biais d'un réseau Wi-Fi.

## <span id="page-5-1"></span>**Composants**

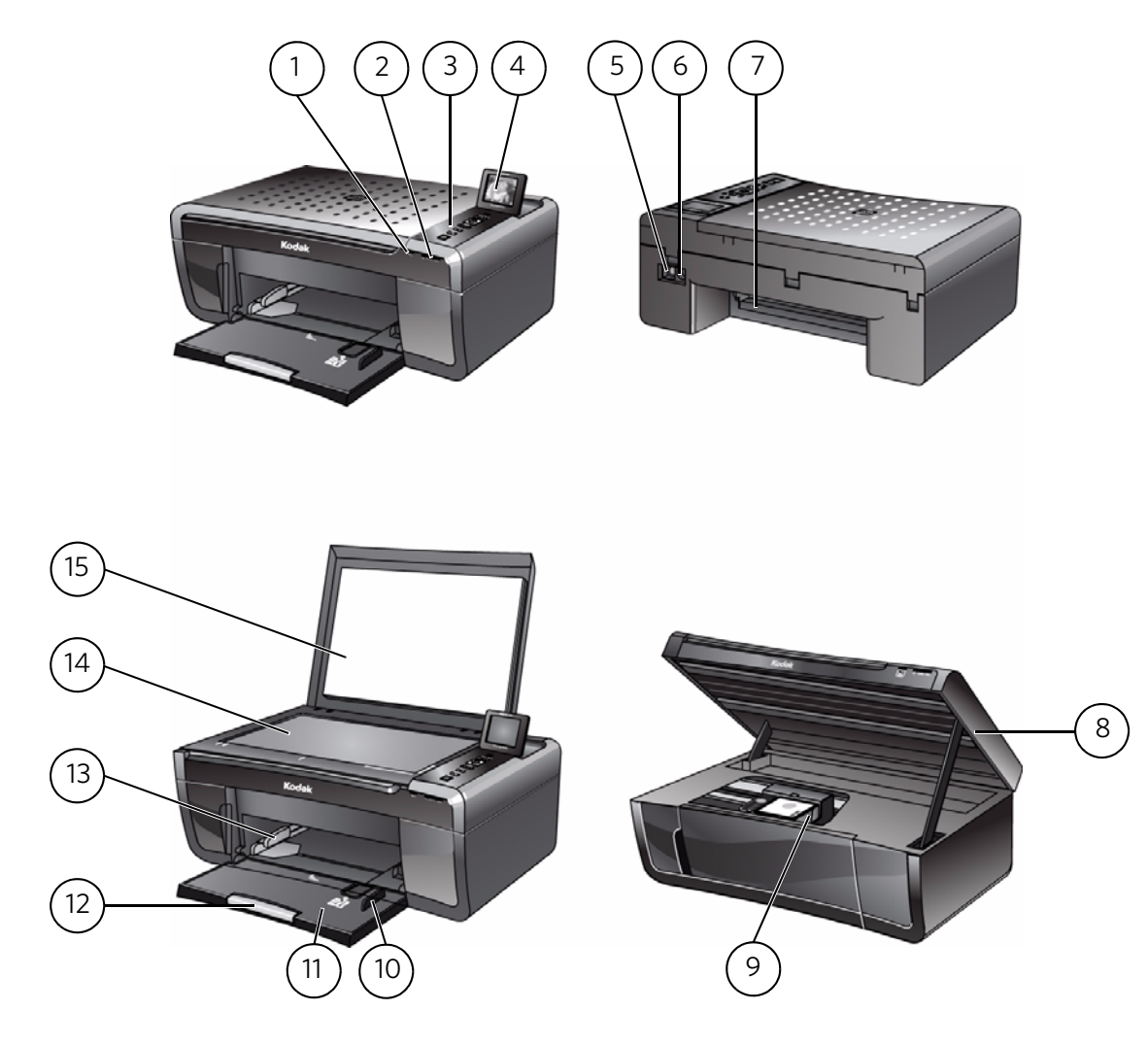

- 
- 2 Logement pour carte mémoire 10 Guide papier droit
- Panneau de commande 11 Bac à papier
- 
- 
- Port de connexion du cordon d'alimentation
- Zone de nettoyage arrière 15 Capot du scanner
- Trappe d'accès à l'imprimante
- 1 Voyant de connectivité Wi-Fi 9 Tête d'impression avec cartouches d'encre installées
	-
	-
- Ecran LCD 12 Extension du bac à papier / butée du papier
- Port USB 13 Guide papier gauche
	- Vitre du scanner
	-

## <span id="page-6-0"></span>**Panneau de commande**

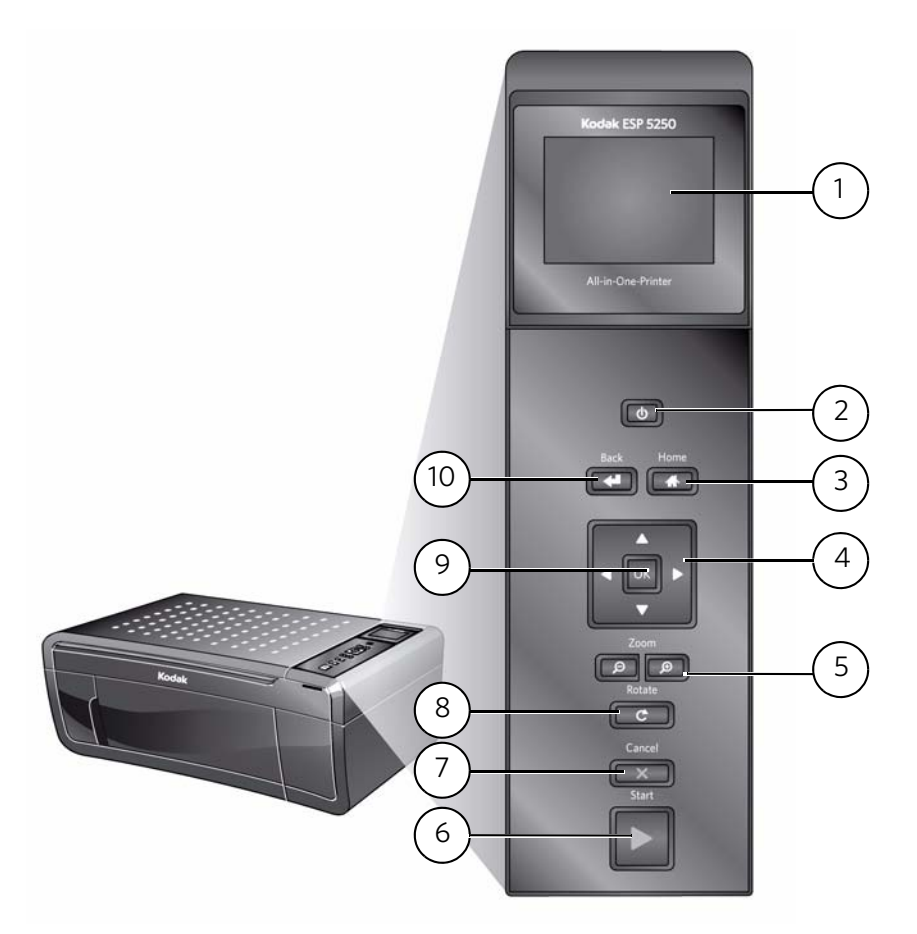

### **Fonction Description**

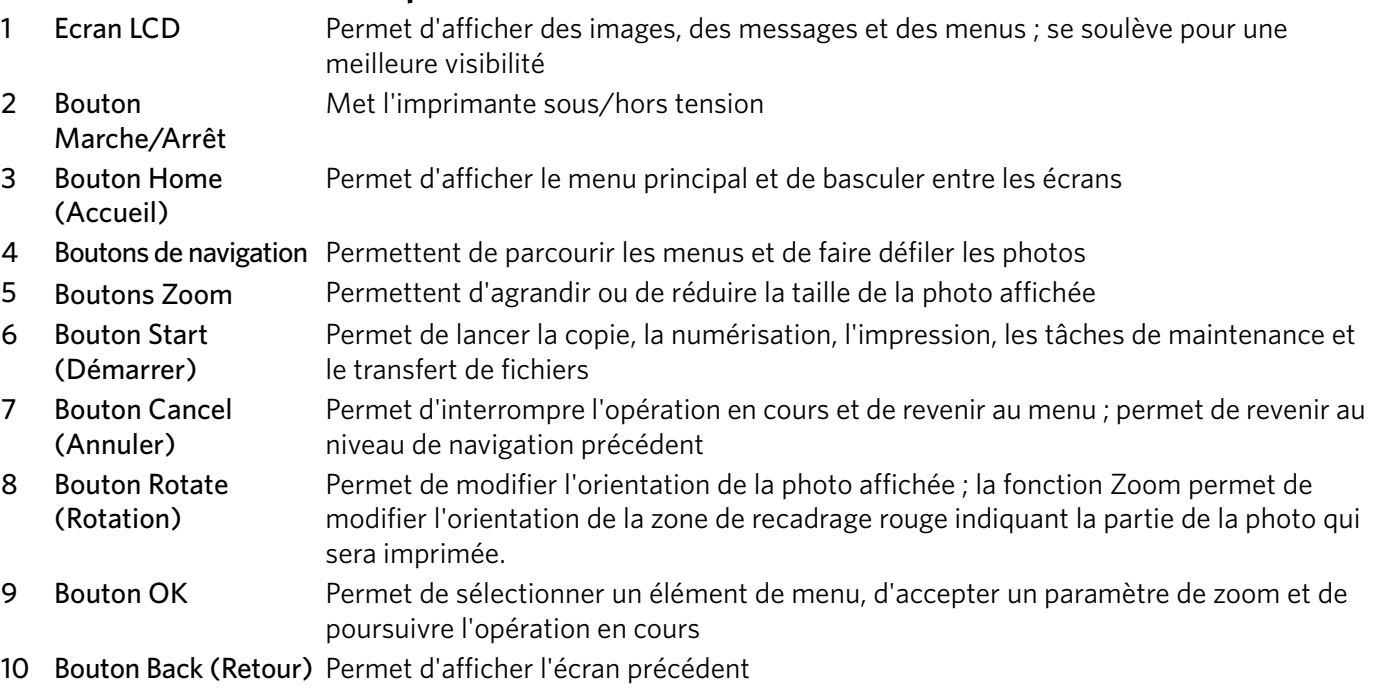

## <span id="page-7-0"></span>**Logiciel Home Center**

KODAK Home Center fait partie des logiciels installés sur votre ordinateur au cours du processus d'installation. L'icône Home Center est ajoutée au bureau et, en fonction de votre configuration, au menu Démarrer. Utilisez cette icône pour lancer le logiciel Home Center.

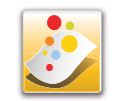

Sur un ordinateur doté d'un système d'exploitation WINDOWS, vous pouvez utiliser le logiciel Home Center pour :

- parcourir, recadrer, améliorer et retoucher des photos ;
- imprimer, numériser et envoyer des télécopies ;
- mettre votre imprimante à niveau vers la version la plus récente du logiciel ou du micrologiciel ;
- configurer votre imprimante ;
- commander des consommables ;
- consulter le site Web Astuces et centre des projets KODAK.

Sur un ordinateur doté d'un système d'exploitation MAC, vous pouvez utiliser le logiciel Home Center pour commander des consommables, configurer votre imprimante, définir les paramètres de numérisation de l'imprimante ou rechercher des mises à jour pour le logiciel de votre imprimante.

## <span id="page-7-1"></span>**Configuration des paramètres de l'imprimante**

Pour définir ou modifier les paramètres de base de l'imprimante :

- 1. Appuyez sur **Home** (Accueil).
- 2. Appuyez sur pour sélectionner **Paramètres de l'imprimante**, puis appuyez sur **OK**.
- $3.$  Appuyez sur  $\blacktriangleright$  pour sélectionner l'un des paramètres suivants :
	- **Date et heure**
		- Appuyez sur **OK**, puis sur pour sélectionner **Année**, **Mois**, **Jour**, **Heure** ou **Minute**.
			- Appuyez sur  $\triangleleft$  ou  $\triangleright$  pour modifier les valeurs ; appuyez sur **OK** lorsque vous avez terminé.
		- REMARQUE : vous pouvez également synchroniser la date et l'heure de l'imprimante avec celle de votre PC à l'aide du logiciel Home Center.

### • **Temps avant le mode économique**

A des fins d'économie d'énergie, l'imprimante passe en mode d'alimentation réduite (veille) automatiquement après 1 heure. Vous pouvez régler le délai (par incréments de 0,5 heure) jusqu'à un maximum de 4 heures. En augmentant le délai, il est possible que vous réduisiez les économies d'énergie.

**FR**

- Appuyez sur pour définir le délai avant le passage en mode veille d'économie d'énergie (sélectionnez une valeur comprise entre 1 et 4 heures, par incréments de 0,5 heure).
- **Impression de photos marquées** (voir [Impression de photos marquées,](#page-27-0)  [page](#page-27-0) 23)
	- Appuyez sur pour sélectionner **Arrêt** ou **Marche**.
- **Langue**
	- $-$  Appuyez sur **OK**, puis sur  $\rightarrow$  pour sélectionner une langue, puis appuyez sur **OK**.
- **Pays/Région**
	- $-$  Appuyez sur **OK**, puis sur  $\rightarrow$  pour sélectionner un pays ou une région, puis appuyez sur **OK**.
- **Rétablir tous les paramètres** (voir [Rétablissement des paramètres par défaut,](#page-56-2)  [page](#page-56-2) 52)

REMARQUE : le rétablissement des paramètres par défaut ne modifie ni la date et l'heure, ni la langue, ni le pays/la région, ni les paramètres du réseau.

4. Appuyez sur **Back** (Retour) pour revenir au menu principal.

### <span id="page-8-0"></span>**Définition de votre imprimante comme imprimante par défaut**

Si vous possédez plusieurs imprimantes et que votre imprimante multifonction n'est pas l'imprimante par défaut, vous avez la possibilité de la définir comme imprimante par défaut.

IMPORTANT : *pour tous les systèmes d'exploitation, si vous connectez votre imprimante par le biais d'un câble USB et d'une connexion sans fil, il est possible que l'imprimante apparaisse deux fois dans la liste. Veillez à sélectionner l'imprimante appropriée. (Le nom de l'imprimante suivi d'un nombre indique une connexion sans fil ; par exemple, KodakESP5200+1133.)* 

#### **Pour les ordinateurs dotés du système d'exploitation WINDOWS XP**

- 1. Sélectionnez **Démarrer** > **Panneau de configuration** > **Imprimantes et télécopieurs**.
- 2. Cliquez avec le bouton droit de la souris sur votre imprimante et sélectionnez **Définir comme imprimante par défaut**.

#### **Pour les ordinateurs dotés du système d'exploitation WINDOWS VISTA**

- 1. Sélectionnez **Démarrer** > **Panneau de configuration** > **Matériel et audio** > **Imprimantes**.
- 2. Cliquez avec le bouton droit de la souris sur votre imprimante et sélectionnez **Définir comme imprimante par défaut**.

#### **Pour les ordinateurs dotés du système d'exploitation WINDOWS 7**

1. Sélectionnez **Démarrer** > **Panneau de configuration** > **Matériel et audio** >

### **Périphériques et imprimantes**.

2. Cliquez avec le bouton droit de la souris sur votre imprimante et sélectionnez **Définir comme imprimante par défaut**.

#### **Pour les ordinateurs dotés d'un système d'exploitation MAC**

Lorsqu'une nouvelle imprimante est installée, celle-ci devient l'imprimante par défaut. Si votre imprimante multifonction n'est pas l'imprimante par défaut :

- 1. Depuis le Dock, ouvrez **Préférences système**.
- 2. Dans la section **Matériel**, cliquez sur **Imprimantes et fax**.
- 3. Sélectionnez l'imprimante dans la liste déroulante située en regard de **Imprimante par défaut**.

## <span id="page-10-0"></span>**2 Mise en réseau de votre imprimante**

Cette section vous explique comment configurer ou modifier les paramètres de votre réseau.

## <span id="page-10-4"></span><span id="page-10-1"></span>**Connexion à un réseau Wi-Fi**

Pour connecter votre imprimante à un réseau Wi-Fi 802.11b/g, reportez-vous aux informations suivantes.

### <span id="page-10-2"></span>**Avant d'effectuer la connexion**

Vous devez :

- Disposer d'un routeur Wi-Fi.
- Déterminer si votre routeur Wi-Fi prend en charge le WPS (Wi-Fi Protected Setup).
- Désactiver temporairement votre pare-feu jusqu'à ce que l'imprimante soit correctement installée et capable de communiquer.
	- Si vous ne savez pas comment votre réseau est configuré, contactez votre fournisseur d'accès à Internet ou votre administrateur réseau.
	- Pour toute question relative à votre routeur, consultez la documentation du fabricant de votre routeur pour obtenir plus d'informations.

[Pour obtenir de plus amples informations, rendez-vous à l'adresse](http://www.kodak.com/go/inkjetnetworking)  www.kodak.com/go/inkjetnetworking.

### <span id="page-10-3"></span>**Connexion à un réseau Wi-Fi à l'aide de l'Assistant Configuration du Wi-Fi**

Vous pouvez utiliser l'Assistant Configuration du Wi-Fi sur l'imprimante pour vous connecter à votre réseau Wi-Fi. Lisez les procédures suivantes et utilisez celle qui convient à votre configuration réseau.

### **Connexion à un routeur Wi-Fi ne prenant pas en charge le WPS**

Pour connecter votre imprimante à votre réseau Wi-Fi, vous devez connaître le nom du réseau, également appelé SSID (Service Set Identifier). Vous pouvez obtenir le nom de votre réseau à partir du routeur Wi-Fi.

Si la sécurité de votre réseau est activée, vous devez également connaître le mot de passe (phrase d'authentification ou chaîne de sécurité).

Enregistrez vos informations réseau dans les champs ci-dessous, en veillant bien à respecter la casse.

Nom du réseau (SSID) : \_\_\_\_\_\_\_\_\_\_\_\_\_\_\_\_\_\_\_\_\_\_\_\_\_\_\_\_\_\_\_\_\_\_\_\_\_\_\_\_\_\_\_\_\_\_\_\_\_\_\_\_\_

Chaîne de sécurité :

- 1. Appuyez sur **Home** (Accueil).
- 2. Appuyez sur pour sélectionner **Paramètres du réseau**, puis appuyez sur **OK**.
- 3. Sélectionnez l'option **Assistant Configuration du Wi-Fi**, puis appuyez sur **OK**.
	- REMARQUE : la fonction Wi-Fi s'active automatiquement lorsque vous sélectionnez l'option Assistant Configuration du Wi-Fi.

Le voyant de connectivité Wi-Fi clignote pendant que l'imprimante recherche les réseaux sans fil disponibles à portée. Elle les répertorie ensuite par ordre de puissance du signal. Par exemple :

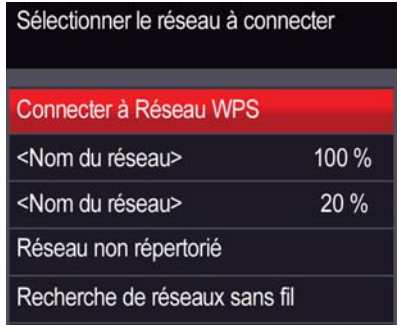

si le nombre de réseaux est supérieur à ce que peut afficher l'écran LCD, un symbole  $\nabla$  (page suivante) s'affiche dans le coin inférieur droit de l'écran. Si votre réseau ne figure pas dans la liste ou si vous souhaitez changer de réseau, sélectionnez **Recherche de réseaux sans fil**, puis appuyez sur **OK**.

4. Si le nom de votre réseau est :

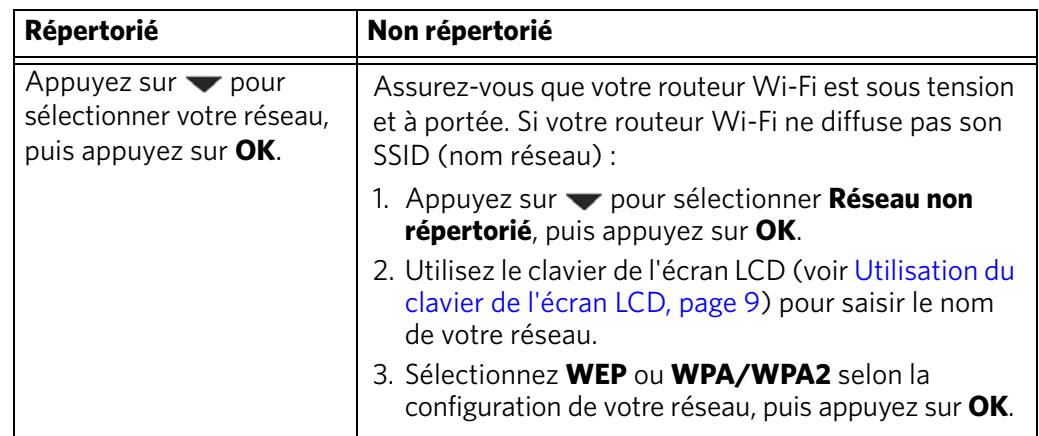

- 5. Si la sécurité de votre réseau est activée, saisissez votre chaîne de sécurité à l'aide du clavier de l'écran LCD (voir [Utilisation du clavier de l'écran LCD, page](#page-13-2) 9).
- 6. Lorsque le message de confirmation s'affiche, appuyez sur **OK**.

Si l'imprimante est correctement connectée, le voyant de connectivité Wi-Fi cesse de clignoter et reste allumé en continu.

[Si vous ne parvenez pas à connecter votre imprimante, rendez-vous à l'adresse](http://www.kodak.com/go/inkjetnetworking)  www.kodak.com/go/inkjetnetworking pour obtenir de plus amples informations.

- 7. Si vous n'avez pas encore installé le logiciel de l'imprimante multifonction KODAK, rendez-vous à l'adresse [www.kodak.com/go/aiodownloads](http://www.kodak.com/go/aiodownloads) et suivez les instructions qui s'affichent à l'écran pour procéder à l'installation. L'imprimante connectée par le biais d'une connexion sans fil figure dans la liste sous la forme de son nom suivi d'un nombre (par exemple, KodakESP5200+1133).
- 8. Activez le pare-feu que vous avez désactivé un peu plus tôt.

### **Connexion à un routeur Wi-Fi prenant en charge le WPS**

Si votre routeur prend en charge le WPS (Wi-Fi Protected Setup), vous pouvez utiliser l'option Connecter à Réseau WPS. Le WPS vous permet de configurer votre imprimante pour un réseau Wi-Fi; il vous suffit d'appuyer sur un bouton ou de saisir un code PIN.

Pour établir une connexion à un réseau par WPS :

- 1. Appuyez sur **Home** (Accueil).
- 2. Appuyez sur pour sélectionner **Paramètres du réseau**, puis appuyez sur **OK**.
- 3. Sélectionnez l'option **Assistant Configuration du Wi-Fi**, puis appuyez sur **OK**.

REMARQUE : la fonction Wi-Fi s'active automatiquement lorsque vous sélectionnez l'option Assistant Configuration du Wi-Fi.

- 4. Sélectionnez l'option **Connecter à Réseau WPS**, puis appuyez sur **OK**.
- 5. Sélectionnez l'une des deux méthodes de connexion suivantes :

IMPORTANT : *avant d'appuyer sur le bouton OK de l'imprimante, veillez à localiser le bouton poussoir du routeur ou la zone de saisie du code PIN créé. Si nécessaire, consultez votre fournisseur d'accès à Internet ou la documentation fournie par le fabricant de votre routeur pour obtenir de plus amples informations.*

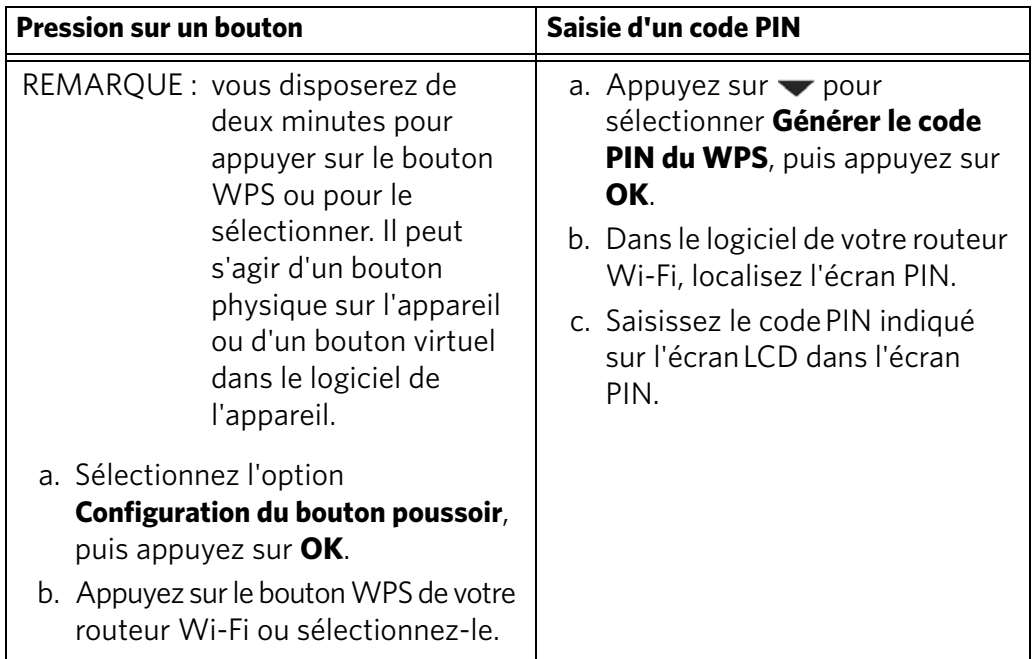

6. Lorsque le message de confirmation s'affiche, appuyez sur **OK**.

Si l'imprimante est correctement connectée, le voyant Wi-Fi cesse de clignoter et reste allumé en continu.

[Si vous ne parvenez pas à connecter votre imprimante, rendez-vous à l'adresse](http://www.kodak.com/go/inkjetnetworking)  www.kodak.com/go/inkjetnetworking pour obtenir de plus amples informations.

- 7. Si vous n'avez pas encore installé le logiciel de l'imprimante multifonction KODAK, rendez-vous à l'adresse [www.kodak.com/go/aiodownloads](http://www.kodak.com/go/aiodownloads) et suivez les instructions qui s'affichent à l'écran pour procéder à l'installation. L'imprimante connectée par le biais d'une connexion sans fil figure dans la liste sous la forme de son nom suivi d'un nombre (par exemple, KodakESP5200+1133).
- 8. Activez le pare-feu que vous avez désactivé un peu plus tôt.

### <span id="page-13-2"></span><span id="page-13-0"></span>**Utilisation du clavier de l'écran LCD**

Si vous devez taper des lettres ou des chiffres, un clavier s'affiche sur l'écran LCD. Il existe deux types de claviers selon le modèle d'imprimante dont vous disposez.

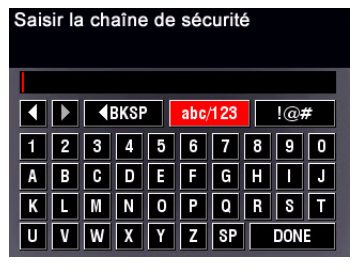

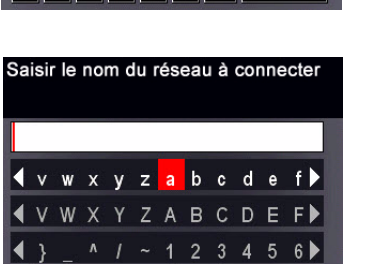

T F GBKSP SP DONE

- **•** Pour passer des majuscules aux minuscules, sélectionnez **abc/123**, puis appuyez sur **OK**.
- **•** Pour passer des minuscules aux majuscules, sélectionnez **ABC/123**, puis appuyez sur **OK**.
- **•** Pour saisir de la ponctuation ou des symboles, sélectionnez **!@#**, puis appuyez sur **OK**.

Utilisez les touches fléchées pour sélectionner les lettres, les chiffres et les symboles, puis appuyez sur **OK**.

Sur le panneau de commande (quelque soit le type de clavier), appuyez sur  $\blacktriangle, \blacktriangledown,$ ou pour sélectionner les lettres et les chiffres en utilisant les majuscules ou les minuscules, le cas échéant. Appuyez sur **OK** après chaque caractère. Une fois que vous avez terminé, sélectionnez **TERMINE**, puis appuyez sur **OK**.

### <span id="page-13-1"></span>**Configuration d'une adresse IP**

IMPORTANT : *vous ne devriez avoir à configurer une adresse IP pour votre imprimante qu'en cas de problème de connexion. Cela n'est généralement pas nécessaire. Cette procédure s'adresse aux utilisateurs expérimentés qui savent comment obtenir l'adresse IP de l'imprimante.*

**FR**

Toutes les adresses IP ont le format suivant : 000.000.000.000. Dans chaque groupe de trois chiffres, le nombre doit être justifié à droite. Si une adresse ou un masque de sous-réseau contient uniquement un ou deux caractères entre les points, insérez un ou deux zéros en tête de ce nombre. Par exemple :

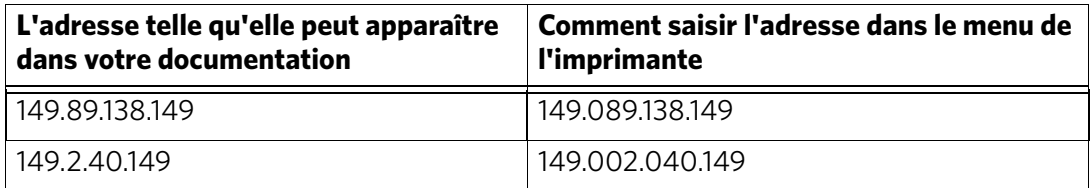

Pour obtenir de plus amples informations sur l'obtention de l'adresse IP de l'imprimante, visitez le site [www.kodak.com/go/inkjetnetworking.](http://www.kodak.com/go/inkjetnetworking)

Pour configurer votre adresse IP sur l'imprimante :

- 1. Appuyez sur **Home** (Accueil).
- 2. Appuyez sur pour sélectionner **Paramètres du réseau**, puis appuyez sur **OK**.
- 3. Appuyez sur  $\blacktriangledown$  pour sélectionner **Configuration avancée d'adresse IP**, puis appuyez sur **OK**.
- 4. Appuyez à nouveau sur **OK** pour continuer.
- 5. Sélectionnez l'une des options suivantes, puis appuyez sur **OK** :
	- **Dynamique (DHCP)**
	- **Automatique (Privée)**
	- **Manuelle (Statique)**
- 6. Si vous avez sélectionné **Manuelle (Statique)**, vous êtes invité à saisir une adresse IP, un masque de sous-réseau, une adresse de passerelle et une adresse de serveur DNS. Appuyez sur **OK** après chaque saisie. Entrez chaque chiffre à l'aide des boutons de navigation.

Consultez votre fournisseur d'accès à Internet ou votre administrateur réseau pour obtenir de plus amples informations.

### <span id="page-14-0"></span>**Affichage de la configuration réseau**

Pour afficher la configuration réseau et vérifier que vous êtes connecté à votre réseau Wi-Fi :

- 1. Appuyez sur **Home** (Accueil).
- 2. Appuyez sur  $\blacktriangledown$  pour sélectionner **Paramètres du réseau**, puis appuyez sur **OK**.
- 3. Appuyez sur  $\blacktriangledown$  pour sélectionner **Afficher la configuration du réseau**, puis appuyez sur **OK**.

Les paramètres du réseau Wi-Fi ou Ethernet apparaissent à l'écran LCD, notamment :

- Nom d'hôte de l'imprimante
- Connexion
- Vitesse

- Adresse IP
- Type d'adresse IP
- Sous-réseau
- SSID du réseau connecté
- Sécurité
- Authentification
- Canal
- Région
- Radio (en fonction/désactivée)
- Adresse MAC

Si l'imprimante est connectée au réseau, le nom de celui-ci s'affiche ainsi que le mot CONNECTE.

- 4. Pour faire défiler les informations, appuyez sur  $\blacktriangledown$ .
- 5. Lorsque vous avez terminé, appuyez sur **OK**.

### <span id="page-15-0"></span>**Impression de la configuration réseau**

Pour imprimer la configuration actuelle du réseau :

- 1. Chargez du papier ordinaire dans l'imprimante. (Voir [Chargement de papier](#page-20-2)  [ordinaire, page](#page-20-2) 16.)
- 2. Appuyez sur **Home** (Accueil).
- 3. Appuyez sur pour sélectionner **Paramètres du réseau**, puis appuyez sur **OK**.
- 4. Appuyez sur  $\blacktriangledown$  pour sélectionner **Imprimer la configuration réseau**, puis appuyez sur **OK**.

### <span id="page-15-1"></span>**Installation de votre imprimante sur d'autres ordinateurs du réseau**

Pour ajouter l'imprimante à un ou plusieurs autres ordinateurs du réseau, installez le logiciel pour imprimante multifonction KODAK sur chacun de ces ordinateurs. Consultez le site [www.kodak.com/go/aiodownloads](http://www.kodak.com/go/aiodownloads) et suivez les instructions à l'écran.

### <span id="page-15-2"></span>**Connexion à une autre imprimante multifonction KODAK**

Si vous établissez une connexion avec un modèle d'imprimante plus récent (par exemple, vous disposez déjà d'une imprimante ESP 7 et souhaitez maintenant ajouter une imprimante ESP 5250), vous devez alors installer le logiciel du modèle le plus récent.

Si vous établissez une connexion avec une autre imprimante ESP 5250 ou avec un modèle antérieur :

#### **Sur un ordinateur doté d'un système d'exploitation WINDOWS :**

1. Sélectionnez **Démarrer > Tous les programmes > Kodak > Utilitaire de configuration du réseau de l'imprimante Kodak**.

**FR**

- Si votre imprimante multifonction sans fil (par exemple, KodakESP5200+1133) **n'est pas** répertoriée :
	- a. Sélectionnez **Non, mon imprimante n'est pas répertoriée**, puis cliquez sur **Suivant**.
	- b. Sélectionnez votre imprimante dans la liste déroulante.
	- c. Sélectionnez **Connexion via le réseau Wi-Fi**, puis cliquez sur **Suivant**. L'installation du pilote démarre dès que votre imprimante est détectée.
- Si votre imprimante multifonction sans fil (par exemple, KodakESP5200+1133) **est** répertoriée :
	- a. Mettez en surbrillance l'imprimante multifonction connectée au réseau.
	- b. Sélectionnez **Oui, mon imprimante est répertoriée**, puis cliquez sur **Suivant**. L'installation du pilote démarre dès que votre imprimante est détectée.
- 2. Une fois l'installation du pilote terminée, cliquez sur **Terminé**.

### **Sur un ordinateur doté d'un système d'exploitation MAC :**

- 1. Sélectionnez **Apple > Préférences système**.
- 2. Dans la section Matériel, sélectionnez **Imprimantes et fax**.
- 3. Dans la boîte de dialogue Imprimantes et fax, cliquez sur **+**.
- 4. Sélectionnez votre imprimante dans la liste, puis cliquez sur **Ajouter**.

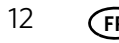

### <span id="page-17-0"></span>**Ajout d'une connexion réseau Wi-Fi à un ordinateur connecté via USB**

Vous pouvez changer le mode de connexion à votre imprimante à tout moment.

### <span id="page-17-1"></span>**Modification de la connexion USB en une connexion réseau Wi-Fi**

Pour modifier le type de connexion de l'imprimante d'une connexion USB à un réseau Wi-Fi :

#### **Si votre imprimante est connectée à un ordinateur WINDOWS :**

- 1. Débranchez le cordon USB de votre imprimante et de votre ordinateur.
- 2. Sur le panneau de commande de l'imprimante, appuyez sur **Home** (Accueil).
- 3. Appuyez sur pour sélectionner **Paramètres du réseau**, puis appuyez sur **OK**.
- 4. Appuyez sur **v** pour sélectionner **Afficher la configuration du réseau**, appuyez sur **OK**, puis vérifiez que vous disposez d'une adresse IP non nulle.
- 5. Si vous ne l'avez pas déjà fait, connectez votre imprimante à votre réseau Wi-Fi. Voir [Connexion à un réseau Wi-Fi, page](#page-10-4) 6.
- 6. Désactivez tout pare-feu installé sur votre ordinateur jusqu'à la fin de l'installation. Pour obtenir de plus amples informations sur les pare-feu, consultez le site [www.kodak.com/go/inkjetnetworking.](http://www.kodak.com/go/inkjetnetworking)
- 7. Sélectionnez **Démarrer > Tous les programmes > Kodak > Utilitaire de configuration du réseau de l'imprimante Kodak**.
	- Si votre imprimante multifonction sans fil (par exemple, KodakESP5200+1133) **n'est pas** répertoriée :
		- a. Sélectionnez **Non, mon imprimante n'est pas répertoriée**, puis cliquez sur **Suivant**.
		- b. Sélectionnez votre imprimante dans la liste.
		- c. Sélectionnez **Connexion via le réseau Wi-Fi**, puis cliquez sur **Suivant**. L'installation du pilote démarre dès que votre imprimante est détectée.
	- Si votre imprimante multifonction sans fil (par exemple, KodakESP5200+1133) **est** répertoriée :
		- a. Mettez en surbrillance l'imprimante multifonction connectée au réseau.
		- b. Sélectionnez **Oui, mon imprimante est répertoriée**, puis cliquez sur **Suivant**. L'installation du pilote démarre dès que votre imprimante est détectée.
- 8. Une fois l'installation du pilote terminée, cliquez sur **Terminé**.

L'imprimante connectée par le biais d'une connexion sans fil figure dans la liste sous la forme de son nom suivi d'un nombre (par exemple, KodakESP5200+1133).

### **Si votre imprimante est connectée à un ordinateur MAC :**

- 1. Débranchez le cordon USB de votre imprimante et de votre ordinateur.
- 2. Sur le panneau de commande de l'imprimante, appuyez sur **Home** (Accueil).
- 3. Appuyez sur pour sélectionner **Paramètres du réseau**, puis appuyez sur **OK**.
- 4. Appuyez sur  $\blacktriangledown$  pour sélectionner **Afficher la configuration du réseau**, appuyez sur **OK**, puis confirmez que vous disposez d'une adresse IP.
- 5. Sélectionnez **Apple > Préférences système**.
- 6. Dans la section Matériel, sélectionnez **Imprimantes et fax**.
- 7. Dans la boîte de dialogue Imprimantes et fax, cliquez sur **+**.
- 8. Sélectionnez votre imprimante dans la liste, puis cliquez sur **Ajouter**.

L'imprimante connectée par le biais d'une connexion sans fil figure dans la liste sous la forme de son nom suivi d'un nombre (par exemple, KodakESP5200+1133).

## <span id="page-19-0"></span>**3 Manipulation du papier**

Pour obtenir des tirages photo de qualité optimale, utilisez les papiers photo KODAK, qui sont optimisés pour une utilisation avec les imprimantes multifonctions KODAK.

Pour obtenir des documents imprimés d'excellente qualité, utilisez les papiers pour documents KODAK ou un papier dont l'emballage porte le logo de la technologie COLORLOK. Utilisez uniquement du papier conçu pour les imprimantes à jet d'encre.

Lorsque vous manipulez du papier :

- Tenez le papier par les bords, en évitant d'y laisser des traces de doigts.
- Ne touchez pas la surface brillante du papier photo.
- Conservez le papier à plat, à l'abri de la lumière directe du soleil et de la chaleur.

### <span id="page-19-1"></span>**Types de papier**

Vous pouvez utiliser les papiers suivants :

- Papier ordinaire : 75 à 90 g/m<sup>2</sup>
- Papier photo : jusqu'à 290 g/m<sup>2</sup>
- Bristol:  $200 g/m<sup>2</sup>$  max.
- Enveloppes : 75 à 90 g/m<sup>2</sup>
- Transparents : type pour jet d'encre avec bande blanche
- Etiquettes : tous les types disponibles sur le marché pour jet d'encre sur feuilles au format 22 cm x 28 cm ou A4
- Papiers transfert : tous les types pour jet d'encre sur feuilles disponibles au format 22 cm x 28 cm ou A4

### <span id="page-19-2"></span>**Formats de papier**

L'imprimante prend en charge les formats de papier suivants :

- 10 cm x 15 cm
- 10 cm x 18 cm
- 10 cm x 30 cm
- 13 cm x 18 cm
- 18 cm x 22 cm
- 18 cm x 27 cm
- 20 cm x 25 cm
- 22 cm x 28 cm
- 22 cm x 36 cm
- A4 (21 cm x 30 cm)
- A5 (15 cm x 21 cm)
- A6 (11 cm x 15 cm)
- B5 (18 cm x 25 cm)

REMARQUE : ne chargez pas du papier d'un format inférieur à 10 cm x 15 cm.

## <span id="page-20-0"></span>**Formats d'enveloppe**

L'imprimante prend en charge les formats d'enveloppe suivants :

- C5 (16 cm x 23 cm)
- C6 (11 cm x 16 cm)
- DL (11 cm x 22 cm)
- US n°7¾ (10 cm x 19 cm)
- US n°9 (10 cm x 23 cm)
- US n°10 (11 cm x 24 cm)

IMPORTANT : *ne chargez pas d'enveloppes prédécoupées ou à fenêtre.* 

## <span id="page-20-1"></span>**Chargement du papier**

### <span id="page-20-2"></span>**Chargement de papier ordinaire**

La capacité du bac à papier est de 100 feuilles de papier ordinaire.

Pour charger du papier ordinaire :

1. Ouvrez le bac à papier.

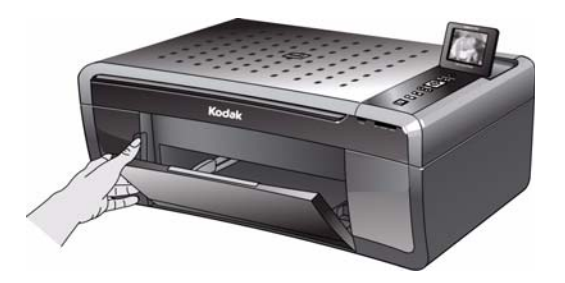

- 2. Tirez sur l'extension du bac à papier jusqu'à ce qu'elle soit totalement déployée.
- 3. Soulevez la butée du papier.
- 4. Placez le guide papier gauche complètement à gauche.

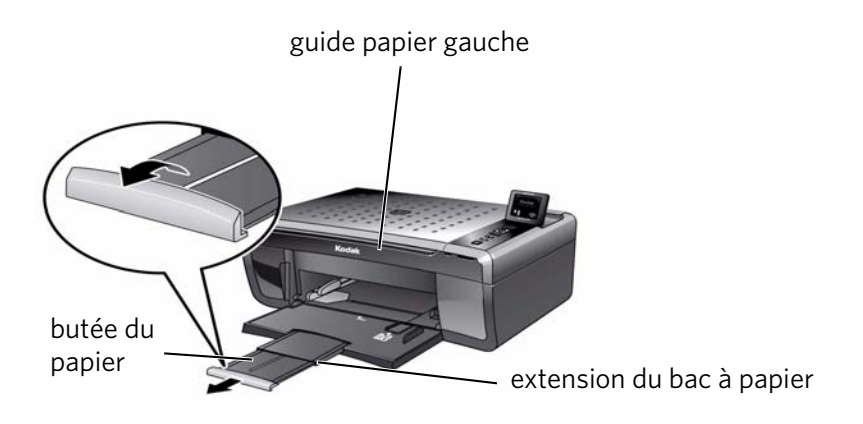

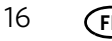

- 5. Ventilez et empilez le papier, puis insérez-le dans le bac.
- 6. Faites avancer le papier jusqu'à ce qu'il se bloque contre la butée.
- 7. Déplacez le guide papier gauche contre la pile de papier.

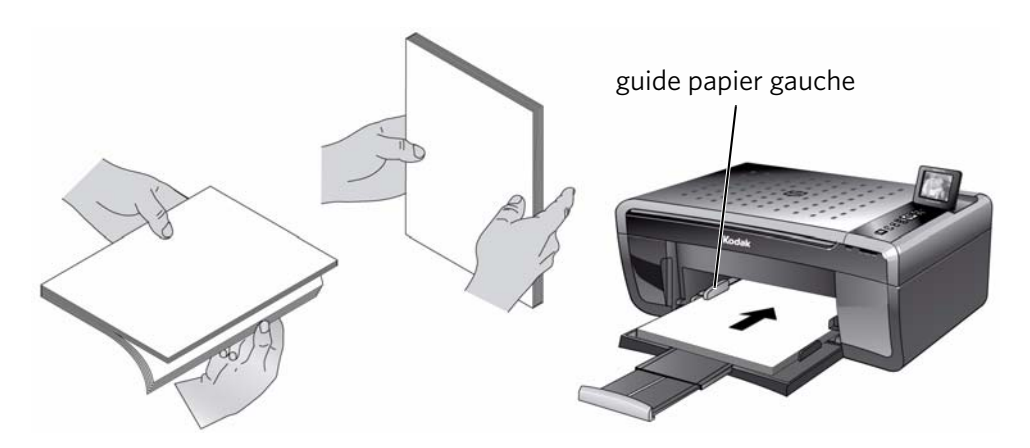

### <span id="page-21-0"></span>**Chargement de papier photo**

La capacité du bac à papier est de 20 feuilles de papier photo.

Pour charger du papier photo :

- 1. Retirez tout papier ordinaire du bac.
- 2. Ventilez et empilez le papier photo, puis insérez-le (le bord court en premier) dans le bac, **face portant le logo vers le haut** et face brillante vers le bas. IMPORTANT : *si le papier photo est inséré à l'envers, l'encre ne sèchera pas sur vos photos et la qualité de l'image en sera affectée.*
- 3. Faites avancer le papier jusqu'à ce qu'il se bloque contre la butée.
- 4. Déplacez le guide papier gauche contre la pile de papier.

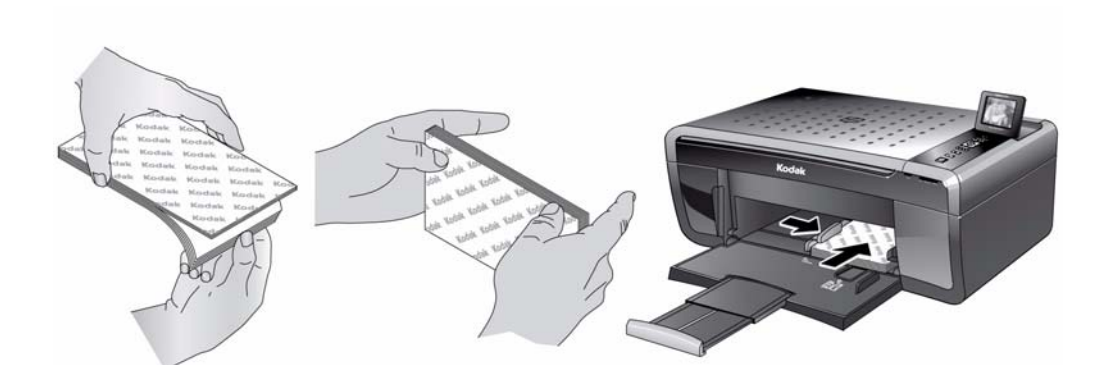

### <span id="page-22-0"></span>**Chargement d'enveloppes**

La capacité du bac est de 20 enveloppes.

IMPORTANT : *ne chargez pas d'enveloppes prédécoupées ou à fenêtre.* 

Pour charger des enveloppes :

- 1. Retirez tout papier du bac.
- 2. Assurez-vous que le guide papier gauche se trouve complètement à gauche.
- 3. Insérez la ou les enveloppes dans le bac avec le rabat au-dessus et contre le côté droit du bac.
- 4. Faites avancer les enveloppes jusqu'à ce qu'elles se bloquent contre la butée.
- 5. Déplacez le guide papier gauche contre la pile d'enveloppes.

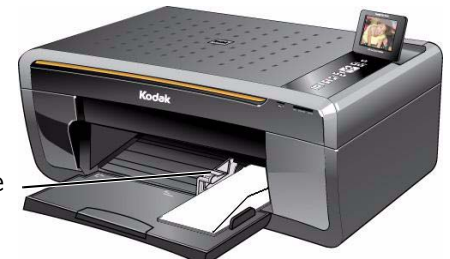

guide papier gauche

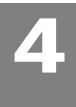

## <span id="page-23-0"></span>**4 Impression**

Imprimez des documents et des photos de qualité professionnelle sur votre imprimante.

## <span id="page-23-1"></span>**Impression de documents**

Pour imprimer un document :

- 1. Ouvrez le document sur votre ordinateur.
- 2. Sélectionnez **Fichier** > **Imprimer**.
- 3. Dans la boîte de dialogue Imprimer, sélectionnez votre imprimante KODAK.
- 4. Sélectionnez les pages à imprimer, le nombre de copies, etc., puis cliquez sur **OK** (sur un ordinateur doté d'un système d'exploitation WINDOWS) ou sur **Imprimer** (sur un ordinateur doté d'un système d'exploitation MAC).

### <span id="page-23-2"></span>**Impression de documents recto verso**

Vous pouvez imprimer des documents recto verso sur tout format de papier pris en charge par l'imprimante si vous retournez le papier manuellement. (Voir [Formats de](#page-19-2)  [papier, page](#page-19-2) 15.)

IMPORTANT : *l'impression recto verso n'est pas possible sur un papier photo à code-barres (le code-barres se situant au verso). L'impression recto verso est uniquement possible sur les supports dont les deux faces absorbent l'encre, tels que le papier ordinaire ou le papier photo recto verso.*

### **Impression de documents recto verso à partir d'un ordinateur doté d'un système d'exploitation WINDOWS**

Pour imprimer des documents recto verso à partir d'un ordinateur doté du système d'exploitation WINDOWS :

- 1. Chargez du papier dans le bac à papier.
- 2. Ouvrez le document que vous souhaitez imprimer, puis sélectionnez **Fichier > Imprimer**.
- 3. Dans la boîte de dialogue Imprimer, assurez-vous que l'imprimante **Imprimante multifonction KODAK ESP série 5200** (ou, pour une connexion Wi-Fi, **KodakESP5200+XXXX**, où XXXX est un numéro) est sélectionnée, puis cliquez sur **Propriétés**.
- 4. Sélectionnez l'onglet **Mise en page**.
- 5. Dans le champ Impression recto verso, sélectionnez **Manuelle (Instructions fournies)**, puis cliquez sur **OK**.
- 6. Cliquez sur **OK**.
- 7. Lorsqu'un message s'affiche à l'écran de votre ordinateur et sur l'écran de l'imprimante, retirez les pages imprimées du réceptacle à papier.
- 8. Retournez les pages imprimées, puis placez-les dans le bac à papier (face imprimée vers le haut).
- 9. Appuyez sur le bouton **Start** (Démarrer) de l'imprimante.

### **Impression de documents recto verso à partir d'un ordinateur doté d'un système d'exploitation MAC**

Pour imprimer des documents recto verso à partir d'un ordinateur doté du système d'exploitation MAC :

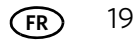

- 1. Chargez du papier dans le bac à papier.
- 2. Ouvrez le document que vous souhaitez imprimer, puis sélectionnez **Fichier > Imprimer**.
- 3. Dans la boîte de dialogue Imprimer, assurez-vous que l'imprimante **Imprimante multifonction Eastman Kodak Company ESP série 5200** (ou, pour une connexion Wi-Fi, **KodakESP5200+XXXX**, où XXXX est un numéro) est sélectionnée.
- 4. Dans la liste déroulante **Copies et pages**, sélectionnez **Gestion du papier**.
- 5. Dans la liste déroulante **Pages à imprimer**, sélectionnez **Pages impaires uniquement**.
- 6. Dans la liste déroulante **Ordre des pages**, sélectionnez **Inverser**.
- 7. Cliquez sur **Imprimer**.
- 8. Une fois les pages impaires imprimées, retirez-les du réceptacle à papier.
- 9. Retournez les pages imprimées, puis placez-les dans le bac à papier (face imprimée vers le haut).
- 10. Sélectionnez **Fichier > Imprimer**.
- 11. Dans la liste déroulante **Copies et pages**, sélectionnez **Gestion du papier**.
- 12. Dans la liste déroulante **Pages à imprimer**, sélectionnez **Pages paires uniquement**.
- 13. Dans la liste déroulante **Ordre des pages**, sélectionnez **Normal**.
- 14. Cliquez sur **Imprimer**.

### <span id="page-24-0"></span>**Impression de photos**

Vous pouvez imprimer des photos à l'aide de votre imprimante multifonction à partir d'une carte mémoire insérée dans un logement pour carte mémoire. Vous pouvez imprimer également des photos à l'aide du logiciel Home Center à partir de votre ordinateur doté d'un système d'exploitation WINDOWS. Ce logiciel vous permet de retoucher et d'améliorer rapidement vos photos. Ouvrez le logiciel Home Center, sélectionnez **Imprimer des photos**, puis suivez les instructions qui s'affichent à l'écran.

Sur un ordinateur doté d'un système d'exploitation MAC ou WINDOWS, vous pouvez imprimer des images à l'aide du logiciel KODAK EASYSHARE ou de tout autre logiciel de retouche d'images ou de gestion de photos.

### <span id="page-24-1"></span>**Impression à partir d'une carte mémoire**

Votre imprimante prend en charge les cartes mémoire suivantes :

- Carte SD
- Carte SDHC
- Carte MMC
- MEMORY STICK
- Variantes des cartes mémoire répertoriées ci-dessus nécessitant un adaptateur (MEMORY STICK Duo, miniSD et microSD par exemple)

IMPORTANT : *si vous utilisez une carte mémoire avec un adaptateur, assurez-vous d'insérer et de retirer l'adaptateur et la carte mémoire ensemble ; ne retirez pas la carte mémoire tout en laissant l'adaptateur inséré dans l'imprimante.*

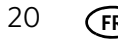

### <span id="page-25-0"></span>**Utilisation des paramètres par défaut pour imprimer une photo**

Pour imprimer une photo à partir d'une carte mémoire en utilisant les paramètres par défaut :

- 1. Chargez du papier photo, face portant le logo vers le haut (voir [Chargement de](#page-21-0)  [papier photo, page](#page-21-0) 17), et déplacez le guide papier gauche contre la pile de papier.
- 2. Insérez la carte mémoire dans le logement prévu à cet effet.

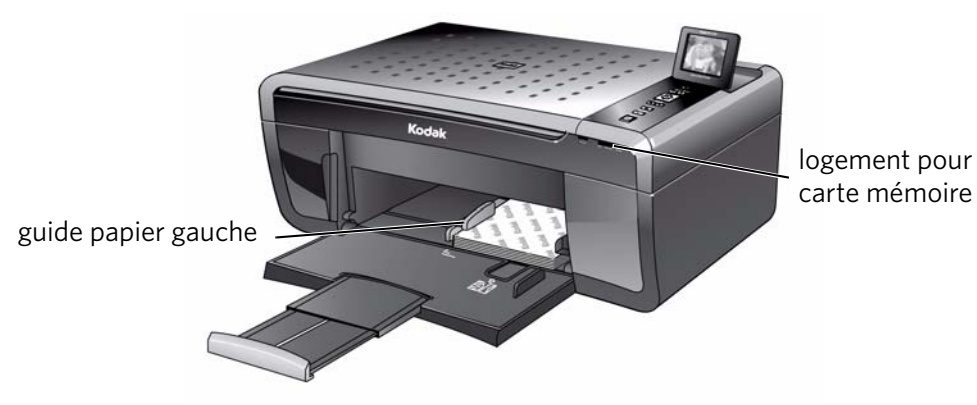

- 3. Appuyez sur  $\triangleleft$  ou  $\triangleright$  pour sélectionner la photo à imprimer.
- 4. Appuyez sur **Start** (Démarrer) pour lancer l'impression. L'imprimante imprime une photo 10 cm x 15 cm.

IMPORTANT : *pour éviter de perdre des données stockées sur votre carte mémoire, ne la retirez pas de l'imprimante au cours de l'impression.*

### <span id="page-25-1"></span>**Modification des paramètres et impression de photos**

Vous pouvez modifier les options d'impression de photo pour une photo ou un groupe de photos, ou vous pouvez modifier les paramètres et les enregistrer comme paramètres par défaut.

Pour imprimer des photos en utilisant des paramètres différents de ceux définis par défaut :

1. Chargez du papier photo, face portant le logo vers le haut (voir [Chargement de](#page-21-0)  [papier photo, page](#page-21-0) 17), et déplacez le guide papier gauche contre la pile de papier.

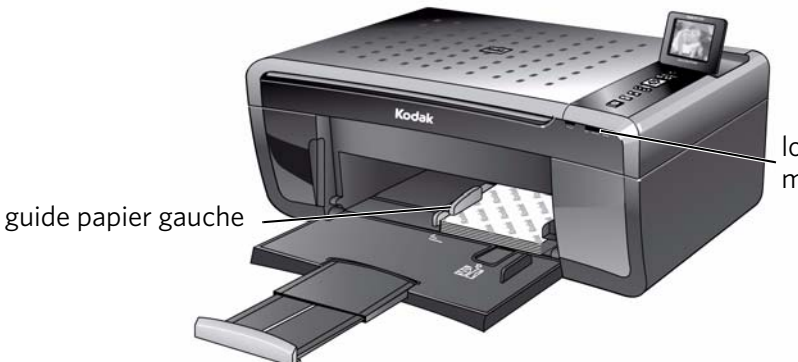

logement pour carte mémoire

2. Insérez la carte mémoire dans le logement prévu à cet effet.

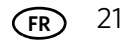

- <span id="page-26-0"></span>3. Appuyez sur  $\triangleleft$  ou  $\triangleright$  pour sélectionner la photo à imprimer, puis appuyez sur **OK**.
- 4. Répétez l'étape [3](#page-26-0) pour chaque nouvelle photo à imprimer.
- 5. Appuyez sur  $\blacktriangledown$  pour sélectionner **Afficher et imprimer les photos**, puis appuyez sur **OK**.
- 6. Appuyez sur  $\blacktriangledown$  pour sélectionner une option, puis sur  $\blacktriangleleft$  ou  $\blacktriangleright$  pour modifier le paramètre.

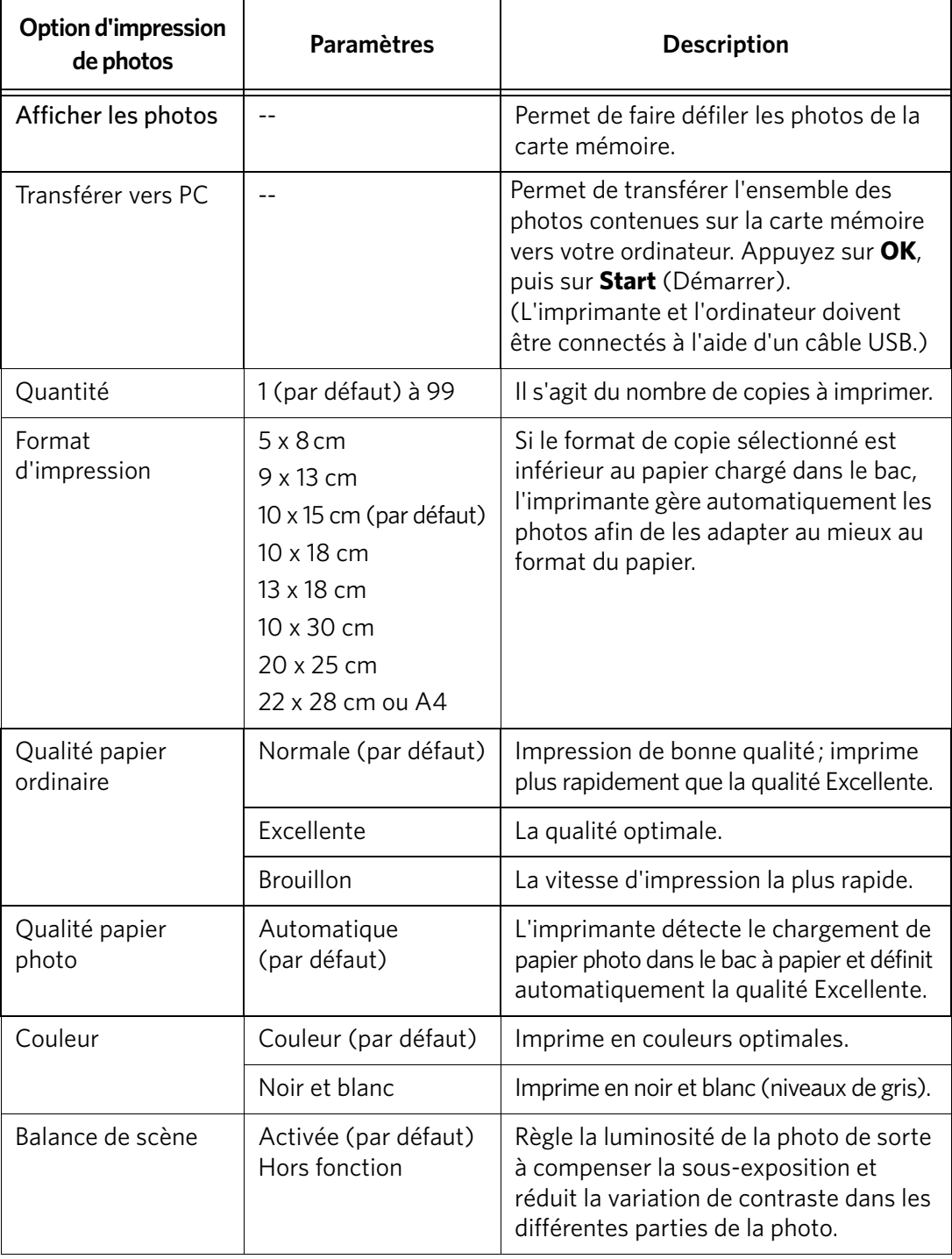

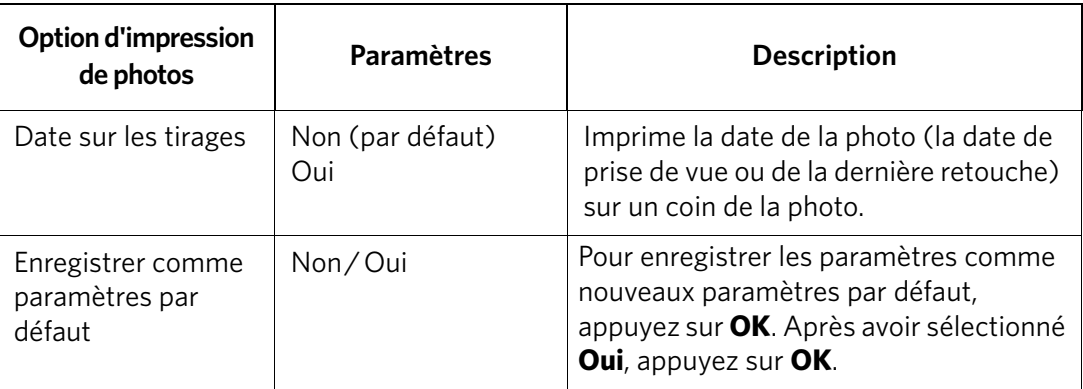

- 7. Une fois la modification des paramètres effectuée, appuyez sur **Start** (Démarrer) pour démarrer l'impression.
- IMPORTANT : *pour éviter de perdre des données stockées sur votre carte mémoire, sur votre appareil photos ou sur votre disque dur externe, ne les retirez pas de l'imprimante au cours de l'impression.*

### <span id="page-27-0"></span>**Impression de photos marquées**

Certains appareils photo numériques vous permettent de marquer des photos sur la carte mémoire pour l'impression. Cette opération crée une marque reconnue par l'imprimante. Si vous choisissez d'imprimer des photos marquées, celles-ci sont alors imprimées selon les paramètres par défaut de votre imprimante (sauf spécification contraire du marquage de l'appareil photo).

REMARQUE : consultez le guide d'utilisation de votre appareil photo pour déterminer si ce dernier prend en charge la fonction de marquage (également appelée « DPOF »).

Pour imprimer des photos marquées :

- 1. Chargez du papier photo, face portant le logo vers le haut (voir [Chargement de](#page-21-0)  [papier photo, page](#page-21-0) 17), et déplacez le guide papier gauche contre la pile de papier.
- 2. Insérez la carte mémoire dans le logement prévu à cet effet.

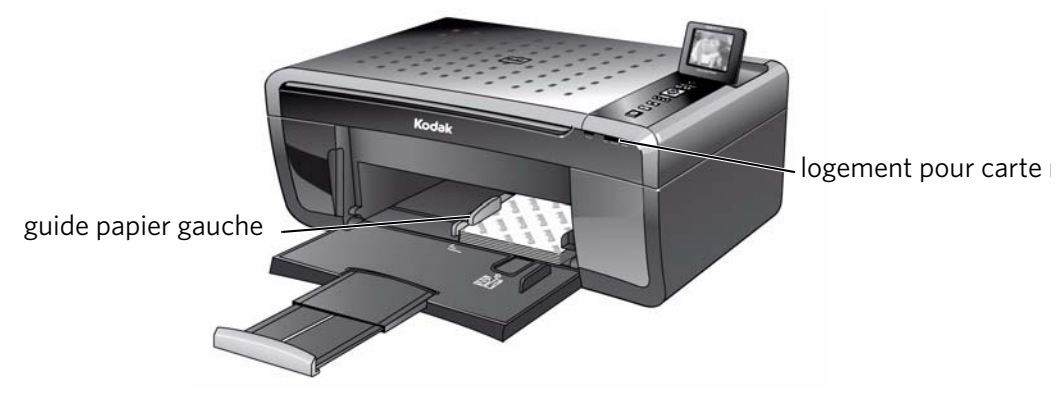

3. Lorsque le message « Imprimer les photos marquées ? » s'affiche, appuyez sur **Start** (Démarrer).

**FR**

### <span id="page-28-0"></span>**Zoom et recadrage de photos**

Utilisez les boutons de zoom pour sélectionner la partie de la photo à imprimer.

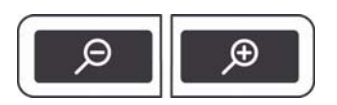

Pour effectuer un zoom et recadrer une photo :

- 1. Chargez du papier photo, face portant le logo vers le haut (voir [Chargement de](#page-21-0)  [papier photo, page](#page-21-0) 17), et déplacez le guide papier gauche contre la pile de papier.
- 2. Insérez la carte mémoire dans le logement prévu à cet effet.

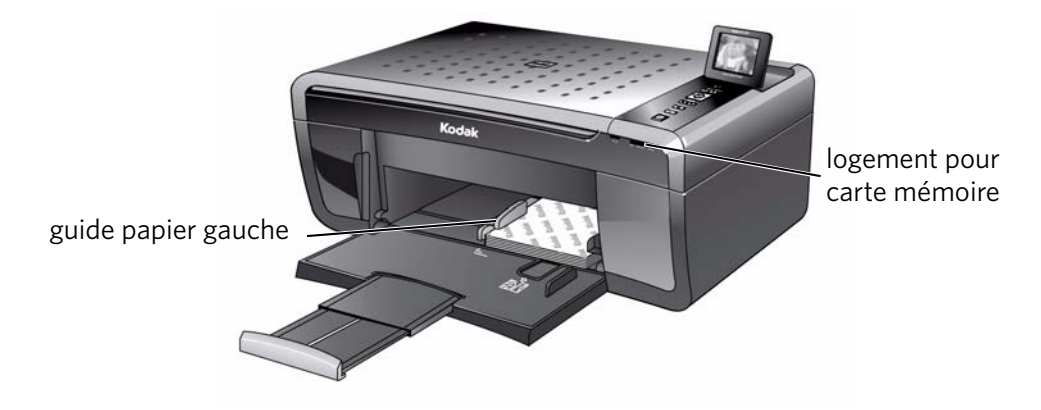

- 3. Appuyez sur  $\triangleleft$  ou  $\triangleright$  pour sélectionner la photo à recadrer, puis appuyez sur **OK**.
- 4. Appuyez sur **Zoom +** pour agrandir la photo sur l'écran LCD. Une zone de recadrage rouge indique la partie de la photo qui sera imprimée.
	- REMARQUE : vous pouvez appuyer plusieurs fois de suite sur **Zoom +** pour agrandir la photo par incréments de 0,25x, jusqu'à un zoom maximal de 5x. Appuyez sur **Zoom -** pour réduire la valeur d'agrandissement par incréments de 0,25x, jusqu'à revenir à un zoom de 1x.
- 5. Utilisez les boutons de navigation pour déplacer la photo vers le haut, le bas, la gauche ou la droite sur l'écran LCD. Seule la partie de la photo contenue dans la zone rouge sera imprimée. La fenêtre de recadrage correspond au rapport d'image du format d'impression de sortie sélectionné.
- 6. Après avoir appuyé sur le ou les boutons Zoom, appuyez sur **Rotate** (Rotation) pour faire pivoter la zone de recadrage rouge par incréments de 90°. Ceci vous permet de déterminer le contenu à imprimer.

REMARQUE : le zoom et le recadrage n'affectent pas la photo enregistrée sur la carte mémoire.

- 7. Lorsque vous êtes satisfait de la photo, appuyez sur **OK**. La photo est affichée avec la vue originale, une zone de recadrage rouge entourant la partie qui sera imprimée.
- 8. Appuyez sur **Start** (Démarrer) pour lancer l'impression.

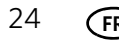

### <span id="page-29-0"></span>**Impression de photos ou de documents à partir d'un périphérique Wi-Fi**

Imprimez des photos via la technologie Wi-Fi à partir d'un iPhone, d'un iPod touch [ou d'un iPad\\* d'une simple pression sur un bouton. Téléchargez l'application KODAK](http://www.kodak.com/go/pickflick)  Pic Flick à partir de la boutique des applications ou consultez le site www.kodak.com/go/picflick pour obtenir de plus amples informations.

\* compatible avec des appareils iPhone (MAC OS 2.2 ou version ultérieure), iPod touch (deuxième génération) et iPad.

## <span id="page-29-1"></span>**Transfert de photos vers un ordinateur**

Vous pouvez transférer des fichiers .jpg, .mov et .wav vers un ordinateur à partir d'une carte mémoire insérée dans l'imprimante. Pour pouvoir transférer ces fichiers, l'imprimante **doit** être connectée à votre ordinateur à l'aide d'un câble USB et le logiciel Home Center doit être installé sur votre ordinateur.

REMARQUE : pour transférer des fichiers vidéo volumineux ou un grand nombre de photos (400 ou plus), nous vous recommandons d'utiliser un lecteur de cartes mémoire directement connecté à l'ordinateur.

### <span id="page-29-2"></span>**Transfert de photos vers un ordinateur WINDOWS**

- 1. Insérez la carte mémoire dans le logement prévu à cet effet sur l'imprimante.
- 2. Appuyez sur **Back** (Retour).
- 3. Appuyez sur pour sélectionner **Afficher et imprimer les photos**, puis appuyez sur **OK**.
- 4. Appuyez sur pour sélectionner **Transférer tout vers PC**, puis appuyez sur **OK**.
- 5. Appuyez sur **Start** (Démarrer).
- 6. Si votre ordinateur est connecté à un réseau Wi-Fi et par le biais d'un câble USB, sélectionnez l'imprimante connectée via USB (nom d'imprimante non suivi d'un nombre).
- 7. Suivez les instructions qui s'affichent sur l'écran de votre ordinateur.

### <span id="page-29-3"></span>**Transfert de photos vers un ordinateur MAC**

- 1. Insérez la carte mémoire dans le logement prévu à cet effet sur l'imprimante.
- 2. Appuyez sur **Back** (Retour).
- 3. Appuyez sur pour sélectionner **Afficher et imprimer les photos**, puis appuyez sur **OK**.
- 4. Appuyez sur pour sélectionner **Transférer tout vers PC**, puis appuyez sur **OK**.
- 5. Appuyez sur **Start** (Démarrer).
- 6. Si votre ordinateur est connecté à un réseau Wi-Fi et par le biais d'un câble USB, sélectionnez l'imprimante connectée via USB (nom d'imprimante non suivi d'un nombre).
- 7. Utilisez iPhoto ou l'application de transfert d'images sur votre ordinateur pour procéder au transfert.

**FR**

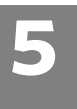

## <span id="page-30-0"></span>**5 Copie**

Vous pouvez copier des documents et des photos avec votre imprimante multifonction. L'imprimante permet de réaliser des copies couleur et noir et blanc d'excellente qualité sur de nombreux types de papier (voir [Types de papier, page](#page-19-1) 15).

## <span id="page-30-1"></span>**Copie d'un document**

Vous pouvez copier un document à l'aide des paramètres par défaut ou régler la quantité, le format, la qualité et la luminosité de vos copies.

### <span id="page-30-2"></span>**Copie d'un document à l'aide des paramètres par défaut**

Les paramètres par défaut sont les paramètres par défaut d'usine (voir [Rétablissement des paramètres par défaut, page](#page-56-2) 52) ou les paramètres par défaut que vous avez configurés sur l'imprimante (voir [Enregistrer comme paramètres par](#page-32-1)  [défaut, page](#page-32-1) 28).

Pour copier un document à l'aide des paramètres par défaut actuels :

1. Soulevez le capot du scanner et placez le document, face vers le bas, dans le coin avant droit de la vitre du scanner.

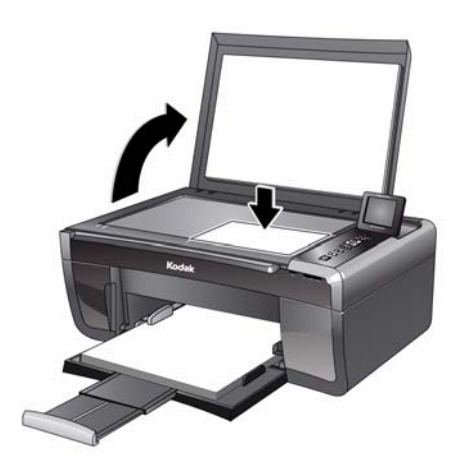

- 2. Fermez le capot.
- 3. Appuyez sur **Home** (Accueil).
- 4. Appuyez sur **Start** (Démarrer) pour lancer la copie.

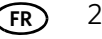

### <span id="page-31-0"></span>**Réglage des paramètres et copie d'un document**

Pour copier un document à l'aide d'autres paramètres que les paramètres par défaut, procédez comme suit :

1. Soulevez le capot du scanner et placez le document, face vers le bas, dans le coin avant droit de la vitre du scanner.

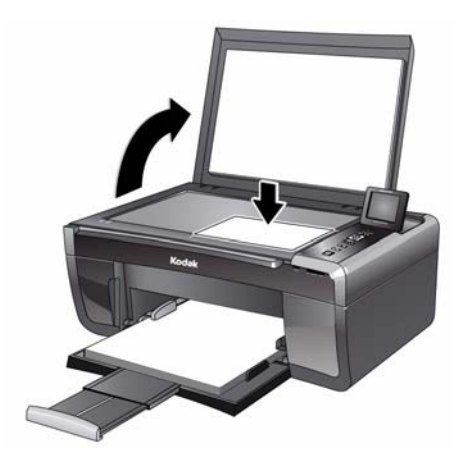

- 2. Fermez le capot.
- 3. Appuyez sur **Home** (Accueil).
- 4. Assurez-vous que l'option **Copier document** est sélectionnée, puis appuyez sur **OK**.
- 5. Appuyez sur  $\blacktriangledown$  pour sélectionner une option, puis sur  $\blacktriangleleft$  ou  $\blacktriangleright$  pour modifier le paramètre.

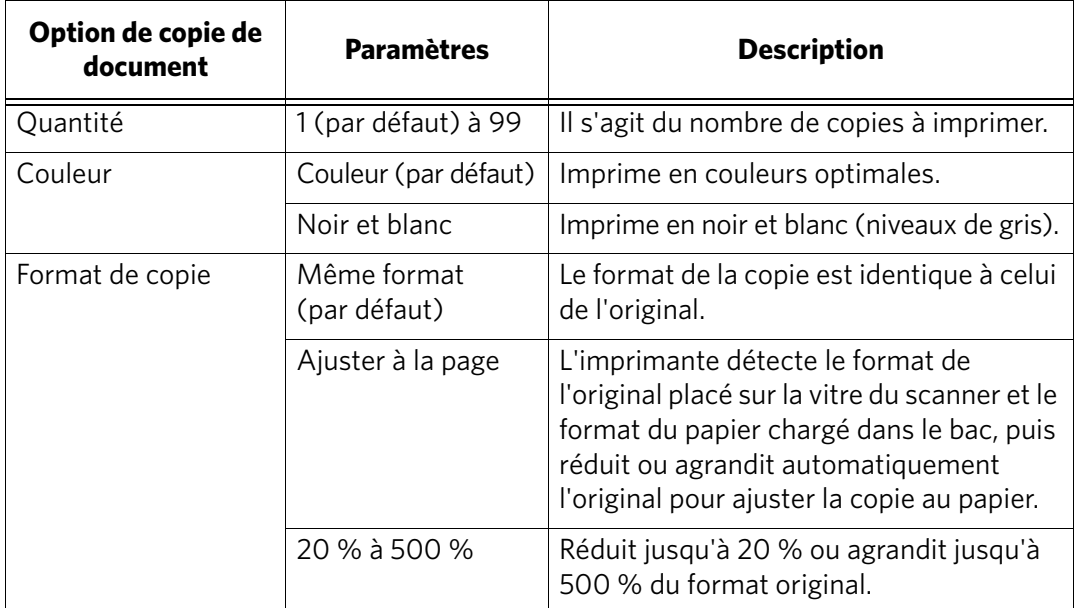

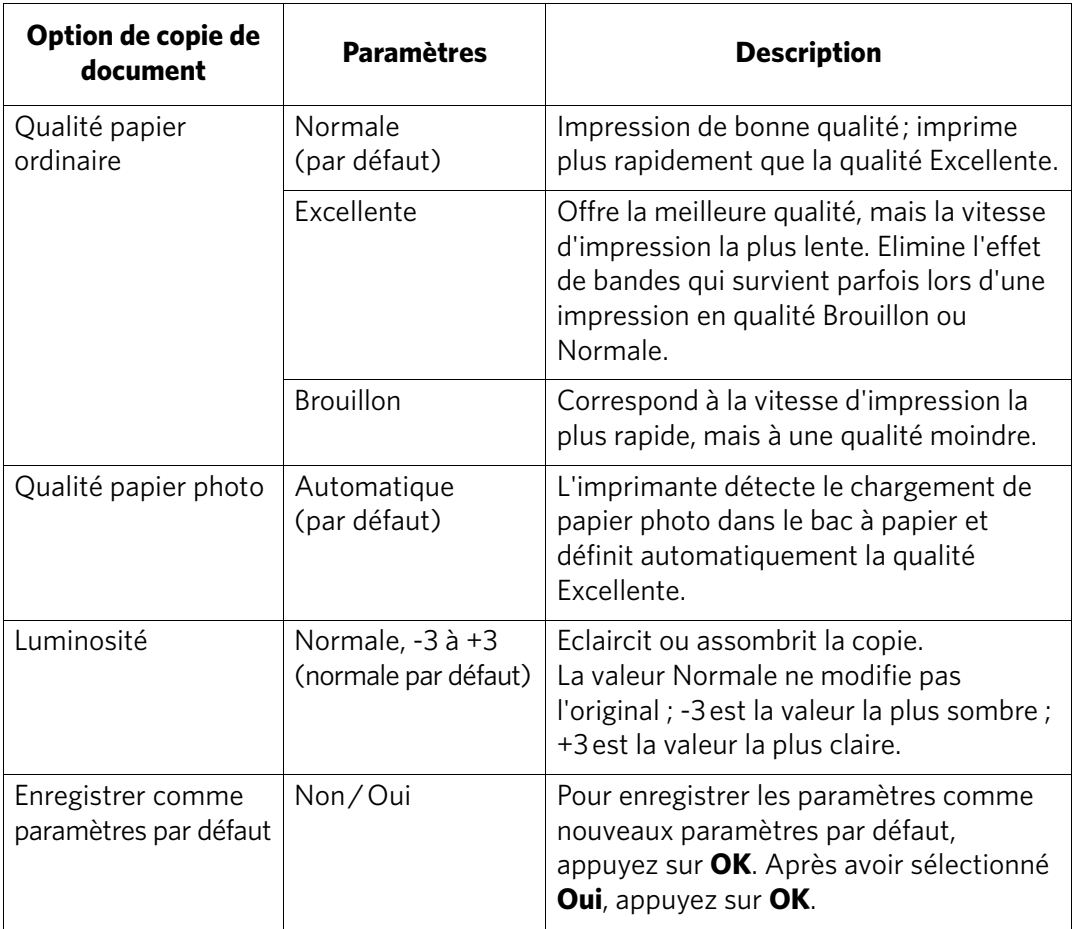

<span id="page-32-1"></span>6. Appuyez sur **Start** (Démarrer) pour lancer la copie.

### <span id="page-32-0"></span>**Modification du nombre de copies d'un document**

Pour modifier le nombre de copies :

1. Soulevez le capot du scanner et placez le document, face vers le bas, dans le coin avant droit de la vitre du scanner.

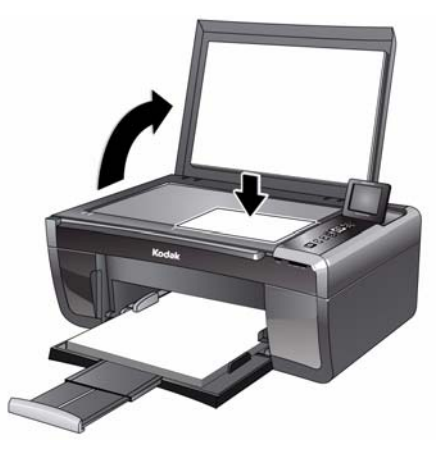

2. Fermez le capot.

28 **FR** *www.kodak.com/go/aiosupport*

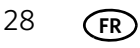

- 3. Appuyez sur **Home** (Accueil).
- 4. Assurez-vous que **Copier document** est sélectionné, puis appuyez sur  $\triangleleft$  ou  $\triangleright$ pour sélectionner un nombre.
- 5. Appuyez sur **Start** (Démarrer) pour lancer la copie.

### <span id="page-33-0"></span>**Agrandissement ou réduction d'un document**

Pour agrandir ou réduire le format de la copie :

1. Soulevez le capot du scanner et placez le document, face vers le bas, dans le coin avant droit de la vitre du scanner.

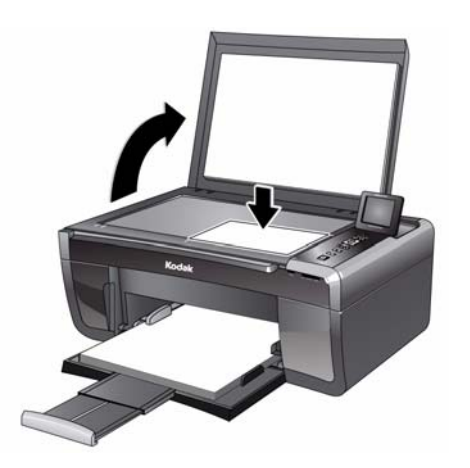

- 2. Fermez le capot.
- 3. Appuyez sur **Home** (Accueil).
- 4. Assurez-vous que l'option **Copier document** est sélectionnée, puis appuyez sur **OK**.
- 5. Appuyez sur  $\blacktriangledown$  pour sélectionner **Format de copie**.
- 6. Appuyez sur  $\triangleq$  ou  $\triangleright$  pour sélectionner le degré d'agrandissement ou de réduction souhaité.
- 7. Appuyez sur **Start** (Démarrer) pour lancer la copie.

### <span id="page-34-0"></span>**Assombrissement ou éclaircissement d'une copie**

Pour assombrir ou éclaircir une copie :

1. Soulevez le capot du scanner et placez le document, face vers le bas, dans le coin avant droit de la vitre du scanner.

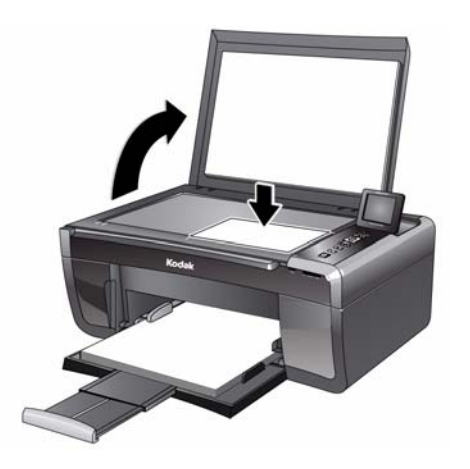

- 2. Fermez le capot.
- 3. Appuyez sur **Home** (Accueil).
- 4. Sélectionnez **Copier document** et appuyez sur **OK**.
- 5. Appuyez sur  $\blacktriangledown$  pour sélectionner **Luminosité**.
- 6. Appuyez sur  $\triangleleft$  et sélectionnez un nombre inférieur à zéro pour obtenir une copie plus sombre ou appuyez sur  $\blacktriangleright$  et sélectionnez un nombre supérieur à zéro pour une copie plus claire.
- 7. Appuyez sur **Start** (Démarrer) pour lancer la copie.

## <span id="page-35-0"></span>**Copie d'une photographie**

Vous pouvez copier une photo à l'aide des paramètres par défaut ou régler la quantité, le format, la qualité et la luminosité de vos copies.

### <span id="page-35-1"></span>**Copie d'une photographie à l'aide des paramètres par défaut**

Les paramètres par défaut sont les paramètres par défaut d'usine (voir [Rétablissement des paramètres par défaut, page](#page-56-2) 52) ou les paramètres par défaut que vous avez configurés sur l'imprimante (voir [Enregistrer comme paramètres par](#page-37-1)  [défaut, page](#page-37-1) 33).

Pour copier une photographie à l'aide des paramètres par défaut actuels :

1. Soulevez le capot du scanner et placez la photo, face vers le bas, dans le coin avant droit de la vitre du scanner.

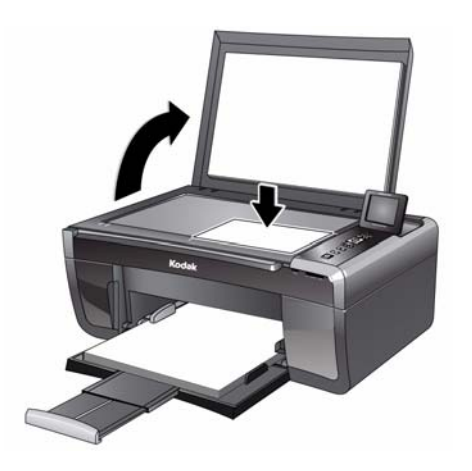

- 2. Fermez le capot.
- 3. Appuyez sur **Home** (Accueil).
- 4. Appuyez sur **v** pour sélectionner **Copier photo**.
- 5. Appuyez sur **Start** (Démarrer) pour lancer la copie.
#### **Réglage des paramètres et copie d'une photographie**

Pour copier une photographie à l'aide d'autres paramètres que les paramètres par défaut :

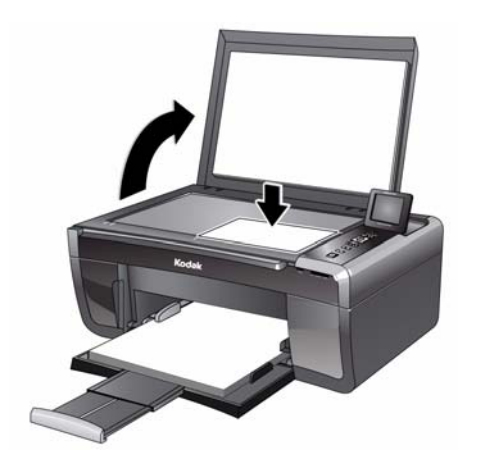

- 2. Fermez le capot.
- 3. Appuyez sur **Home** (Accueil).
- 4. Appuyez sur pour sélectionner **Copier photo**, puis appuyez sur **OK**.
- 5. Appuyez sur  $\blacktriangledown$  pour sélectionner une option, puis sur  $\blacktriangleleft$  ou  $\blacktriangleright$  pour modifier le réglage.

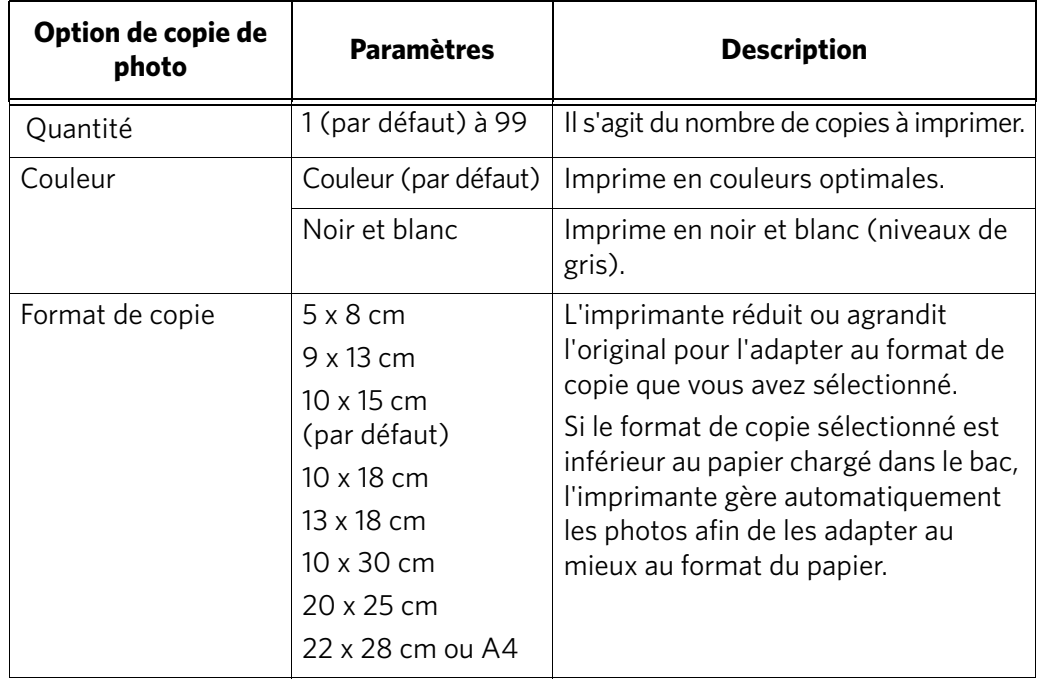

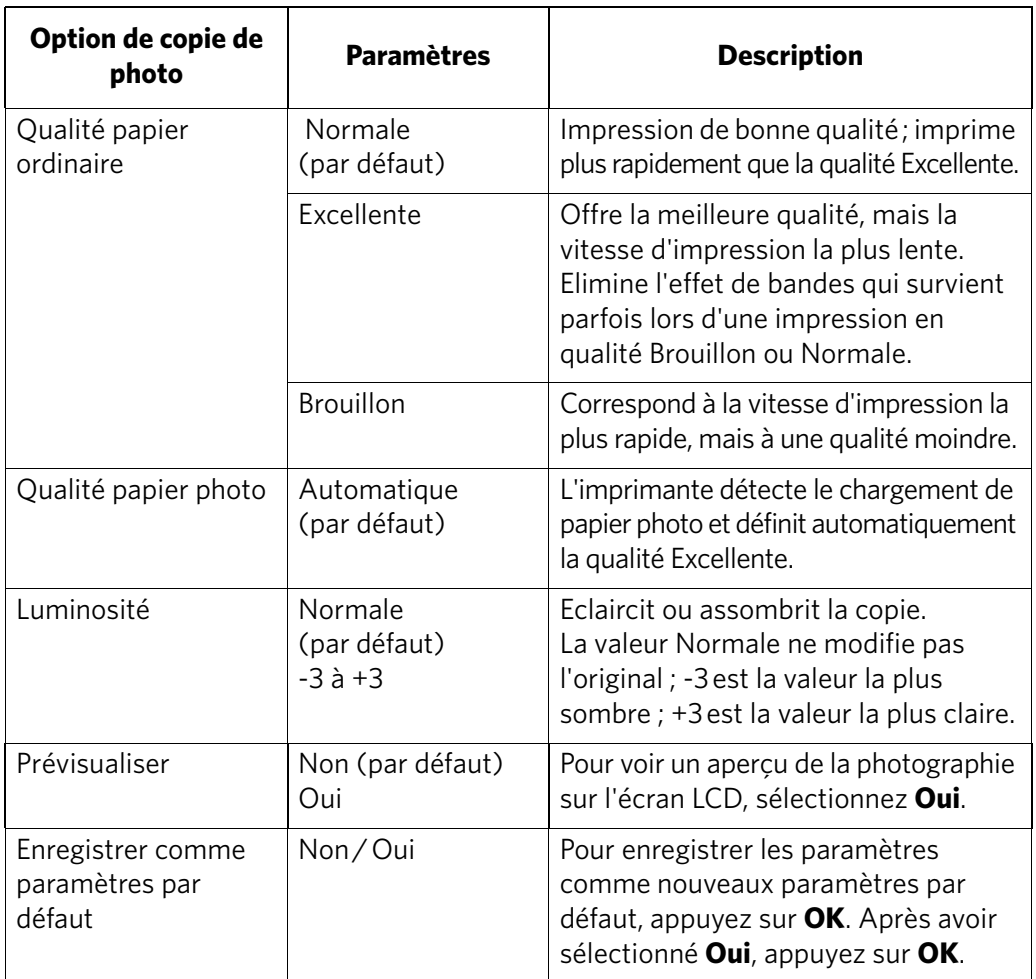

6. Appuyez sur **Start** (Démarrer) pour lancer la copie.

#### **Modification du nombre de copies d'une photographie**

Pour modifier le nombre de copies :

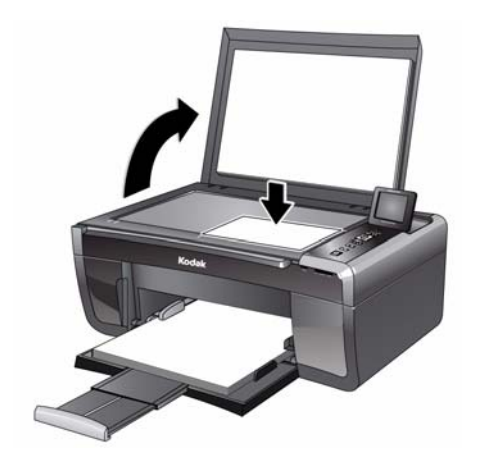

- 2. Fermez le capot.
- 3. Appuyez sur **Home** (Accueil).
- 4. Appuyez sur pour sélectionner **Copier photo**, puis appuyez sur **OK**.
- 5. Assurez-vous que l'option **Quantité** est sélectionnée.
- 6. Appuyez sur  $\triangleleft$  ou  $\triangleright$  pour sélectionner un nombre.
- 7. Appuyez sur **Start** (Démarrer) pour lancer la copie.

#### **Agrandissement ou réduction d'une photographie**

Pour agrandir ou réduire le format de la copie :

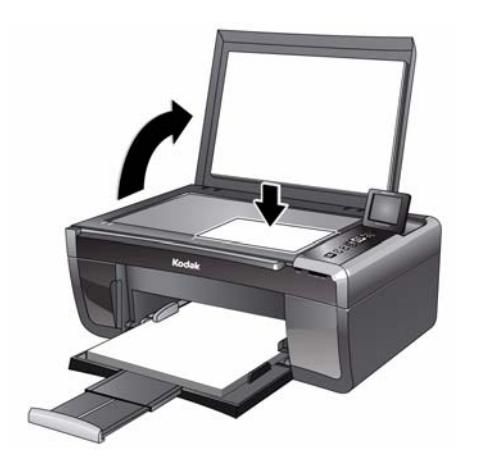

- 2. Fermez le capot.
- 3. Appuyez sur **Home** (Accueil).
- 4. Appuyez sur pour sélectionner **Copier photo**, puis appuyez sur **OK**.
- 5. Appuyez sur  $\blacktriangledown$  pour sélectionner **Format de copie**.
- 6. Appuyez sur  $\triangleleft$  ou  $\triangleright$  pour sélectionner le format de la copie.
- 7. Appuyez sur **Start** (Démarrer) pour lancer la copie.

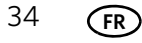

#### **Assombrissement ou éclaircissement de la copie d'une photographie**

Pour assombrir ou éclaircir une copie :

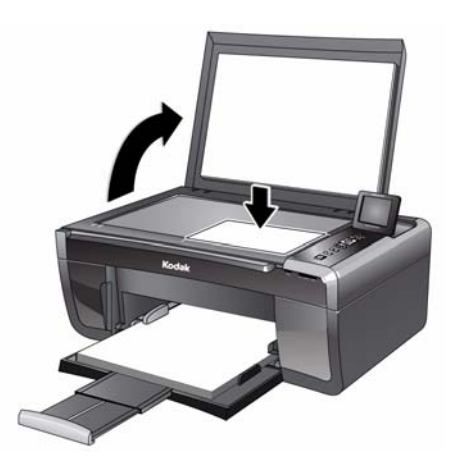

- 2. Fermez le capot.
- 3. Appuyez sur **Home** (Accueil).
- 4. Appuyez sur pour sélectionner **Copier photo**, puis appuyez sur **OK**.
- 5. Appuyez sur  $\blacktriangledown$  pour sélectionner **Luminosité**.
- 6. Appuyez sur  $\triangleleft$  et sélectionnez un nombre inférieur à zéro pour obtenir une copie plus sombre ou appuyez sur  $\blacktriangleright$  et sélectionnez un nombre supérieur à zéro pour une copie plus claire.
- 7. Appuyez sur **Start** (Démarrer) pour lancer la copie.

# **6 Numérisation**

La numérisation des documents et des photos permet de les envoyer vers un ordinateur sous forme de fichiers numériques.

Lorsque vous effectuez une numérisation, le fichier numérique peut :

- s'ouvrir dans le logiciel Home Center (lorsque votre imprimante est connectée à un ordinateur doté d'un système d'exploitation WINDOWS) ;
- s'ouvrir dans un logiciel de numérisation tiers ;
- être enregistré dans le format et à l'emplacement de votre choix (voir [Modification des paramètres de numérisation pour la numérisation à partir du](#page-40-0)  [panneau de commande, page](#page-40-0) 36).

La numérisation à partir d'un logiciel de l'ordinateur (tel que le logiciel Home Center) offre davantage d'options, mais vous pouvez également numériser un document ou une photo à partir du panneau de commande de l'imprimante.

### **Avant de commencer**

Assurez-vous que l'imprimante est bien connectée à un ordinateur via un câble USB ou un réseau Wi-Fi (voir Chapitre 2 [, Mise en réseau de votre imprimante\)](#page-10-0).

#### <span id="page-40-0"></span>**Modification des paramètres de numérisation pour la numérisation à partir du panneau de commande**

Assurez-vous que le logiciel Home Center est installé sur l'ordinateur. (Si ce n'est pas le cas, consultez le site [www.kodak.com/go/aiodownloads](http://www.kodak.com/go/aiodownloads) et suivez les instructions à l'écran pour installer le logiciel pour imprimante multifonction KODAK.) Modifiez ensuite les paramètres de numérisation dans le logiciel Home Center. Ces paramètres sont utilisés par l'imprimante lorsque vous numérisez à partir du panneau de commande de l'imprimante.

- 1. Ouvrez le logiciel Home Center.
- 2. Sélectionnez **Outils et documentation** (lorsque l'imprimante est connectée à un ordinateur doté d'un système d'exploitation WINDOWS) ou **Outils** (lorsque l'imprimante est connectée à un ordinateur doté d'un système d'exploitation MAC).
- 3. Sélectionnez **Paramètres de numérisation de l'imprimante**.
- 4. Réglez les paramètres de numérisation des documents et des photos comme suit. Pour régler les paramètres de numérisation des documents, sélectionnez l'onglet **Document**, puis sélectionnez une option pour chacun des paramètres :

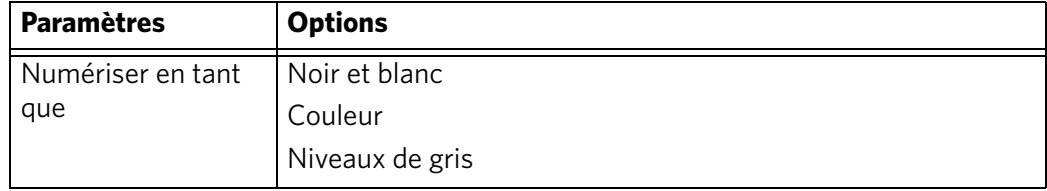

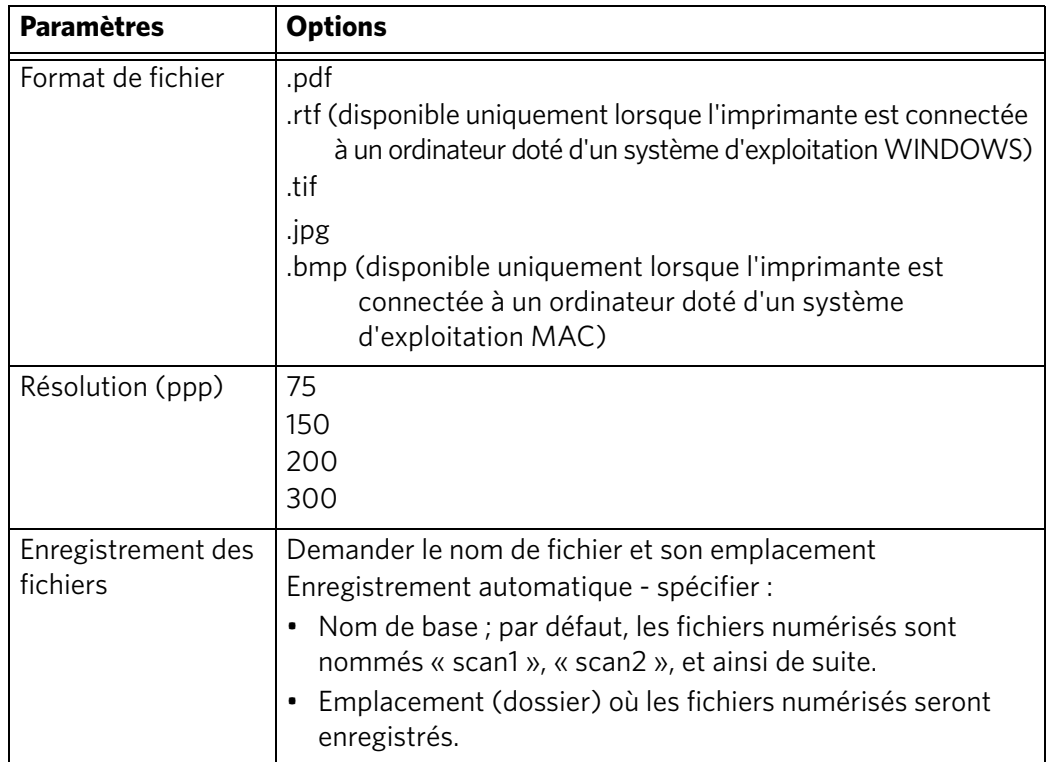

Pour régler les paramètres de numérisation des photos, sélectionnez l'onglet **Photo**, puis sélectionnez une option pour chacun des paramètres :

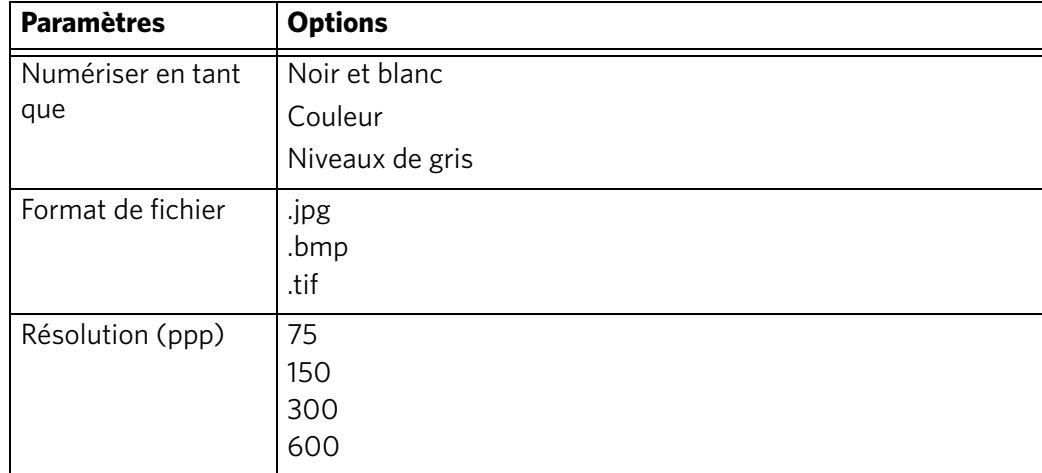

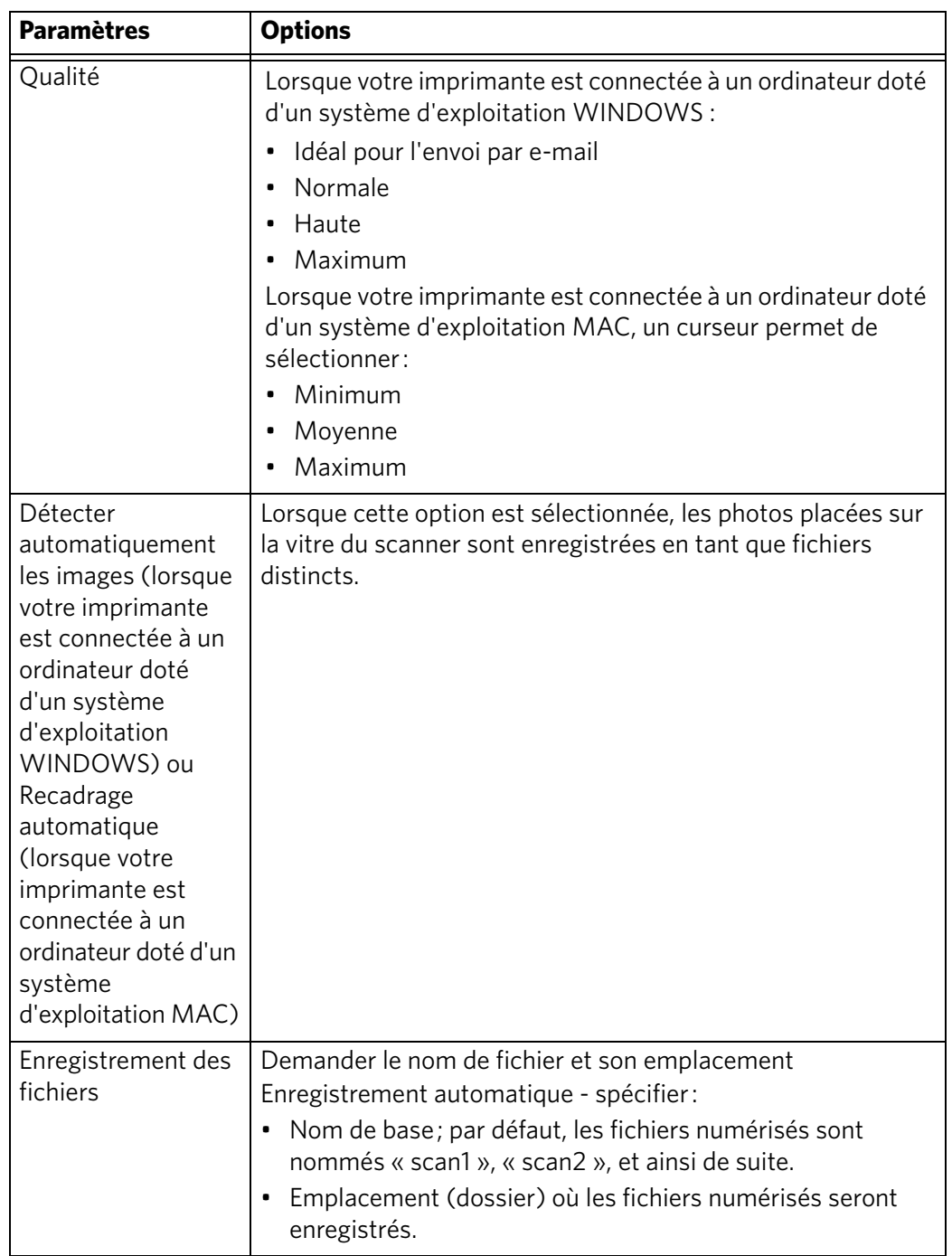

Avant d'enregistrer un fichier numérisé, vous pouvez en afficher un aperçu dans le logiciel Home Center version 6.0, recadrer et améliorer l'image et régler les couleurs, au besoin. Sur un ordinateur doté d'un système d'exploitation WINDOWS, consultez l'Aide du logiciel Home Center (icône **?**) pour obtenir des instructions.

### **Numérisation à partir de l'ordinateur**

Pour numériser un document ou une photo sur un ordinateur :

- 1. Soulevez le capot du scanner et placez le document ou la photo face contre la vitre.
- 2. Fermez le capot du scanner.
- 3. Ouvrez le logiciel Home Center.
	- Sur un ordinateur doté du système d'exploitation WINDOWS, sélectionnez **Numériser des photos et des documents**, puis suivez les instructions qui s'affichent à l'écran.
	- Sur un ordinateur doté d'un système d'exploitation MAC et du logiciel Home Center version 6.0, sélectionnez l'onglet **Outils**, cliquez sur **Application de numérisation**, puis suivez les instructions qui s'affichent à l'écran.

#### **Numérisation simultanée de plusieurs photos**

Le logiciel Home Center permet de numériser plusieurs photos simultanément et de les enregistrer en tant que fichiers distincts.

Lorsque vous numérisez plusieurs photos, laissez un espace entre celles-ci afin que l'imprimante puisse détecter les photos distinctes. Toutes les photos se chevauchant sont interprétées comme une seule et unique photo.

#### **Numérisation de plusieurs photos avec une connexion à un ordinateur WINDOWS**

Pour numériser plusieurs photos simultanément et les enregistrer comme fichiers distincts :

- 1. Soulevez le capot du scanner et placez le recto des photos contre la vitre, tout en laissant un espace entre elles.
- 2. Fermez le capot.
- 3. Ouvrez le logiciel Home Center, puis sélectionnez **Outils et documentation**.
- 4. Cliquez sur **Paramètres de numérisation de l'imprimante**, puis sélectionnez l'onglet **Photo**.
- 5. Si ce n'est pas déjà fait, sélectionnez l'option **Détecter automatiquement les images**, puis cliquez sur **OK**.
- 6. Cliquez sur l'icône Home (Accueil) dans le coin supérieur droit, puis sélectionnez **Numériser des photos et des documents**.
- 7. Assurez-vous que l'option **Photo** est sélectionnée et que la case **Mosaïque regroupez toutes les images** n'est pas cochée, puis suivez les instructions qui s'affichent à l'écran.

REMARQUE : cliquez sur l'icône Aide pour obtenir des instructions supplémentaires.

#### **Numérisation de plusieurs photos avec une connexion à un ordinateur MAC**

Pour numériser plusieurs photos simultanément et les enregistrer comme fichiers distincts :

- 1. Soulevez le capot du scanner et placez le recto des photos contre la vitre, tout en laissant un espace entre elles.
- 2. Fermez le capot.
- 3. Ouvrez le logiciel Home Center version 6.0, puis sélectionnez votre imprimante.
- 4. Sélectionnez l'onglet **Outils**.
- 5. Cliquez sur **Application de numérisation**.
- 6. Sélectionnez **Photo couleur** ou **Photo en noir et blanc**.
- 7. Si ce n'est pas déjà fait, sélectionnez l'option **Détection automatique des photos multiples**.
- 8. Cliquez sur **Prévisualiser** ou **Numériser tout**, puis suivez les instructions qui s'affichent à l'écran.

REMARQUE : cliquez sur l'icône Aide pour obtenir des instructions supplémentaires.

### **Numérisation à partir du panneau de commande**

Pour numériser un document ou une photo à partir du panneau de commande :

- 1. Chargez l'original.
- 2. Appuyez sur **Home** (Accueil).
- 3. Appuyez sur pour sélectionner Numériser, puis appuyez sur **OK**. Le menu Options de numérisation s'affiche sur l'écran LCD.
- 4. Appuyez sur  $\blacktriangledown$  pour sélectionner une option, puis sur  $\blacktriangleleft$  ou  $\blacktriangleright$  pour modifier le paramètre.

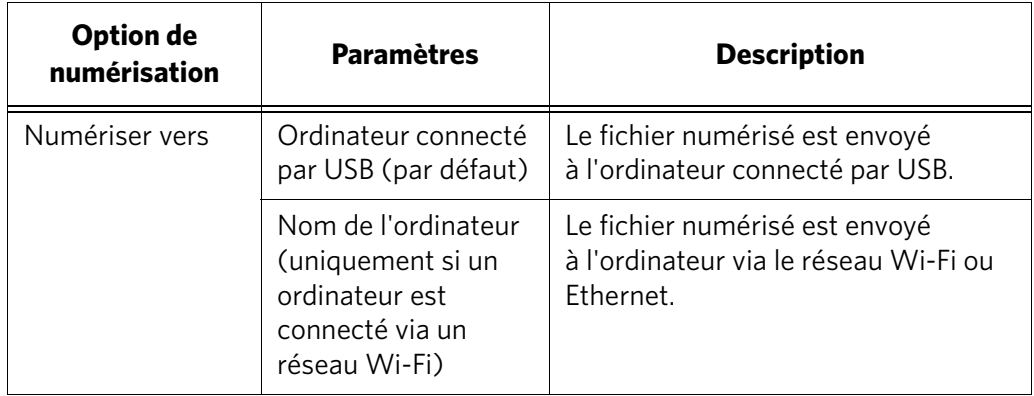

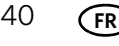

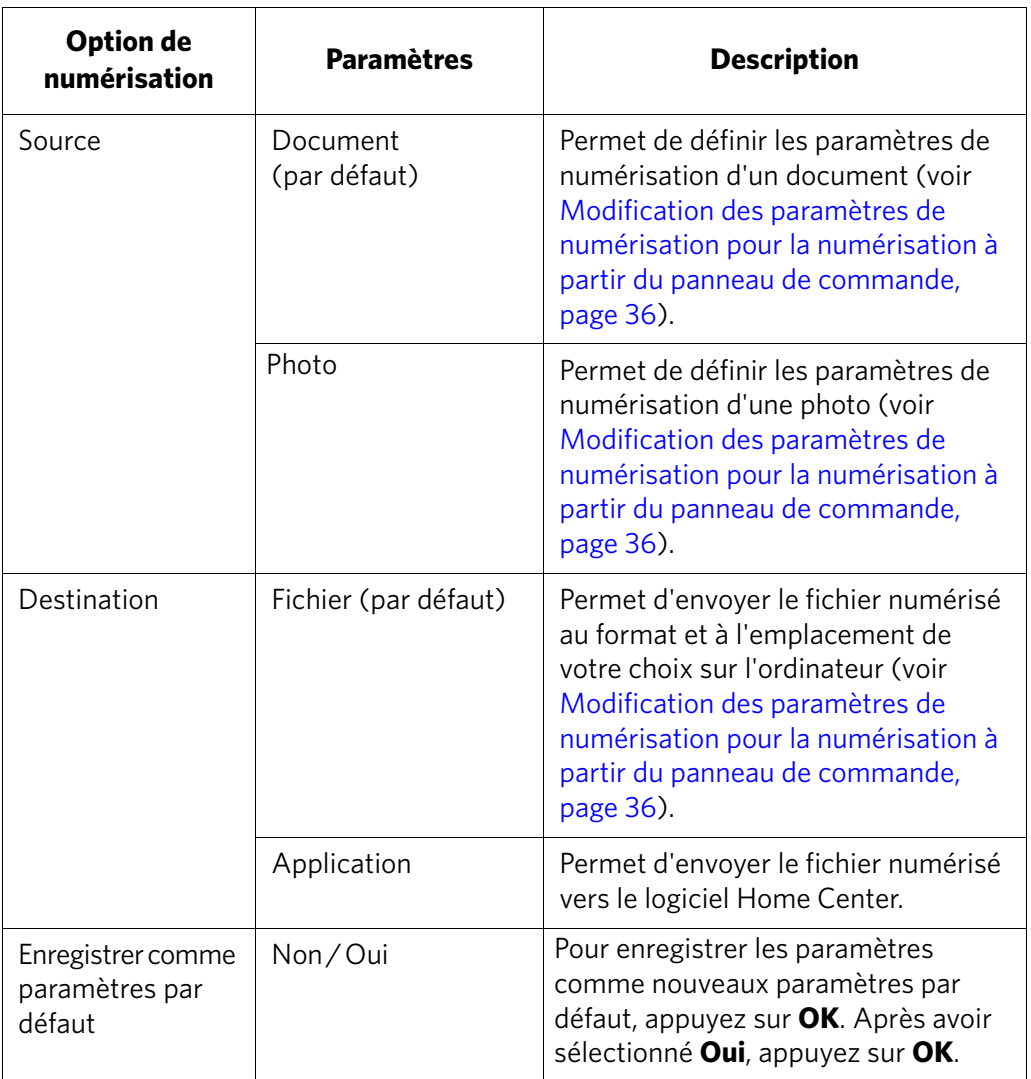

5. Appuyez sur **Start** (Démarrer) pour effectuer une numérisation. Le fichier numérisé apparaît à l'emplacement indiqué.

# **7 Maintenance de l'imprimante**

Votre imprimante ne nécessite qu'un minimum de maintenance. Toutefois, Kodak recommande de nettoyer régulièrement la vitre et le capot du scanner pour retirer la poussière et les traces de doigts, qui peuvent avoir une incidence sur la qualité et la précision de la numérisation.

Laissez l'imprimante branchée à une prise électrique, sauf lorsque vous la nettoyez. Si vous utilisez une multiprise, ne coupez pas l'alimentation à ce niveau. (Il n'est pas nécessaire que l'imprimante demeure en permanence allumée, mais elle doit rester branchée.)

Laissez constamment la tête d'impression et les cartouches d'encre dans l'imprimante afin d'éviter d'endommager la tête d'impression.

Pour obtenir des informations sur le recyclage et/ou la mise au rebut, contactez les autorités locales. Aux Etats-Unis, consultez le site Web (en anglais) de l'organisme Electronics Industry Alliance à l'adresse [www.eia.org](http://www.eia.org) ou le site [www.kodak.com/go/recycle.](http://www.kodak.com/go/recycle)

### **Entretien général et nettoyage**

#### **A** ATTENTION :

**Déconnectez toujours l'alimentation avant de procéder au nettoyage de l'imprimante. N'utilisez pas de produits de nettoyage corrosifs ou abrasifs sur une partie quelconque de l'imprimante.**

- Pour nettoyer l'imprimante, essuyez l'extérieur de l'appareil à l'aide d'un chiffon propre et sec.
- Assurez-vous que la zone où se trouve l'imprimante est propre et nette.
- Tenez l'imprimante à l'abri de la fumée de cigarette, de la poussière et des éclaboussures.
- Ne posez pas d'objets sur l'imprimante.
- Conservez les consommables à l'abri de la lumière directe du soleil et des températures élevées.
- Ne laissez aucun produit chimique entrer en contact avec l'imprimante.

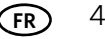

#### **Nettoyage de la vitre du scanner et de la surface intérieure du capot du scanner**

La vitre du scanner peut être tachée et de petites particules peuvent se déposer sur la surface intérieure blanche du capot du scanner. Nettoyez régulièrement la vitre du scanner et la surface intérieure du capot du scanner.

**A** ATTENTION :

**N'utilisez pas de produits de nettoyage corrosifs ou abrasifs sur une partie quelconque de l'imprimante.** 

#### **Aucun liquide ne doit être vaporisé directement sur la vitre. N'utilisez pas de papier essuie-tout : il risquerait de rayer la surface intérieure du capot.**

Pour nettoyer la vitre du scanner et la surface intérieure du capot du scanner :

- 1. Eteignez l'imprimante et débranchez-la de la prise murale.
- 2. Soulevez le capot du scanneur.

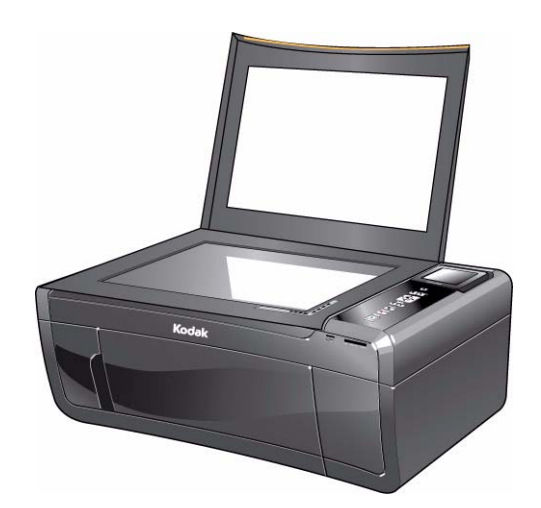

- 3. Nettoyez la vitre à l'aide d'une éponge ou d'un chiffon doux légèrement imbibé d'un produit pour vitres non abrasif.
- 4. Essuyez la vitre à l'aide d'un chiffon non pelucheux.
- 5. Nettoyez la surface intérieure du capot à l'aide d'un chiffon doux ou d'une éponge légèrement imbibée d'un savon neutre et d'eau tiède.
- 6. Essuyez la surface intérieure du capot à l'aide d'une peau de chamois ou d'un chiffon non pelucheux.
	- REMARQUE : si la surface intérieure nécessite un nettoyage plus approfondi, utilisez de l'alcool isopropylique (à 90 degrés) sur un chiffon doux, puis nettoyez soigneusement à l'aide d'un chiffon humide pour retirer tout résidu d'alcool.
- 7. Une fois le nettoyage terminé, rebranchez l'imprimante, puis appuyez sur le bouton Marche/Arrêt pour allumer l'imprimante.

### **Remplacement des cartouches d'encre**

Votre imprimante utilise des cartouches d'encre noire et couleur. Vous pouvez vérifier les niveaux d'encre approximatifs sur l'écran LCD (voir [Vérification des niveaux](#page-56-0)  [d'encre, page](#page-56-0) 52) ou à partir du logiciel Home Center. Lorsqu'une cartouche d'encre est vide, l'écran LCD de l'imprimante affiche un message indiquant que la cartouche d'encre noire ou couleur doit être remplacée.

IMPORTANT : *N'utilisez pas de cartouche d'encre de marque autre que Kodak ni de cartouche reconditionnée.*

Pour remplacer une cartouche d'encre :

- 1. Vérifiez que l'imprimante est allumée.
- 2. Soulevez la trappe d'accès à l'imprimante et attendez que le chariot se place dans une position accessible.

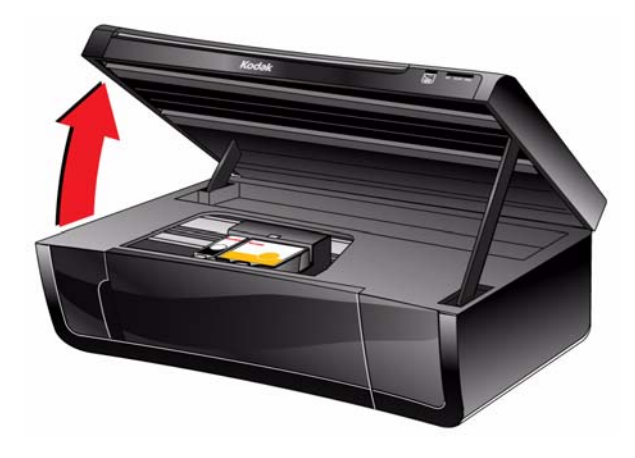

Les cartouches d'encre se trouvent dans la tête d'impression.

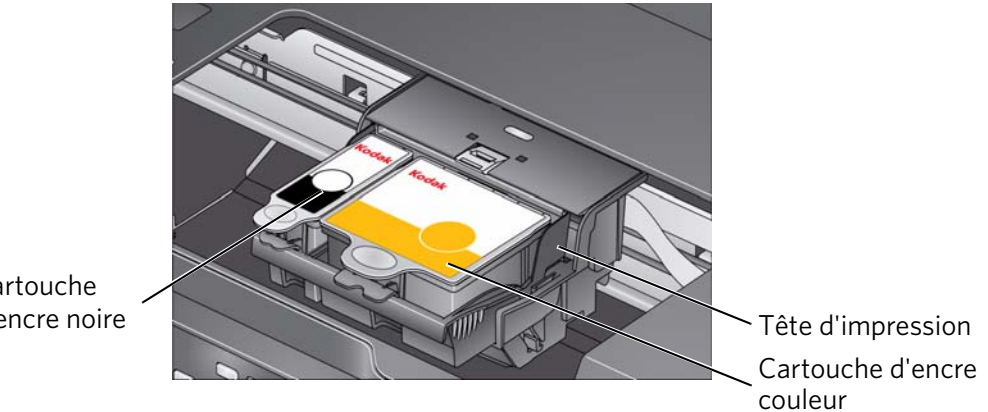

Cartouche d'encre noire

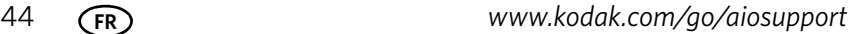

3. Saisissez la languette de la cartouche et relevez-la pour dégager la cartouche de son logement.

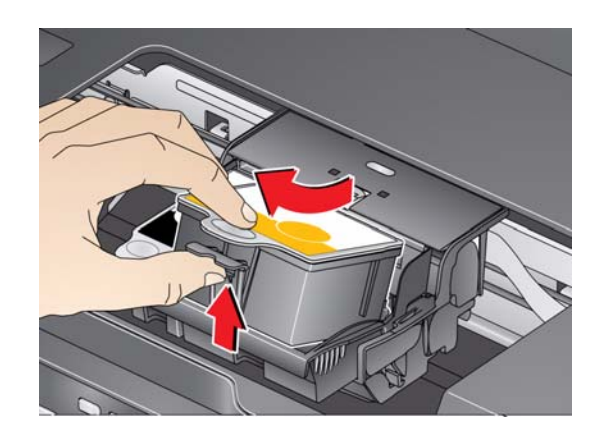

4. Retirez la cartouche d'encre neuve de son emballage.

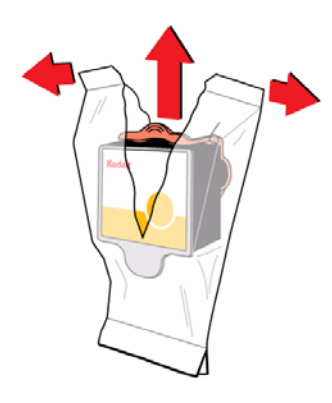

- IMPORTANT : *insérez immédiatement la cartouche d'encre dans la tête d'impression afin d'éviter tout dessèchement.*
- 5. Retirez le capuchon protecteur de la cartouche.

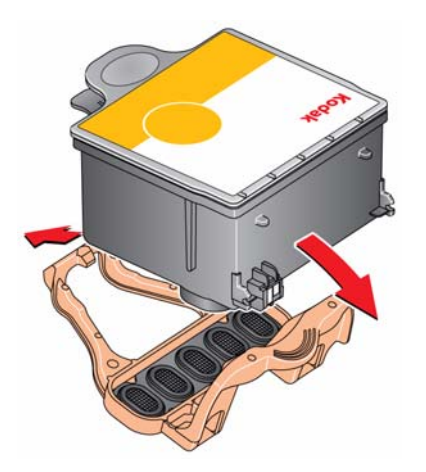

6. Insérez la cartouche d'encre dans la tête d'impression.

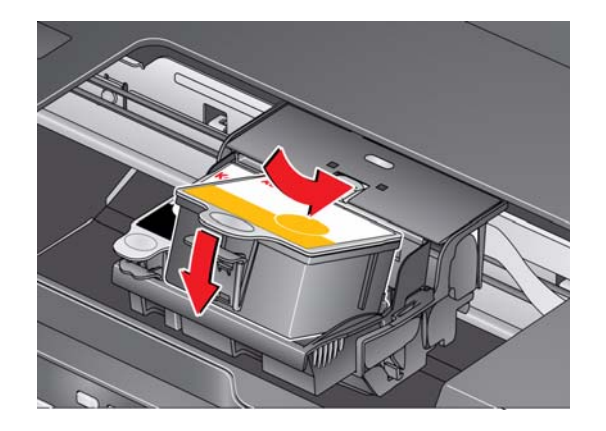

7. Appuyez sur la languette de la cartouche d'encre jusqu'à ce que vous entendiez un clic.

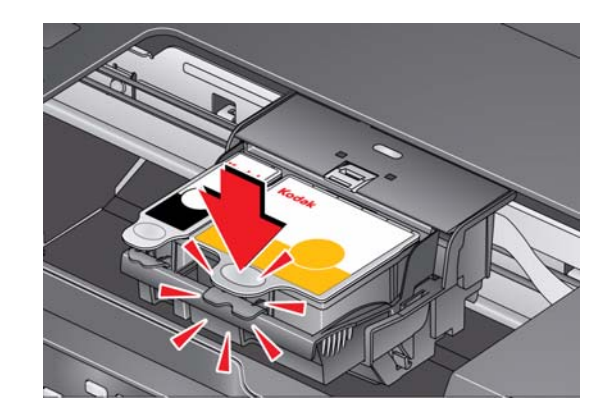

8. Fermez la trappe d'accès à l'imprimante.

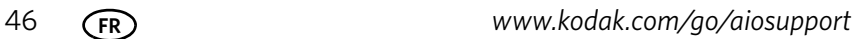

### **Remplacement de la tête d'impression**

IMPORTANT : *le remplacement de la tête d'impression n'est pas une procédure de maintenance courante. Remplacez-la uniquement si vous en recevez une nouvelle de Kodak.*

Pour remplacer la tête d'impression :

- 1. Vérifiez que l'imprimante est allumée.
- 2. Soulevez la trappe d'accès à l'imprimante et attendez que le chariot vienne se placer en position d'accès.

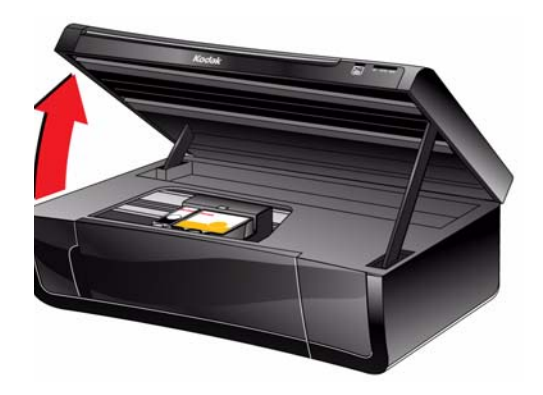

3. Retirez les deux cartouches d'encre et mettez-les de côté.

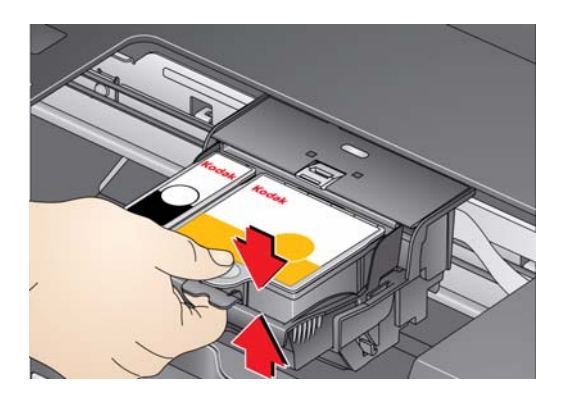

4. Libérez la tête d'impression usagée en relevant le bouton situé au centre du chariot.

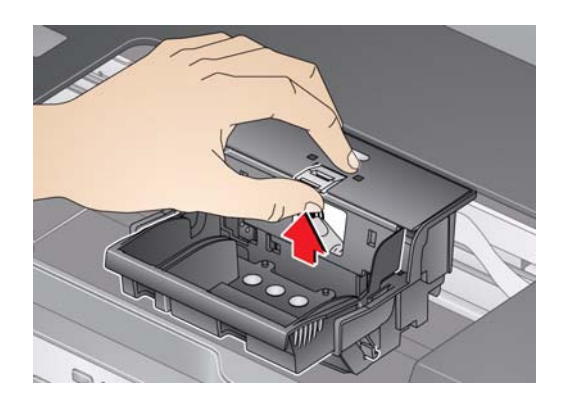

*www.kodak.com/go/aiosupport* 47

5. Soulevez la tête d'impression usagée pour la dégager du chariot.

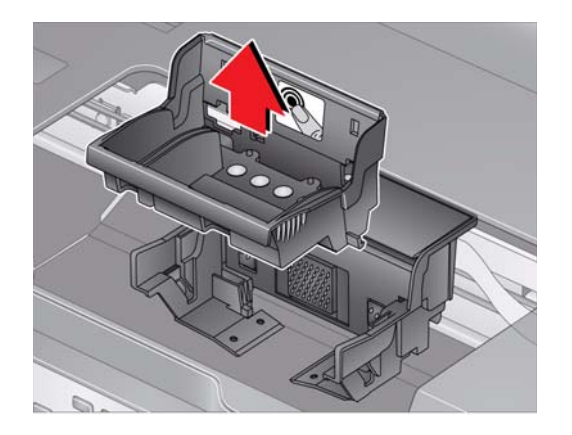

6. Sortez la nouvelle tête d'impression de son emballage.

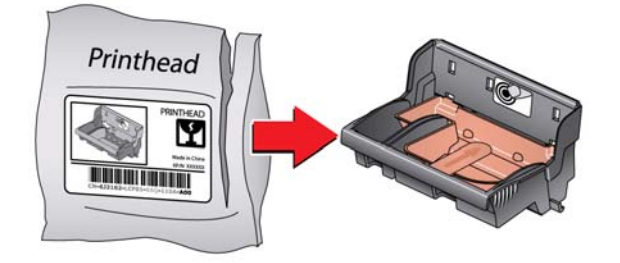

#### **A** ATTENTION :

**Ne touchez pas les contacts en cuivre. Vous risqueriez d'endommager la tête d'impression.**

7. Retirez les 2 protections en plastique.

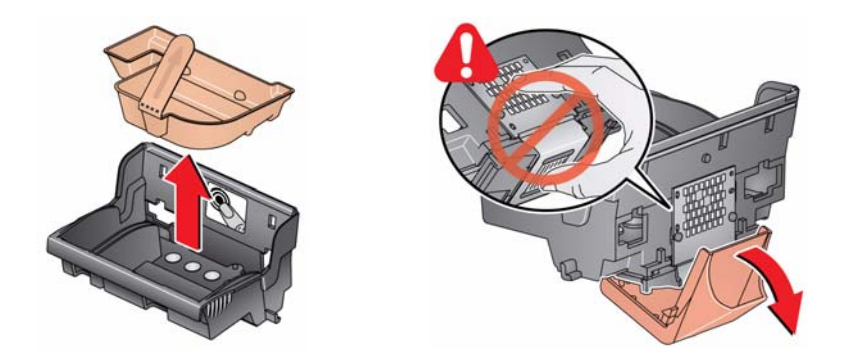

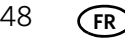

8. Insérez la nouvelle tête d'impression dans le chariot.

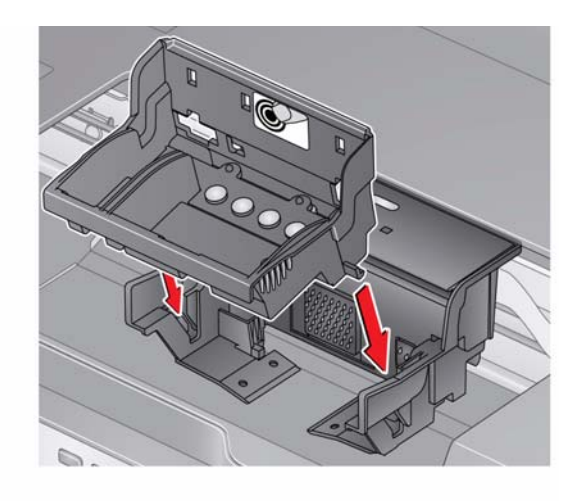

9. Poussez fermement sur l'étiquette cible de la tête d'impression jusqu'à ce que vous entendiez un claquement fort.

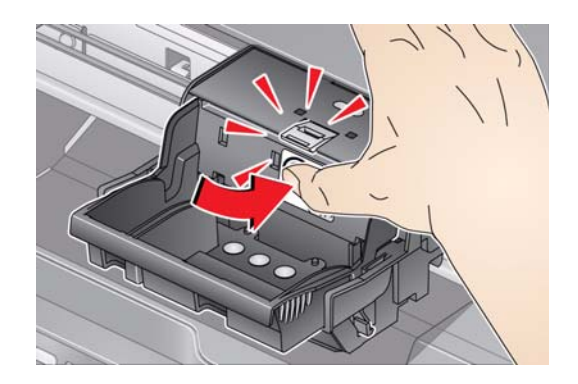

<span id="page-53-0"></span>10. Insérez la cartouche d'encre noire dans la tête d'impression.

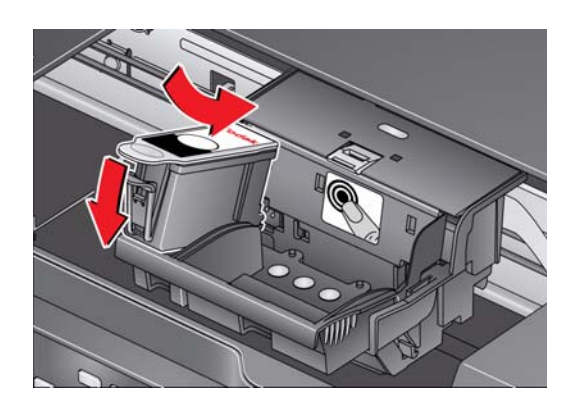

<span id="page-54-0"></span>11. Appuyez sur la cartouche d'encre jusqu'à ce qu'elle s'enclenche.

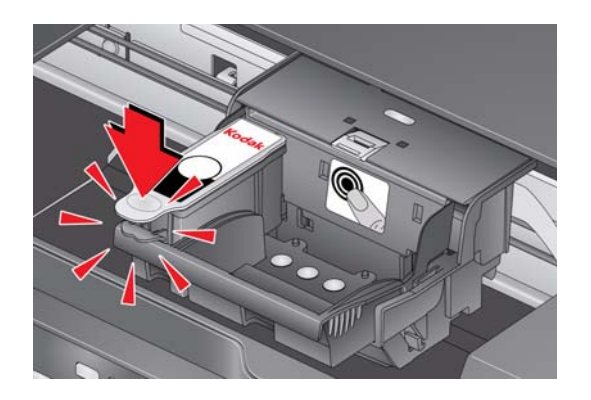

- 12. Répétez les étapes [10](#page-53-0) et [11](#page-54-0) pour la cartouche d'encre couleur.
- 13. Fermez la trappe d'accès à l'imprimante.

L'imprimante détecte la nouvelle tête d'impression. Suivez les instructions qui s'affichent sur l'écran LCD pour étalonner l'imprimante.

### **Mise à jour du logiciel et du micrologiciel de l'imprimante**

L'utilisation de la dernière version du logiciel et du micrologiciel permet de garantir une performance optimale de l'imprimante.

REMARQUE : le micrologiciel est le logiciel qu'exécute l'imprimante.

Lorsque vous ouvrez le logiciel Home Center sur un ordinateur WINDOWS, le logiciel recherche automatiquement les mises à jour disponibles pour le logiciel et le micrologiciel. Sur un ordinateur MAC, vous devez rechercher les mises à jour manuellement.

Pour la mise à jour manuelle, procédez comme suit.

#### **Mise à jour pour une imprimante connectée à un ordinateur WINDOWS**

#### **Pour mettre à jour le logiciel** :

- 1. Assurez-vous que votre ordinateur est connecté à Internet.
- 2. Ouvrez le logiciel Home Center.
- 3. Cliquez sur **Outils et documentation**.
- 4. Sous Liens Web, cliquez sur **Rechercher les mises à jour logicielles** pour vérifier si de telles mises à jour sont disponibles.
- 5. Si c'est le cas, cliquez sur **Suivant** et suivez les instructions qui s'affichent à l'écran.

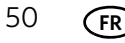

#### **Pour mettre à jour le micrologiciel de l'imprimante** :

- 1. Assurez-vous que votre ordinateur est connecté à Internet.
- 2. Si elle n'est pas déjà connectée, connectez l'imprimante à l'ordinateur à l'aide d'un câble USB ou via une connexion Wi-Fi.
- 3. Ouvrez le logiciel Home Center et assurez-vous que **Imprimante multifonction KODAK ESP série 5200 - connectée** apparaît dans le coin inférieur gauche de la fenêtre du logiciel Home Center.
- 4. Cliquez sur **Outils et documentation**.
- 5. Sous Liens Web, cliquez sur **Rechercher les mises à jour (du micrologiciel) de votre imprimante**.
- 6. Si c'est le cas, cliquez sur **Suivant** et suivez les instructions qui s'affichent à l'écran.

#### **Mise à jour pour une imprimante connectée à un ordinateur MAC**

#### **Pour mettre à jour le logiciel** :

- 1. Assurez-vous que votre ordinateur est connecté à Internet.
- 2. Ouvrez le logiciel Home Center.
- 3. Dans le menu Home Center de l'imprimante multifonction, sélectionnez **Vérifier les mises à jour**.
- 4. Si des mises à jour sont disponibles, suivez les instructions qui s'affichent à l'écran afin de mettre votre logiciel à jour.

#### **Pour mettre à jour le micrologiciel** :

- [1. C](http://www.kodak.com/go/esp5250downloads)onsultez le site Web [www.kodak.com/go/esp5210downloads](http://www.kodak.com/go/esp6150downloads) [ou](http://www.kodak.com/go/esp5250downloads)  www.kodak.com/go/esp5250downloads.
- 2. Si elle n'est pas déjà connectée, connectez l'imprimante à l'ordinateur à l'aide d'un câble USB ou via une connexion Wi-Fi.
- 3. Dans la liste déroulante, sélectionnez votre système d'exploitation.
- 4. Cliquez sur **Sélectionner** dans la zone relative au micrologiciel.
- 5. Lisez les instructions, cliquez sur **Télécharger**, puis suivez les instructions qui s'affichent à l'écran.
- IMPORTANT : *n'éteignez pas et ne débranchez pas l'imprimante ou l'ordinateur pendant la mise à jour.*

IMPORTANT : *n'éteignez pas et ne débranchez pas l'imprimante ou l'ordinateur pendant la mise à jour. L'imprimante risquerait de ne plus fonctionner.* 

### **Contrôle et ajustement des performances de l'imprimante**

A partir du panneau de commande, vous pouvez effectuer plusieurs tâches afin de permettre à votre imprimante de rester en bon état de fonctionnement.

#### <span id="page-56-0"></span>**Vérification des niveaux d'encre**

Pour vérifier les niveaux d'encre :

- 1. Appuyez sur **Home** (Accueil).
- 2. Appuyez sur pour sélectionner **Maintenance**, puis appuyez sur **OK**.
- 3. Sélectionnez **Vérifier les niveaux d'encre**, puis appuyez sur **OK**.

L'écran LCD affiche les niveaux d'encre approximatifs des cartouches ; vous savez ainsi quand il est temps de commander des cartouches de remplacement.

#### **Rétablissement des paramètres par défaut**

Pour rétablir tous les paramètres par défaut :

- 1. Appuyez sur **Home** (Accueil).
- 2. Appuyez sur  $\blacktriangledown$  pour sélectionner **Paramètres de l'imprimante**.
- 3. Appuyez sur pour sélectionner **Rétablir tous les paramètres**, puis appuyez sur **OK**.
- 4. Lorsque le message « Les paramètres d'origine de l'imprimante seront réinitialisés. » s'affiche, appuyez sur **OK**.
- REMARQUE : le rétablissement des paramètres par défaut ne modifie ni la date et l'heure, ni la langue, ni le pays/la région, ni les paramètres du réseau.

# **8 Dépannage**

### **Dépannage de base**

Certains problèmes peuvent être rapidement résolus en réinitialisant l'imprimante. Mettez l'imprimante hors tension. Patientez cinq secondes. Mettez l'imprimante sous tension.

Les informations suivantes peuvent vous aider à résoudre les problèmes rencontrés lors de l'utilisation de votre imprimante.

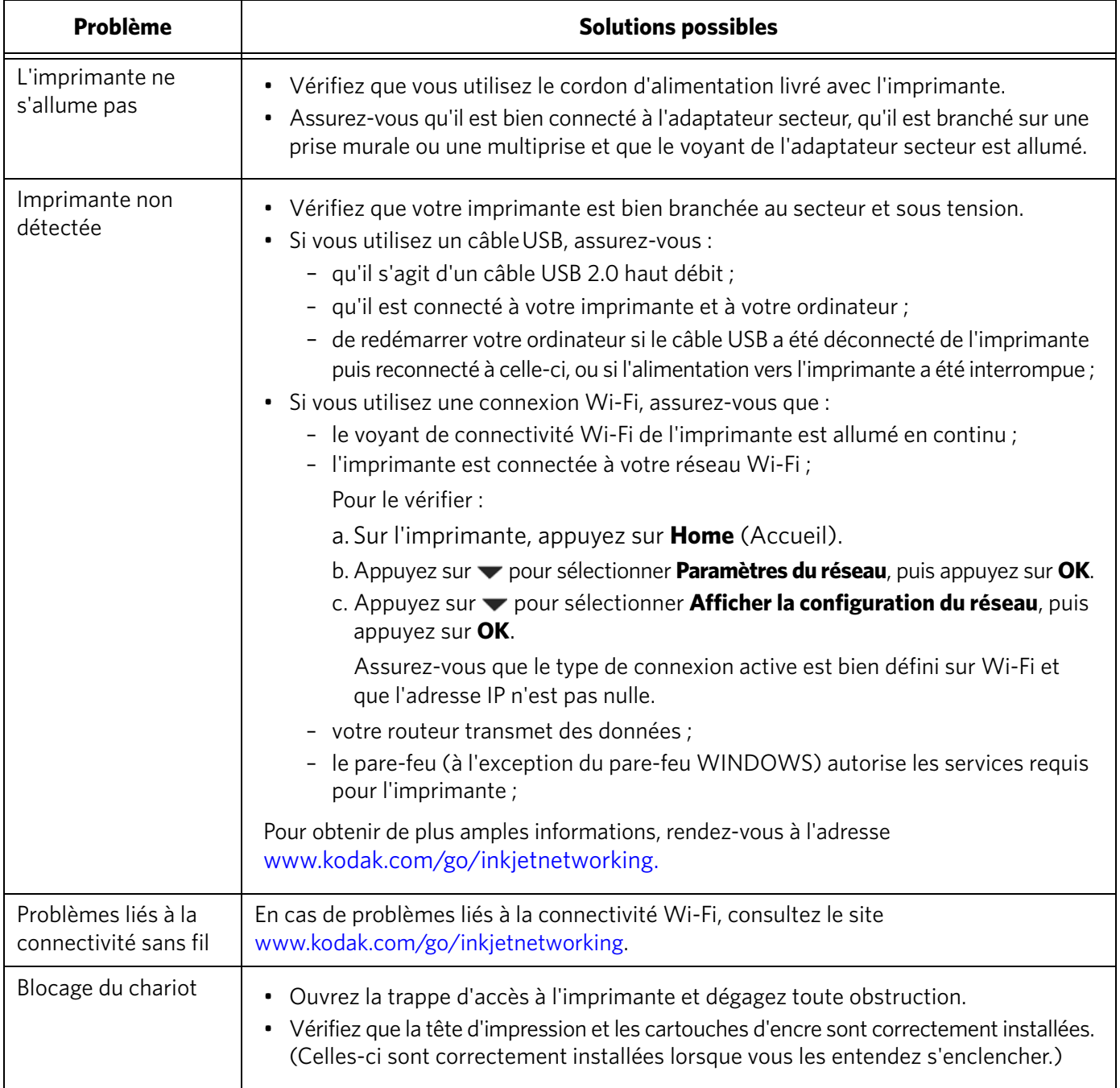

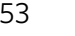

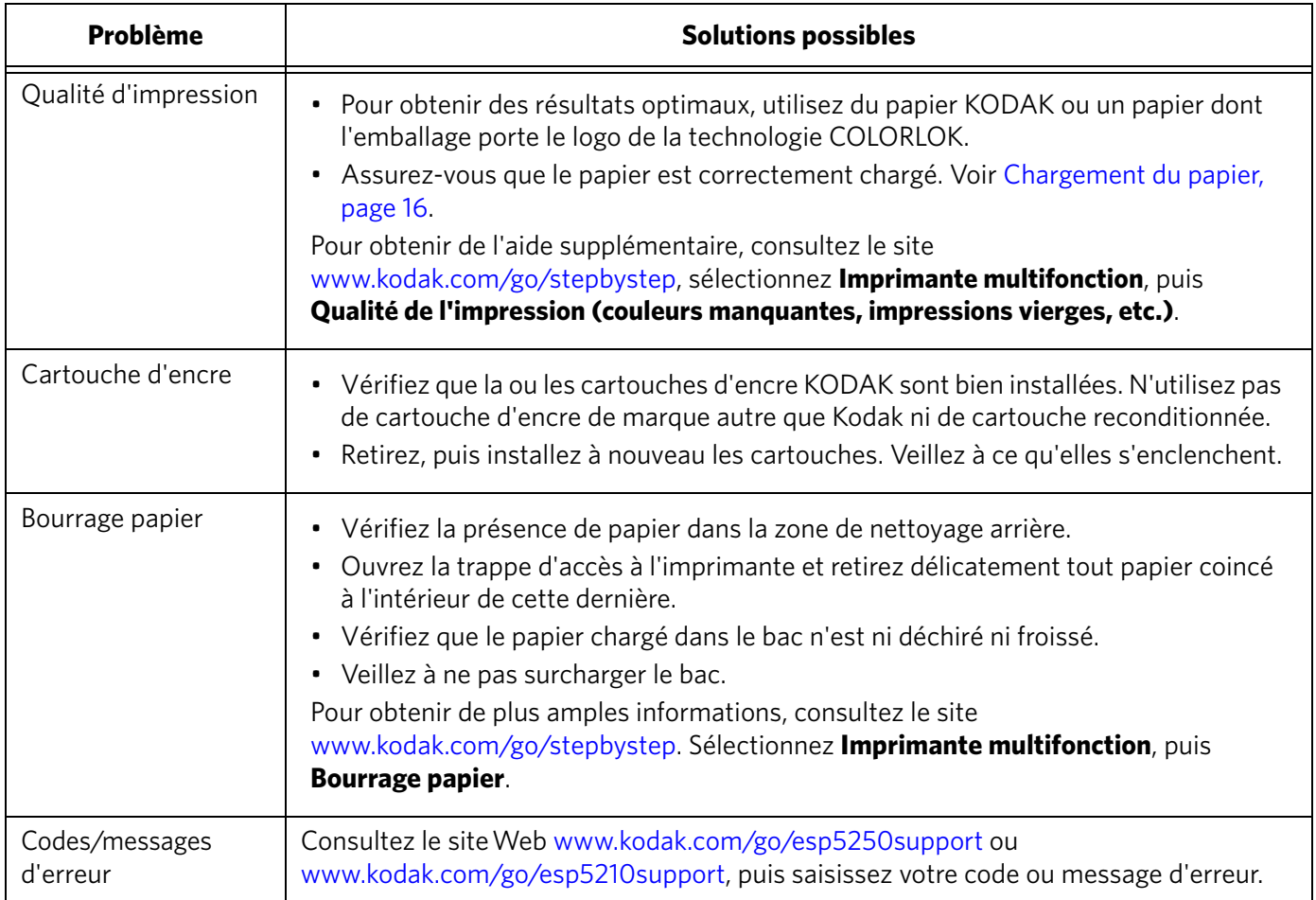

## **Obtention d'aide sur le Web**

Pour obtenir de plus amples informations sur le dépannage :

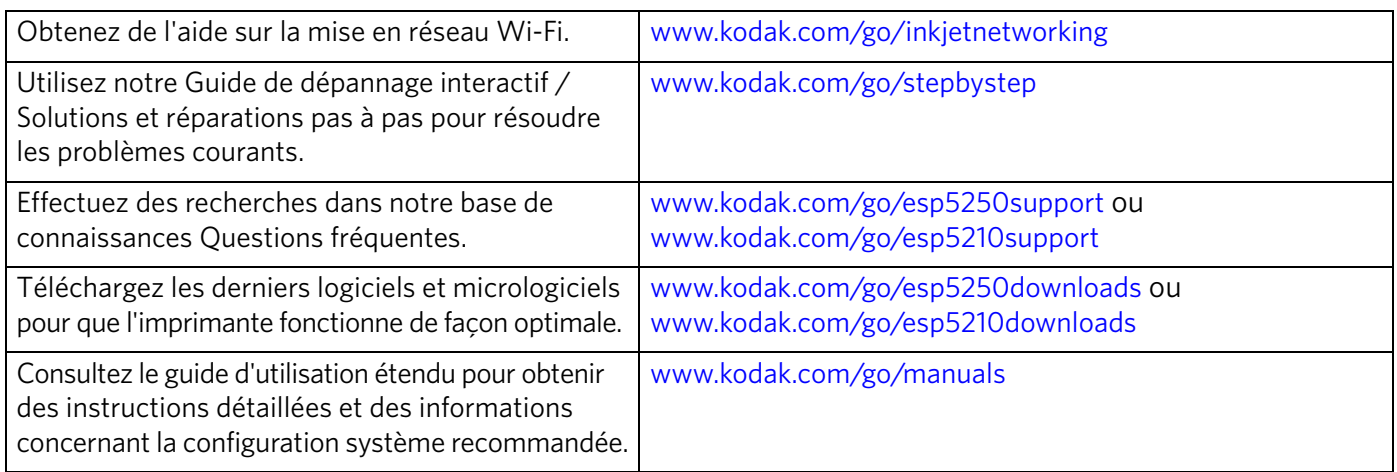

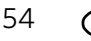

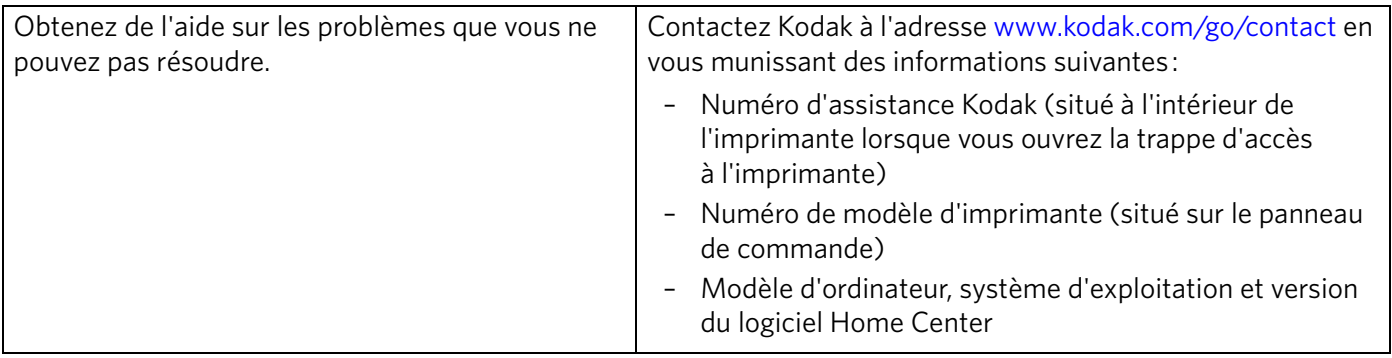

### **Témoins d'état**

Les témoins d'état indiquent le statut de l'imprimante. L'imprimante présente deux témoins d'état, l'un indiquant l'alimentation et l'autre l'état Wi-Fi.

#### **Témoin d'état d'alimentation**

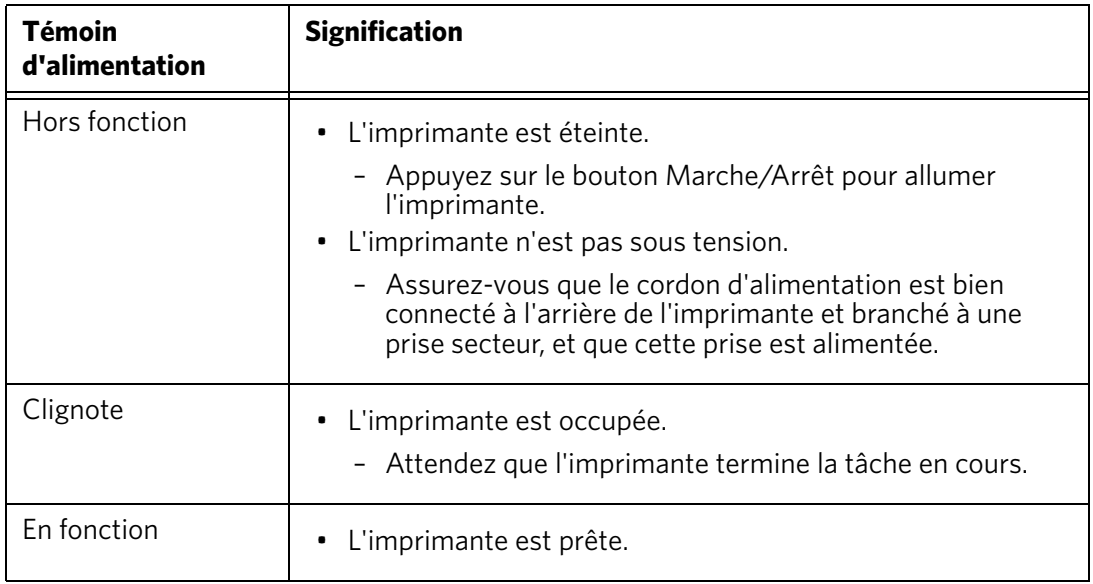

#### **Témoin d'état Wi-Fi**

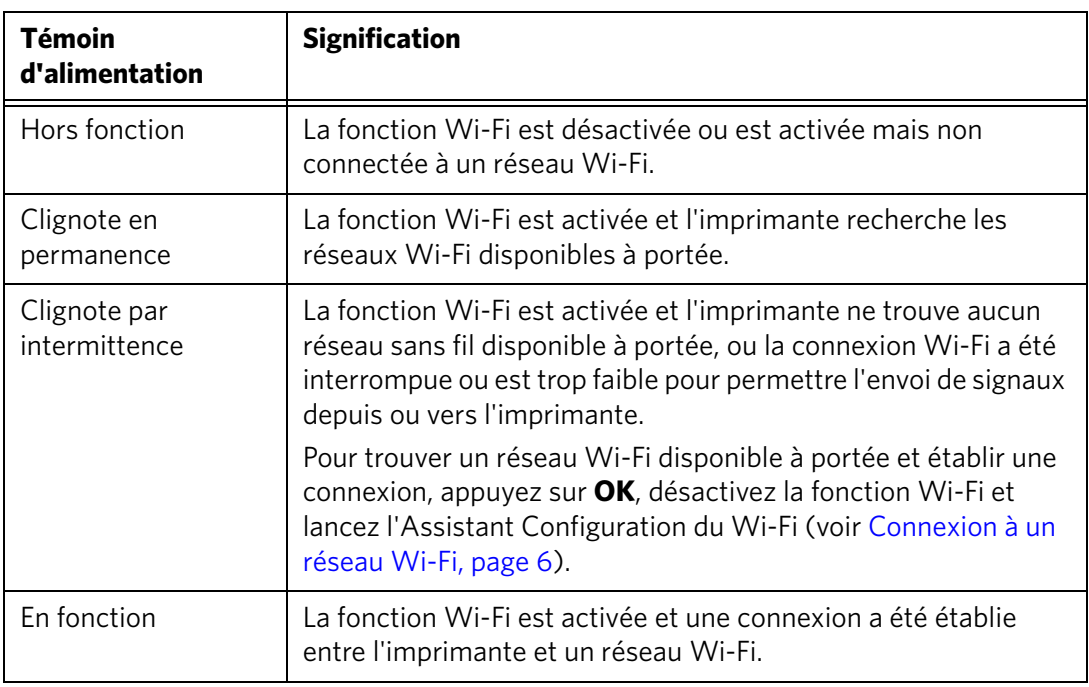

# **9 Spécifications du produit et indications de sécurité**

Les spécifications suivantes peuvent faire l'objet de modifications sans préavis.

### **Spécifications et fonctions**

#### **Performances d'impression**

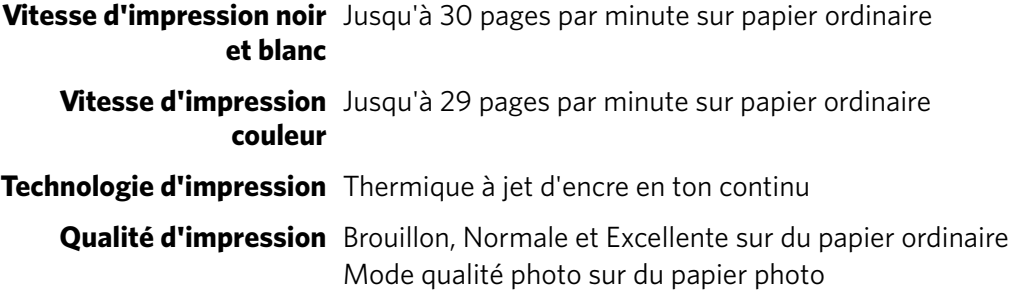

#### **Fonctions d'impression de photos**

**Quantité** De 1 à 99 (variable selon le modèle d'imprimante de la série 5200)

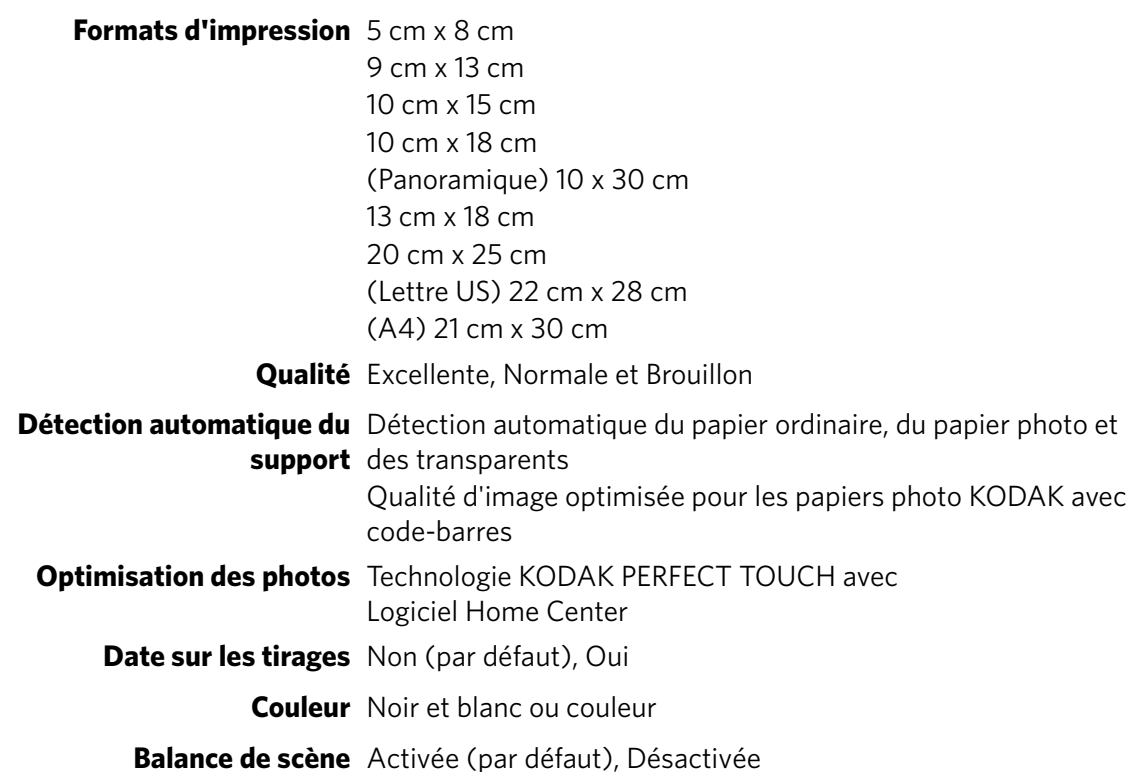

#### **Fonctions de copie de documents**

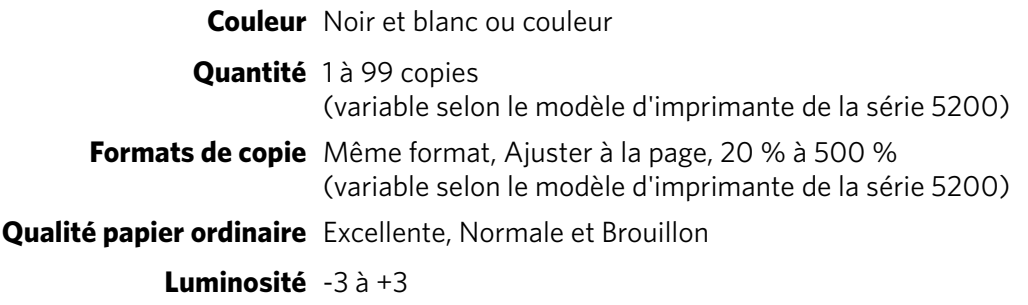

#### **Fonctions de copie de photos**

**Couleur** Noir et blanc ou couleur

**Quantité** 1 à 99 copies (variable selon le modèle d'imprimante de la série 5200)

**Formats de copie** 5 cm x 8 cm

9 cm x 13 cm 10 cm x 15 cm 10 cm x 18 cm (Panoramique) 10 x 30 cm 13 cm x 18 cm 20 cm x 25 cm (Lettre US) 22 cm x 28 cm (A4) 21 cm x 30 cm

**Qualité** Automatique

**Luminosité** -3 à +3

#### **Fonctions de numérisation**

**Type de scanner** CIS (Contact Image Sensor) **Format maximal de**  22 cm x 30 cm **numérisation Fonctions** Numérisation segmentée Auto-destination Reconnaissance optique de caractères (OCR) Détection automatique des photos

#### **Fonctions du bac à papier**

**Capacité du bac à papier** 100 feuilles de papier de 75 g/m<sup>2</sup> 20 feuilles de papier photo de 290  $\rm g/m^2$  max 20 enveloppes **Taille du bac** 10 cm x 15 cm à 22 cm x 36 cm

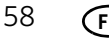

#### **Cartouches d'encre**

**Gestion de l'encre** Système de 2 cartouches et 6 encres **Durée de vie** Garantie de 1 an à compter de la date d'achat

#### **Connectivité**

**Protocoles pris en charge** USB 2.0 haut débit ; DPOF, MIPC

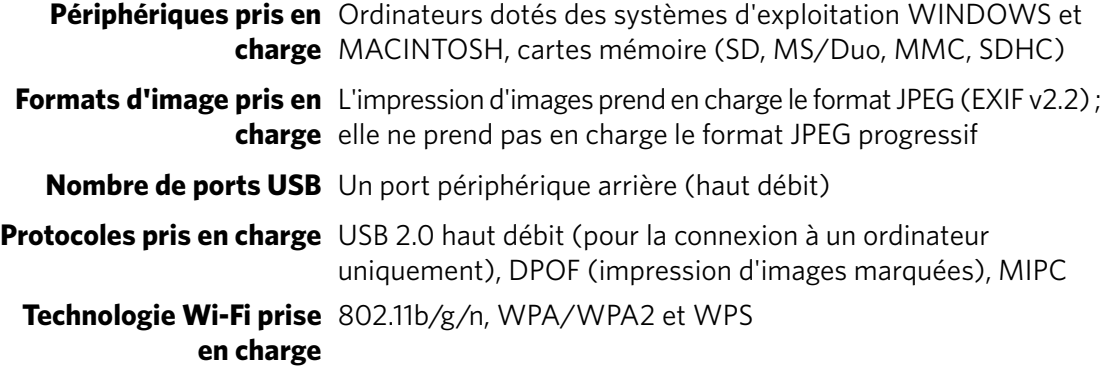

#### **Prise en charge logicielle**

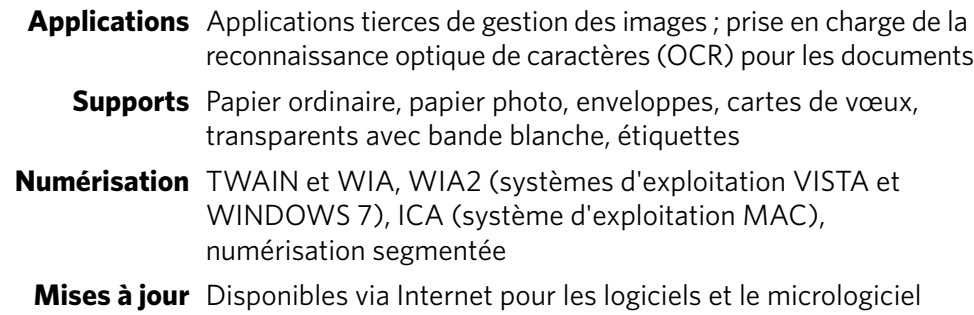

#### **Spécifications**

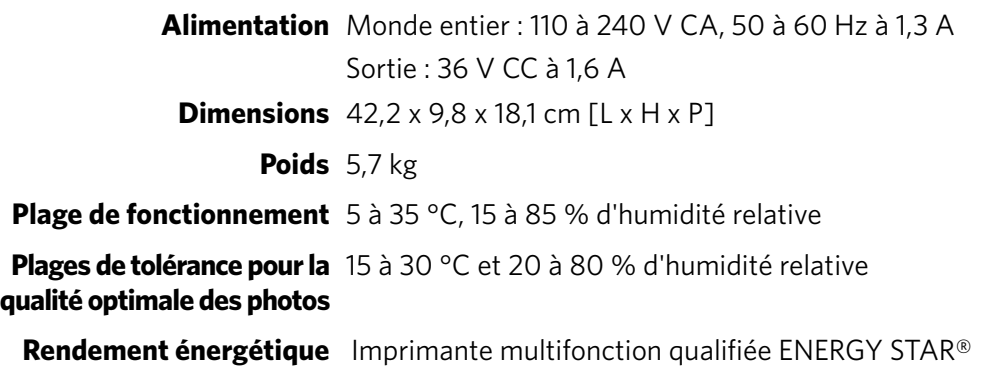

#### **Garantie**

**Imprimante** 1 an à compter de la date d'achat (preuve d'achat à fournir) **Tête d'impression** 1 an à compter de la date d'achat (preuve d'achat à fournir)

#### **Configuration requise**

#### **Ordinateur avec système d'exploitation WINDOWS**

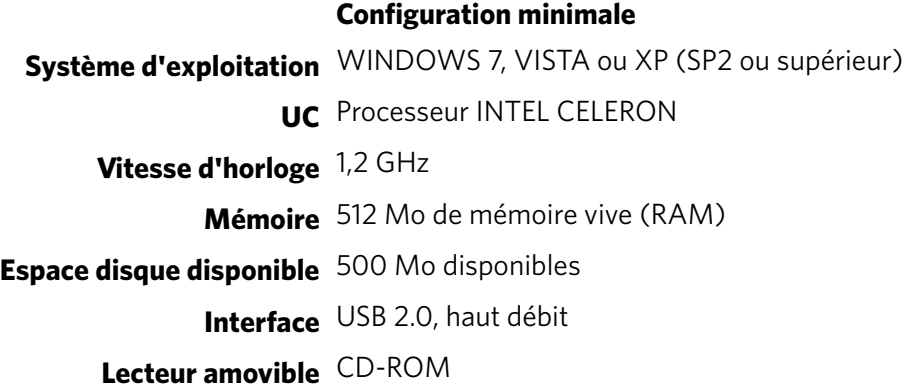

#### **Ordinateur MAC**

#### **Configuration minimale**

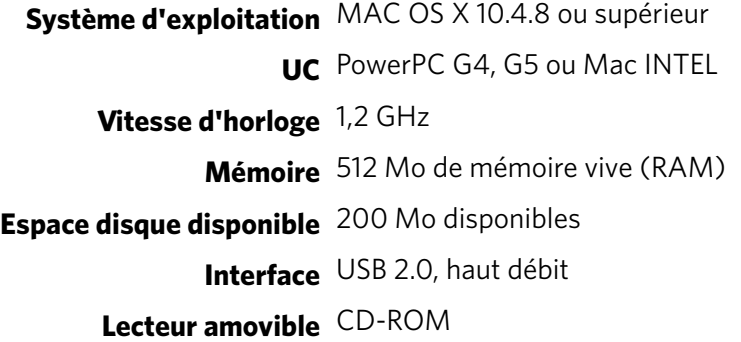

#### **Types de papier pris en charge**

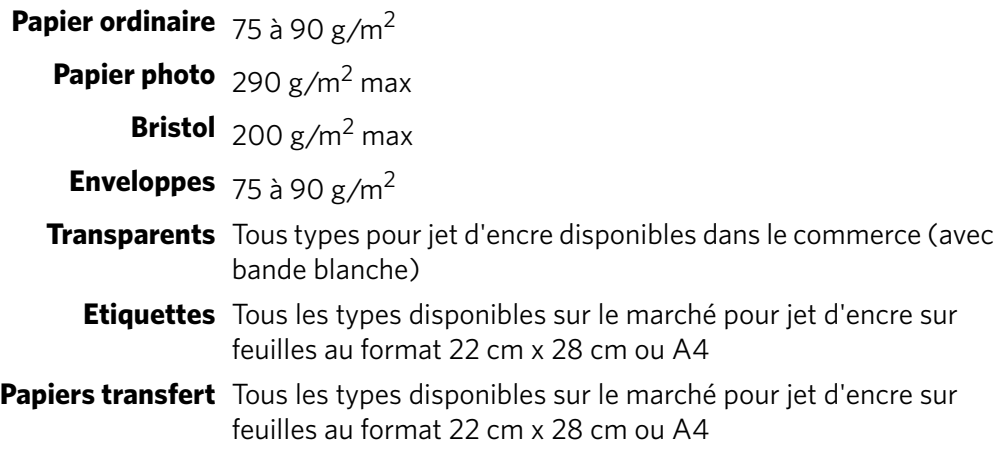

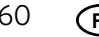

#### **Formats de papier pris en charge**

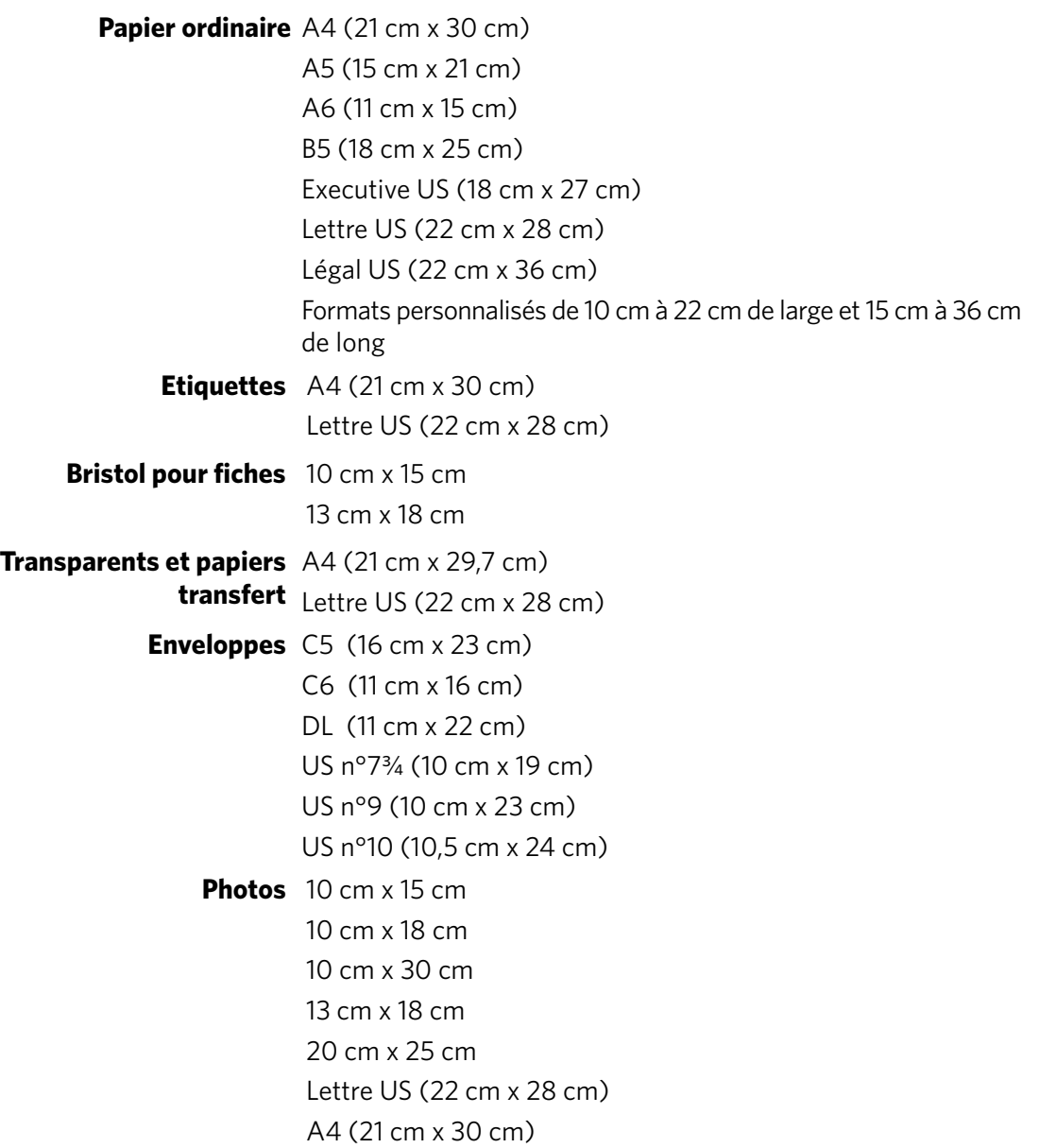

### **Informations sur la sécurité**

Les imprimantes multifonctions KODAK ESP série 5200 sont des produits à voyants de classe 1.

- Suivez toujours attentivement tous les avertissements et autres instructions figurant sur le produit.
- Utilisez uniquement la source d'alimentation indiquée sur l'étiquette réglementaire du produit.
- Utilisez uniquement le câble d'alimentation livré avec le produit (ou un câble d'alimentation agréé supérieur ou égal à H05W-F, 2G, 0,75 mm<sup>2</sup>). L'utilisation d'un autre câble d'alimentation peut provoquer des risques d'électrocution et/ou d'incendie. N'utilisez pas le câble d'alimentation fourni avec un autre équipement.
- Si vous n'utilisez pas le produit pendant une période prolongée, débranchez-le de la prise murale.
- Mettez toujours le produit hors tension à l'aide du bouton Marche/Arrêt. Attendez que le bouton Marche/Arrêt cesse de clignoter avant de débrancher l'appareil.
- Veillez à ce que le câble ne s'endommage pas.
- Si vous devez utiliser un câble de rallonge avec le produit, assurez-vous que l'intensité nominale du produit ne dépasse pas celle du câble.
- Placez le produit sur une surface plane et stable dont la superficie excède celle de la base du produit. Le produit ne fonctionnera pas correctement s'il est incliné.
- N'inclinez pas le produit et ne le posez pas sur son côté lors du stockage ou du transport. Ne posez jamais le produit à l'envers (l'encre pourrait s'écouler).
- Evitez de placer le produit dans un environnement sujet à des changements brusques de température ou d'humidité, à des chocs mécaniques, des vibrations ou de la poussière. Ne le placez pas à proximité de radiateurs, de bouches de chauffage ou à la lumière directe du soleil.
- Laissez suffisamment d'espace autour du produit afin de permettre une ventilation adéquate.
- Ne bloquez pas les capots ni les ouvertures du produit et n'insérez pas d'objets dans ses rainures.
- N'utilisez pas de produit aérosol à l'intérieur ou à proximité du produit.
- Ne renversez aucun liquide sur le produit.
- Ne tentez pas de réparer vous-même le produit.
- En cas d'endommagement du cordon ou de la prise d'alimentation, de renversement d'un liquide quelconque sur le produit, de chute du produit ou d'endommagement du boîtier, de fonctionnement anormal ou de changement majeur au niveau des performances, débranchez le produit et contactez Kodak à l'adresse [www.kodak.com/go/contact](http://www.kodak.com/go/contact).

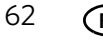

A l'intention des techniciens :

**A** ATTENTION :

**Il existe un risque d'explosion si le type de batterie de rechange est incorrect. Respectez les instructions locales relatives à la mise au rebut des batteries usagées.**

#### **Sécurité relative à l'écran LCD**

- Nettoyez uniquement l'écran LCD à l'aide d'un chiffon doux et sec. N'utilisez aucun produit liquide ou chimique.
- Si l'écran LCD est endommagé, contactez immédiatement Kodak. Si vos mains entrent en contact avec la solution de l'écran, lavez-les méticuleusement à l'eau savonneuse. Si vos yeux entrent en contact avec la solution de cristaux liquides, rincez-les immédiatement à l'eau. Si une sensation de gêne ou un trouble de la vue persiste après le lavage, consultez immédiatement un médecin.

#### **Sécurité relative aux cartouches d'encre**

- Conservez toutes les cartouches d'encre hors de portée des enfants.
- Si votre peau entre en contact avec de l'encre, lavez-la à l'eau savonneuse. Si vos yeux entrent en contact avec de l'encre, rincez-les immédiatement à l'eau. Si une sensation de gêne ou un trouble de la vue persiste après le lavage, consultez immédiatement un médecin.
- Pour obtenir de plus amples informations de sécurité relatives aux encres, consultez le site [www.kodak.com/go/MSDS.](http://www.kodak.com/go/MSDS)

### **Conformité aux réglementations**

#### **Déclaration FCC**

Dans sa réglementation CFR 47 section 15.105, la FCC (Federal Communications Commission) des Etats-Unis stipule que la remarque ci-dessous doit être portée à l'attention des utilisateurs du présent produit :

Remarque : à l'issue des tests dont il a fait l'objet, cet équipement a été déclaré conforme à la section 15 de la réglementation FCC applicable aux appareils numériques de classe B. Ces limites sont conçues pour fournir une protection suffisante contre les interférences nuisibles dans les installations résidentielles. Cet équipement génère, utilise et peut émettre des ondes radioélectriques. Il est susceptible de créer des interférences nuisibles dans les communications radioélectriques s'il n'est pas installé et utilisé conformément aux instructions. Cependant, l'absence d'interférences dans une installation particulière n'est pas garantie. Dans le cas où cet équipement créerait des interférences avec la réception radio ou télévisée, ce qui peut être vérifié en éteignant et en rallumant l'appareil, il est conseillé d'essayer de corriger ces interférences en appliquant une ou plusieurs des mesures suivantes :

**FR**

- Réorientez ou déplacez l'antenne de réception.
- Augmentez la distance entre l'équipement et le récepteur.
- Reliez l'équipement à une prise de courant située sur un circuit différent de celui sur lequel le récepteur est connecté.
- Prenez conseil auprès d'un distributeur ou d'un technicien radio/TV qualifié.

#### **AN** ATTENTION :

**Conformément à la section 15.21 de la réglementation FCC, les modifications ou changements apportés à ce produit non expressément approuvés par Eastman Kodak Company sont susceptibles de créer des interférences nuisibles et d'annuler l'autorisation FCC d'utiliser le produit.**

**L'énergie émise par ce produit est bien inférieure aux limites d'exposition aux fréquences radio définies par la FCC. Néanmoins, ce produit doit être utilisé d'une manière telle que le contact humain potentiel soit réduit au minimum dans le cadre d'une utilisation normale. Ce produit et toute antenne externe reliée, si prise en charge, doivent être placés de sorte à réduire au minimum le contact humain potentiel dans le cadre d'une utilisation normale. Afin d'éviter tout risque de dépasser les limites d'exposition FCC, la proximité humaine ne doit pas être inférieure à 20 cm dans le cadre d'une utilisation normale.**

#### **Déclarations relatives au Canada**

Ce produit est conforme aux spécifications techniques applicables d'Industrie Canada.

Son utilisation est soumise aux deux conditions suivantes : (1) cet appareil ne doit pas provoquer d'interférence et (2) cet appareil doit être capable de recevoir différentes interférences, y compris les interférences susceptibles de provoquer un dysfonctionnement de l'appareil.

Cet appareil numérique de Classe B est conforme à la norme canadienne ICES-003.

#### **Déclaration d'Industrie Canada (IC) relative à l'exposition aux radiations**

Cet équipement est conforme aux limites de radiations définies par IC dans le cadre d'un environnement non contrôlé. Cet équipement doit être installé et fonctionner à une distance minimum de 20 cm de votre corps.

#### **Déclaration de conformité pour l'Europe**

 $\epsilon$ 

Eastman Kodak Company déclare par la présente que cette imprimante Wi-Fi multifonction KODAK est conforme aux principales spécifications et autres dispositions applicables de la directive 1999/5/EC.

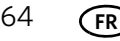

#### **Déclaration de conformité pour l'Allemagne**

#### **A** ATTENTION :

**Cet appareil n'est pas destiné à être utilisé à proximité de postes informatiques. Pour éviter tout reflet incommodant dans les écrans, cet appareil ne doit pas être placé dans la proximité directe des postes informatiques.**

### **A** ATTENTION :

**Das Gerät ist nicht für die Benutzung im unmittelbaren Gesichtsfeld am Bildschirmarbeitsplatz vorgesehen. Um störende Reflexionen am Bildschirmarbeitsplatz zu vermeiden, darf dieses Produkt nicht im unmittelbaren Gesichtsfeld platziert verden.**

Les émissions sonores générées par cet équipement ne dépassent pas 70 dBa.

Cet équipement n'est pas destiné à être utilisé sur le lieu de travail, conformément aux réglementations BildscharbV.

"Das Gerät ist nicht für die Benutzung am Bildschirmarbeitsplatz gemäß BildscharbV vorgesehen."

#### **Déclarations de l'article 33 de la réglementation REACH**

Consultez le site [www.kodak.com/go/REACH](http://www.kodak.com/go/reach) pour obtenir des informations sur la présence de substances figurant sur la liste des substances candidates à l'autorisation, selon l'article 59(1) de la réglementation (CE) N° 1907/2006 (REACH).

#### **Etiquetage DEEE (directive sur les déchets d'équipements électriques et électroniques)**

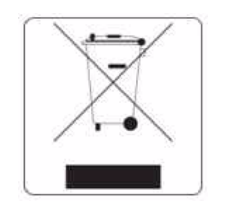

Dans l'Union européenne, ne mettez pas ce produit au rebut en tant que déchet municipal non trié. Contactez les autorités locales ou consultez le site www.kodak.com/go/recycle pour obtenir des informations sur les programmes de recyclage.

### **Imprimante multifonction qualifiée ENERGY STAR®**

A des fins d'économie d'énergie, l'imprimante passe en mode d'alimentation réduite (veille) automatiquement après 1 heure. Vous pouvez régler le délai (par incréments de 0,5 heure) jusqu'à un maximum de 4 heures. En augmentant le délai, il est possible que vous réduisiez les économies d'énergie.

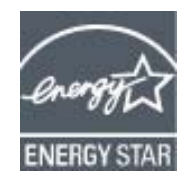

ENERGY STAR et la marque ENERGY STAR sont des marques de service enregistrées aux Etats-Unis. En tant que partenaire d'ENERGY STAR, KODAK a considéré que ce produit était conforme aux directives ENERGY STAR relatives au rendement énergétique. Pour plus d'informations sur le programme ENERGY STAR, consultez le site [www.energystar.gov.](http://www.energystar.gov)

### **Informations sur la garantie**

#### **Garantie limitée**

Kodak garantit que les produits électroniques grand public et les accessoires (« Produits »), à l'exception des piles/batteries, sont exempts de tout défaut de fonctionnement ou vice de fabrication pendant un an à compter de la date d'achat. Conservez l'original daté du reçu à titre de preuve d'achat. Une preuve de la date d'achat sera requise lors de toute demande de réparation sous garantie.

#### **Couverture de la garantie limitée**

La garantie est valable uniquement dans les frontières du pays dans lequel les Produits ont été initialement achetés. Vous devrez envoyer les Produits à vos frais, au service agréé pour le pays dans lequel les Produits ont été achetés. Kodak réparera ou remplacera les Produits s'ils ne fonctionnent pas correctement pendant la période de garantie, sous réserve des conditions et/ou limitations énoncées ici. La garantie comprend la main-d'œuvre ainsi que les réglages nécessaires et/ou les pièces de remplacement. Si Kodak se trouve dans l'impossibilité de réparer ou de remplacer un Produit, Kodak pourra, à son initiative, rembourser le prix du Produit sous réserve qu'une preuve d'achat soit fournie lors du renvoi dudit produit à Kodak. La réparation, le remplacement ou le remboursement du Produit constituent les seuls recours dans le cadre de cette garantie. Les pièces de remplacement éventuellement utilisées lors des réparations peuvent avoir été remises à neuf ou contenir des matériaux remis à neuf. Si le Produit complet doit être remplacé, il peut être remplacé par un Produit remis à neuf. Les Produits, pièces ou matériaux remis à neuf sont sous garantie pour la durée restante de la garantie originale ou pour une période de 90 jours à compter de la date de remise à neuf, selon la durée la plus longue.

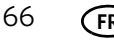

### **Limitations**

Cette garantie ne couvre pas les circonstances indépendantes de la volonté de Kodak. Cette garantie ne s'applique pas lorsque la panne est due à des dommages subis lors de l'expédition, à un accident, à une altération, à une modification, à une réparation non autorisée, à un usage inadapté, à un abus, à une utilisation avec des accessoires ou des appareils non compatibles (tels qu'une encre ou cartouche d'encre tierce), au non-respect des consignes d'utilisation, d'entretien ou d'emballage fournies par Kodak, à la non-utilisation des articles fournis par Kodak (tels que les adaptateurs et les câbles), ni aux demandes effectuées après la date d'expiration de cette garantie. KODAK N'EMET AUCUNE AUTRE GARANTIE EXPRESSE OU IMPLICITE A L'EGARD DE CE PRODUIT ET DECLINE NOTAMMENT TOUTE GARANTIE D'ADAPTATION DES PRODUITS POUR UNE UTILISATION DANS UN BUT SPÉCIFIQUE. Dans l'éventualité où l'exclusion de toute garantie implicite n'est pas applicable selon la loi, la durée de la garantie implicite sera d'un an à compter de la date d'achat ou égale à toute durée supérieure fixée par la loi. La réparation, le remplacement ou le remboursement représentent les seules obligations contractées par Kodak. Kodak ne pourra être tenu responsable d'aucun dommage particulier, consécutif ou fortuit résultant de la vente, de l'achat ou de l'utilisation de ce produit, quelle qu'en soit la cause. Toute responsabilité relative aux dommages particuliers, consécutifs ou fortuits (y compris, mais sans s'y limiter, les pertes de revenus ou de profit, les coûts d'immobilisation, l'impossibilité d'utiliser l'équipement, les coûts d'équipements, d'installation ou de services de remplacement, ou les demandes de vos clients pour de tels dommages résultant de l'achat, de l'utilisation ou de la panne du produit), quelle qu'en soit la cause ou en raison de la violation de toute garantie écrite ou implicite, est expressément déclinée.

### **Vos droits**

Certains Etats ou juridictions ne reconnaissent pas les exclusions ou les limitations à l'égard des dommages consécutifs ou fortuits et les limitations ou exclusions susmentionnées peuvent ne pas vous être applicables. Certains Etats ou juridictions ne reconnaissent pas les limitations sur la durée des garanties implicites et les limitations susmentionnées peuvent ne pas vous être applicables. Cette garantie vous donne des droits spécifiques et il se peut que vous possédiez d'autres droits, qui peuvent varier, selon les Etats ou les juridictions.

**Vos droits statutaires** : En dehors de la présente garantie commerciale, vous bénéficiez de la garantie légale par laquelle le vendeur reste tenu à votre égard des défauts de conformité du bien au contrat et des vices rédhibitoires dans les conditions prévues aux articles 1641 à 1649 du Code Civil.

Article L 1641 : Le vendeur est tenu de la garantie à raison des défauts cachés de la chose vendue qui la rendent impropre à l'usage auquel on la destine ou qui diminuent tellement cet usage que l'acheteur ne l'aurait pas acquise ou n'en aurait donné qu'un moindre prix, s'il les avait connus.

Article L 1648 : L'action résultant des vices rédhibitoires doit être intentée par l'acquéreur dans un délai de deux ans à compter de la découverte du vice.

Dans le cas prévu par l'article 1642-1, l'action doit être introduite, à peine de forclusion, dans l'année qui suit la date à laquelle le vendeur peut être déchargé des vices apparents.

### **En dehors des Etats-Unis et du Canada**

Les termes et conditions de cette garantie peuvent être différents en dehors des Etats-Unis et du Canada. A moins qu'une garantie spécifique de Kodak ne soit communiquée à l'acquéreur par écrit par une entreprise Kodak, aucune autre garantie ou responsabilité n'existe au-delà des exigences minimales imposées par la loi, même si le défaut, le dommage ou la perte a été provoqué(e) par une négligence ou tout autre acte.
# **Déclaration de conformité**

<span id="page-72-0"></span>[Consultez le site Web](http://www.kodak.com/go/declarationofconformity) www.kodak.com/go/declarationofconformity.

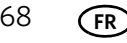

# **Index**

## **A**

adresse IP [affichage,](#page-15-0) 11 [configuration,](#page-13-0) 9 [adresse MAC, affichage,](#page-15-1) 11 agrandissement de copies [documents,](#page-33-0) 29 [photos,](#page-38-0) 34 [application KODAK Pic Flick,](#page-29-0) 25 [application Pic Flick,](#page-29-0) 25 assistance Web [application Pic Flick,](#page-29-0) 25 assistance pour l'imprimante [ESP 5210,](#page-58-0) 54 [ESP 5250,](#page-25-0) 21, [27,](#page-31-0) [32,](#page-36-0) [54](#page-58-1) [configuration requise,](#page-58-2) 54 [coordonnées,](#page-59-0) 55 [dépannage interactif,](#page-58-3) 54 [Electronics Industry Alliance,](#page-46-0) 42 [logiciel iPhone,](#page-29-0) 25 [logiciel iPod Touch Device,](#page-29-0) 25 [mise à jour du microgiciel,](#page-55-0) 51 [mise en réseau,](#page-11-0) 7, [10,](#page-14-0) [13,](#page-17-0) [53,](#page-57-0) [54](#page-58-4) [recyclage,](#page-46-1) 42 [téléchargements,](#page-58-5) 54 assombrir des copies [documents,](#page-34-0) 30 [photos,](#page-39-0) 35

# **B**

bac à papier [capacité,](#page-62-0) 58 [enveloppes,](#page-22-0) 18 [papier ordinaire,](#page-20-0) 16 [papier photo,](#page-21-0) 17 [emplacement,](#page-5-0) 1 [extension, emplacement,](#page-5-1) 1 bac, papier, capacité [enveloppes,](#page-22-0) 18 [papier ordinaire,](#page-20-0) 16 [papier photo,](#page-21-0) 17 [bouton Back \(Retour\),](#page-6-0) 2 [bouton Cancel \(Annuler\),](#page-6-1) 2 [bouton Home \(Accueil\),](#page-6-2) 2 [bouton Marche/Arrêt,](#page-6-3) 2 [bouton OK,](#page-6-4) 2 [bouton Rotate \(Rotation\),](#page-6-5) 2, [24](#page-28-0) [bouton Start \(Démarrer\),](#page-6-6) 2 [boutons de navigation,](#page-6-7) 2 [boutons Zoom,](#page-6-8) 2

#### **C**

[capot du scanner,](#page-5-2) 1 cartes mémoire [types compatibles avec l'imprimante,](#page-24-0) 20 [cartouches d'encre, remplacement,](#page-48-0) 44—[46](#page-50-0) chargement de papier dans le bac [enveloppes,](#page-22-1) 18 [papier ordinaire,](#page-20-1) 16 [photo,](#page-21-1) 17 [clavier de l'écran LCD, utilisation,](#page-13-1) 9 clé WEP, 7 [composants, imprimante,](#page-5-3) 1 [configuration des paramètres de l'imprimante,](#page-7-0) 3 [configuration requise,](#page-64-0) 60 [configuration requise de l'ordinateur,](#page-64-1) 60 conformité aux réglementations [Europe,](#page-68-0) 64 [connexion à un réseau Wi-Fi,](#page-10-0) 6—[12](#page-16-0) [de USB,](#page-17-1) 13—14 [imprimante supplémentaire,](#page-15-2) 11 [imprimante sur des ordinateurs](#page-15-3)  supplémentaires, 11 connexion de l'imprimante, modification [USB vers Wi-Fi,](#page-17-2) 13 [connexion USB, modification vers Wi-Fi,](#page-17-3) 13[—14](#page-18-0) consommables [commande, utilisation du logiciel Home Center,](#page-7-1) 3 recyclage, 42 [copie,](#page-30-0) 26[—35](#page-39-1) [configuration des options,](#page-31-0) 27[—28,](#page-32-0) [32—](#page-36-0)[33](#page-37-0) [documents,](#page-30-1) 26[—30](#page-34-1) [agrandissement,](#page-33-0) 29 [ajustement des paramètres,](#page-31-1) 27—[28](#page-32-1) [assombrir,](#page-34-0) 30 [éclaircir,](#page-34-0) 30 [formats de copie,](#page-62-1) 58 [modification du nombre de copies,](#page-32-2) 28 [réduction,](#page-33-0) 29 [utilisation des paramètres par défaut,](#page-30-2) 26 [photos,](#page-35-0) 31—35 [agrandissement,](#page-38-0) 34 [ajustement des paramètres,](#page-36-1) 32—[33](#page-37-1) [assombrir,](#page-39-2) 35 [éclaircir,](#page-39-3) 35 [formats de copie,](#page-62-2) 58 [modification du nombre de copies,](#page-37-2) 33 [prévisualisation sur l'écran LCD,](#page-37-3) 33 [réduction,](#page-38-0) 34 [utilisation des paramètres par défaut,](#page-35-1) 31

#### **D**

date et heure

[paramètre,](#page-7-2) 3 [synchronisation avec votre ordinateur,](#page-7-3) 3 [déclaration de conformité,](#page-72-0) 68 [dépannage,](#page-57-1) 53—55 [aide sur le Web,](#page-58-6) 54 documents [copie,](#page-30-1) 26[—30](#page-34-1) [impression,](#page-23-0) 19 [impression à partir d'un périphérique Wi-Fi,](#page-29-1) 25 [impression recto verso,](#page-23-1) 19—20

# **E**

éclaircir des copies [documents,](#page-34-0) 30 [photos,](#page-39-0) 35 [écran LCD,](#page-5-4) 1, [2](#page-6-9) [emplacement du port USB,](#page-5-5) 1 enveloppes [chargement,](#page-22-1) 18 [formats,](#page-20-2) 16, [61](#page-65-0)

#### **F**

[fonctions de copie de documents,](#page-62-3) 58 [fonctions de copie de photos,](#page-62-4) 58 [formats bristol pour fiches,](#page-65-1) 61 [formats d'image pris en charge,](#page-63-0) 59 [formats des documents,](#page-65-2) 61 [formats des étiquettes,](#page-65-3) 61 [formats des transparents,](#page-65-4) 61

#### **G**

[garantie,](#page-63-1) 59 [guide papier droit,](#page-5-6) 1 [guide papier gauche, emplacement,](#page-5-7) 1

#### **H**

[heure, réglage,](#page-7-2) 3

#### **I**

[impression,](#page-23-2) 19[—25](#page-29-2) [documents,](#page-23-0) 19 [documents recto verso,](#page-23-1) 19—[20](#page-24-1) [photos marquées,](#page-8-0) 4, [23](#page-27-0) impression de photos [à partir d'un périphérique Wi-Fi,](#page-29-1) 25 fonctions, 57 [ajout de la date sur les tirages,](#page-61-1) 57 [balance de scène,](#page-61-2) 57 [formats,](#page-61-3) 57 [optimisation des photos,](#page-61-4) 57 [impression DPOF \(digital print order format\),](#page-8-0) 4 [impression recto verso,](#page-23-1) 19—20 imprimante

consommables [commande à l'aide du logiciel Home Center,](#page-7-1) 3 recyclage, 42 [instructions de nettoyage,](#page-46-3) 42 [maintenance,](#page-46-4) 42[—52](#page-56-0) [nom d'hôte,](#page-14-1) 10 [paramètres par défaut, rétablissement,](#page-8-1) 4, [52](#page-56-1) [paramètres, configuration,](#page-7-0) 3 [trappe d'accès,](#page-5-8) 1 [imprimante par défaut, réglage des paramètres,](#page-8-2) 4

#### **L**

[langue, réglage des paramètres,](#page-8-3) 4 [logement pour carte mémoire,](#page-5-9) 1 logiciel [Home Center,](#page-7-4) 3 [prise en charge,](#page-63-2) 59 [téléchargement \(mise à jour\),](#page-54-0) 50 [logiciel de transfert d'images,](#page-29-3) 25 [logiciel EASYSHARE,](#page-24-2) 20 [logiciel Home Center,](#page-7-4) 3 [logiciel iPhoto,](#page-29-4) 25 [logiciel KODAK EASYSHARE,](#page-24-2) 20 [logiciel KODAK Home Center,](#page-7-4) 3

#### **M**

[micrologiciel, téléchargement \(mise à jour\),](#page-54-0) 50

#### **N**

nettoyage [imprimante,](#page-46-3) 42 [surface intérieure du capot,](#page-47-0) 43 [vitre du scanner,](#page-47-0) 43 [niveaux d'encre,](#page-56-2) 52 [nom d'hôte, imprimante,](#page-14-1) 10 [numérisation,](#page-40-0) 36—[41](#page-45-0) [à partir de l'ordinateur,](#page-43-0) 39[—40](#page-44-0) [à partir du panneau de commande,](#page-44-1) 40 [configuration des options,](#page-25-0) 21[—23,](#page-27-1) [40—](#page-44-2)[41](#page-45-1) [détection automatique des photos,](#page-42-0) 38 fonctions, 58 format de fichier [document,](#page-41-0) 37 [photo,](#page-41-1) 37 [format maximal,](#page-62-6) 58 [modification des paramètres dans le logiciel](#page-40-0)  Home Center, 36 [numérisation simultanée de plusieurs photos,](#page-43-1) 39 résolution, 37 [sélection de la qualité,](#page-42-1) 38

#### **P**

panneau de commande

[emplacement,](#page-5-10) 1 [fonctions et descriptions,](#page-6-10) 2 papier, 15 chargement dans le bac [enveloppes,](#page-22-1) 18 [papier ordinaire,](#page-20-1) 16 [papier photo,](#page-21-1) 17 [formats pris en charge,](#page-19-1) 15, [61](#page-65-5) [types pris en charge,](#page-19-2) 15, [60](#page-64-2) papier ordinaire [capacité,](#page-20-0) 16 [chargement,](#page-20-1) 16 papier photo [capacité,](#page-21-0) 17 [chargement,](#page-21-0) 17 [formats pris en charge,](#page-65-6) 61 [papiers transfert,](#page-65-7) 61 [par défaut, enregistrement des paramètres de copie](#page-32-3) documents, 28 [photos,](#page-37-4) 33 paramètres [copie,](#page-31-0) 27—[28,](#page-32-0) [32—](#page-36-1)[33](#page-37-0) [copie de documents,](#page-31-1) [27—](#page-37-1)[28](#page-32-1) [copie de photos,](#page-36-1) 32—33 [numérisation,](#page-25-0) 21—[23,](#page-27-1) [40—](#page-44-2)[41](#page-45-1) paramètres par défaut [enregistrer les paramètres de numérisation en](#page-45-2)  tant que, 41 [rétablissement,](#page-8-1) 4, [52](#page-56-1) [pays/région, réglage des paramètres,](#page-8-4) 4 [périphérique Wi-Fi, impression à partir de,](#page-29-1) 25 [photos marquées, impression,](#page-27-0) 23 [photos marquées, impression.](#page-27-0) *Voir* images marquées [phrase de passe WPA/WPA2,](#page-11-2) 7 [port de connexion du cordon d'alimentation,](#page-5-11) 1 [présentation de l'imprimante,](#page-5-12) 1

#### **Q**

[qualification Energy Star,](#page-70-0) 66

#### **R**

[recadrage de photos.](#page-28-1) *Voir* zoom et recadrage de photos [recyclage d'imprimante ou de consommables,](#page-46-2) 42 réduction de copies [documents,](#page-33-0) 29 [photos,](#page-38-0) 34 [remplacement des cartouches d'encre,](#page-48-0) 44—[46](#page-50-0)

réseau Wi-Fi [adresse IP, configuration,](#page-13-0) 9 [configuration, affichage et impression,](#page-14-2) 10 [connexion à,](#page-10-0) 6—12 [de USB,](#page-17-2) 13 [imprimante sur des ordinateurs](#page-15-3)  supplémentaires, 11 [imprimante\(s\) supplémentaire\(s\)](#page-15-2)  multifonction(s) KODAK, 11 [routeur non compatible WPS,](#page-10-1) 6 [routeur WPS,](#page-12-0) 8 [utilisation de l'Assistant Configuration du](#page-10-2)  Wi-Fi, 6 [paramètres, configuration,](#page-10-3) 6 réseau, Wi-Fi [adresse IP, configuration,](#page-13-0) 9 [configuration, affichage et impression,](#page-14-2) 10 [connexion à,](#page-10-0) 6—12 [routeur non compatible WPS,](#page-10-1) 6 [routeur WPS,](#page-12-0) 8 [installation d'une imprimante sur,](#page-15-3) 11 [sous-réseau, affichage,](#page-15-4) 11 [résolution, numérisation,](#page-41-2) 37 [retrait de la tête d'impression,](#page-52-0) 48 [routeur WPS,](#page-12-0) 8

#### **S**

[spécifications,](#page-61-5) 57[—61](#page-65-8) [supports pris en charge,](#page-64-2) 60 [surface intérieure du capot, nettoyage,](#page-47-0) 43

#### **T**

[téléchargement \(mise à jour\)](#page-54-0) logiciel, 50 [micrologiciel de l'imprimante,](#page-54-0) 50 [témoin d'état d'alimentation,](#page-59-2) 55 témoins [état d'alimentation,](#page-59-2) 55 [état Wi-Fi,](#page-60-0) 56 [temps avant le mode économique, réglage des](#page-7-5)  paramètres, 3 tête d'impression [emplacement,](#page-5-13) 1 [remplacement,](#page-51-0) 47—[50](#page-54-1) [tête d'impression](#page-52-0) retrait, 48 [transfert de photos vers un ordinateur,](#page-29-5) 25 [trappe d'accès,](#page-5-8) 1 [type de scanner,](#page-62-7) 58

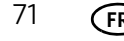

#### **V**

vitre du scanner [emplacement,](#page-5-14) 1 [nettoyage,](#page-47-0) 43 [vitre, scanner, nettoyage,](#page-47-0) 43

### **W**

Wi-Fi [assistant Configuration,](#page-10-2) 6 [technologie prise en charge,](#page-63-3) 59 [témoin d'état,](#page-60-0) 56 [voyant de connectivité,](#page-5-15) 1

#### **Z**

[zone de nettoyage arrière,](#page-5-16) 1 [zone de nettoyage, arrière,](#page-5-16) 1 [zone rouge de recadrage entourant l'image sur](#page-28-2)  l'écran LCD, 24 [zoom et recadrage de photos,](#page-28-1) 24